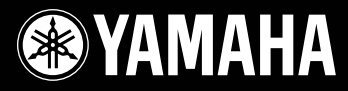

## **Advanced Operating Manual**

Manuel d'utilisation avancé / Referenzhandbuch Manual de funcionamiento avanzado / Manuale d'uso avanzato

# disklavien **MD XE** Mark IV/PRO Series

YANAHA

#### **IMPORTANT NOTICE FOR THE UNITED KINGDOM**

Connecting the Plug and Cord

IMPORTANT: The wires in mains lead are coloured in accordance with the following code:

> GREEN-AND-YELLOW : EARTH BLUE : NEUTRAL BROWN : LIVE

As the colours of the wires in the mains lead of this apparatus may not correspond with the coloured markings identifying the terminals in your plug, proceed as follows:

The wire which is coloured GREEN and YELLOW must be connected to the terminal in the plug which is marked by the letter E or by the safety earth symbol or coloured GREEN and YELLOW.

The wire which is coloured BLUE must be connected to the terminal which is marked with the letter N or coloured BLACK .

The wire which is coloured BROWN must be connected to the terminal which is marked with the letter L or coloured RED.

CAUTION—Use of controls or adjustments or performance of procedures other than those specified herein may result in hazardous radiation exposure.

ATTENTION—L'utilisation de commandes ou de r glages, ou l'exécution de procédures, autres que celles qui sont spécifiées ici peuvent conduire une exposition des rayonnements dangereux.

VORSICHT—Die Verwendung von Bedienungselementen oder Einstellungen, oder die Anwendung von Verfahren, die nicht in dieser Anleitung angegeben sind, kann zu gefährlicher Freisetzung von Strahlung fü hren.

PRECAUCIÓN—El emplo de controles o ajustes o la realización de procedimientos distintos a los especificados en este manual podrá resultar en una peligrosa exposición a la radiación.

ATTENZIONE—L'uso di comandi o di regolazioni o l'esecuzione di procedimenti diversi da quelli specificati in questo manuale possono causare l'esposizione pericolosa alle radiazioni.

Alleen voor klanten in Nederland Bij dit produkt zijn batterijen geleverd. Wanneer deze leeg zijn, moet u ze niet weggooien maar inleveren als KCA.

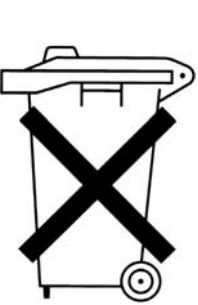

The Control Unit is classified as a Class 1 laser product. One of the labels below or similar is located on the inside of the CD drive unit.

L'unité de commande est classée produit laser de Classe 1. Une des étiquettes ci-dessous ou une étiquette similaire se trouve à l'intérieur du lecteur de CD.

Die Steuereinheit ist als ein Lasergerät der Klasse 1 eingestuft. Eins der nachstehend abgebildeten Etiketts bzw. ein Etikett ähnlichen Inhalts befindet sich im Inneren des CD-Laufwerks.

La unidad de control está clasificada como producto láser de Clase 1. Una de las etiquetas siguientes o similar está situada en el interior de la unidad de disco CD.

L'unità di controllo è classificata come prodotto laser di Classe 1. Una delle etichette seguenti o simile è situata all'interno dell'unità CD.

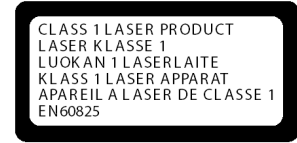

CLASS 1 LASER PRODUCT<br>LASER KLASSE 1

Laser Diode Properties

- \* Material: GaAlAs
- \* Wavelength: 790/795 nm
- \* Laser Output Power at the lens of the Laser Pick Up Unit: max. 5mW

Propriétés de la diode à semi-conducteur

- \* Matériau : GaAlAs
- \* Longueur d'ondes : 790/795 nm
- \* Puissance de sortie laser à la lentille du capteur laser : 5 mW max.

Eigenschaften der Laserdiode

- \* Werkstoff: GaAlAs
- \* Wellenlänge: 790/795 nm

\* Laserausgangsleistung an Abtasterlinse: 5 mW max.

Propiedades del diodo láser

- \* Material: GaAlAs
- \* Longitud de onda: 790/795 nm

\* Potencia de salida láser en el objetivo de la unidad Laser Pick Up: máx. 5mW

Proprietà del diodo laser

\* Materiale: GaAlAs

- \* Lunghezza d'onda: 790/795 nm
- \* Potenza di uscita del laser alla lente della testina del laser: max. 5mW

Laite on liitettävä suojamaadoituskoskettimilla varustettuun pistorasiaan.

Apparatet må tilkoples jordet stikkontakt.

Apparaten skall anslutas till jordat uttag.

## SPECIAL MESSAGE SECTION

PRODUCT SAFETY MARKINGS: Yamaha electronic products may have either labels similar to the graphics shown below or molded/stamped facsimiles of these graphics on the enclosure. The explanation of these graphics appears on this page. Please observe all cautions indicated on this page and those indicated on the safety instruction section.

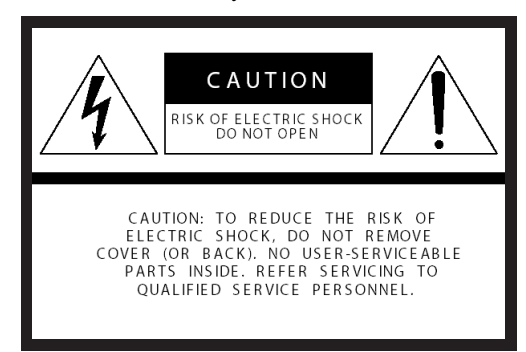

SEE BOTTOM OF ENCLOSURE OR LOWER FRONT PANEL FOR GRAPHIC SYMBOL MARKINGS

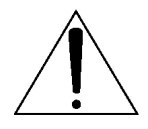

The exclamation point within the equilateral triangle is intended to alert the user to the presence of important operating and maintenance (servicing) instructions in the literature accompanying the product.

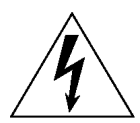

The lightning flash with arrowhead symbol within the equilateral triangle is intended to alert the user to the presence of uninsulated "dangerous voltage" within the product's enclosure that may be of sufficient magnitude to constitute a risk of electrical shock.

IMPORTANT NOTICE : All Yamaha electronic products are tested and approved by an independent safety testing laboratory in order that you may be sure that when it is properly installed and used in its normal and customary manner, all foreseeable risks have been eliminated. DO NOT modify this unit or commission others to do so unless specifically authorized by Yamaha. Product performance and/or safety standards may be diminished. Claims filed under the expressed warranty may be denied if the unit is/has been modified. Implied warranties may also be affected.

#### SPECIFICATIONS SUBJECT TO CHANGE : The

information contained in this manual is believed to be correct at the time of printing. However, Yamaha reserves the right to change or modify any of the specifications without notice or obligation to update existing units.

ENVIRONMENTAL ISSUES: Yamaha strives to produce products that are both user safe and environmentally friendly. We sincerely believe that our products and the production methods used to produce them, meet these goals. In keeping with both the letter and the spirit of the law, we want you to be aware of the following:

Battery Notice: This product MAY contain a small nonrechargeable battery which (if applicable) is soldered in place. The average life span of this type of battery is approximately five years. When replacement becomes necessary, contact a qualified service representative to perform the replacement.

Warning: Do not attempt to recharge, disassemble, or incinerate this type of battery. Keep all batteries away from children. Dispose of used batteries promptly and as regulated by applicable laws. Note: In some areas, the servicer is required by law to return the defective parts. However, you do have the option of having the servicer dispose of these parts for you.

Disposal Notice: Should this product become damaged beyond repair, or for some reason its useful life is considered to be at an end, please observe all local, state, and federal regulations that relate to the disposal of products that contain lead, batteries, plastics, etc.

NOTICE : Service charges incurred due to lack of knowledge relating to how a function or effect works (when the unit is operating as designed) are not covered by the manufacturer's warranty, and are therefore the owners responsibility. Please study this manual carefully and consult your dealer before requesting service.

NAME PLATE LOCATION: The graphic below indicates the location of the name plate. The model number, serial number, power requirements, etc., are located on this plate. You should record the model number, serial number, and the date of purchase in the spaces provided below and retain this manual as a permanent record of your purchase.

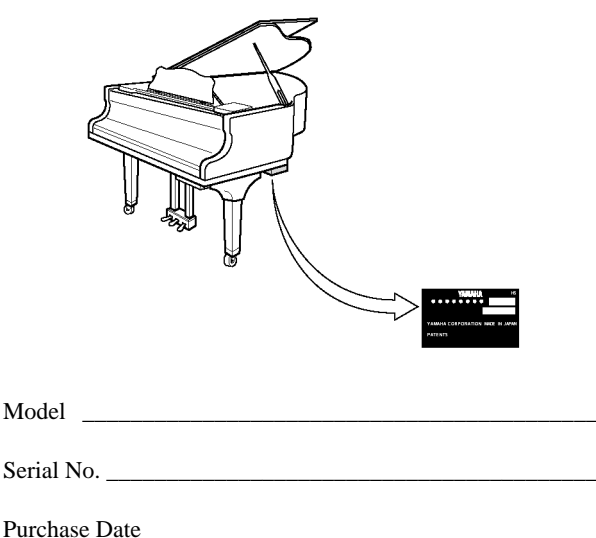

## IMPORTANT SAFETY INSTRUCTIONS

WARNING — When using any electrical or electronic product, basic precautions should always be followed. These precautions include, but are not limited to, the following:

- 1) Read these instructions.
- 2) Keep these instructions.
- 3) Heed all warnings.
- 4) Follow all instructions.
- 5) Do not use this apparatus near water.
- 6) Clean only with dry cloth.
- 7) Do not block any ventilation openings. Install in accordance with the manufacturer's instructions.
- 8) Do not install near any heat sources such as radiators, heat registers, stoves, or other apparatus (including amplifiers) that produce heat.
- 9) Do not defeat the safety purpose of the polarized or grounding-type plug. A polarized plug has two blades with one wider than the other. A grounding type plug has two blades and a third grounding prong. The wide blade or the third prong are provided for your safety. If the provided plug does not fit into your outlet, consult an electrician for replacement of the obsolete outlet.
- 10) Protect the power cord from being walked on or pinched particularly at plugs, convenience receptacles, and the point where they exit from the apparatus.
- 11) Only use attachments/accessories specified by the manufacturer.
- 12) Use only with the cart, stand, tripod, bracket, or table specified by the manufacturer, or sold with the apparatus. When a cart is used, use caution when moving the cart/ apparatus combination to avoid injury from tip-over.
- 13) Unplug this apparatus during lightning storms or when unused for long periods of time.
- 14) Refer all servicing to qualified service personnel. Servicing is required when the apparatus has been damaged in any way, such as power-supply cord or plug is damaged, liquid has been spilled or objects have fallen into the apparatus, the apparatus has been exposed to rain or moisture, does not operate normally, or has been dropped.
- 15) This product shall not be exposed to dripping or splashing and that no objects filled with liquids, such as vases, shall be placed on the apparatus.
- 16) Do not place this product or any other objects on the power cord or place it in a position where anyone could walk on, trip over, or roll anything over power or connecting cords of any kind. The use of an extension cord is not recommended! If you must use an extension cord, the minimum wire size for a 25' cord (or less) is 18 AWG. NOTE : The smaller the AWG number, the larger the current handling capacity. For longer extension cords, consult a local electrician.
- 17) WARNING To reduce the risk of fire or electric shock, do not expose this apparatus to rain or moisture.
- 18) Care should taken that objects do not fall and liquids are not spilled into the enclosure through any openings that may exist.
- 19) This product, either alone or in combination with an amplifier and headphones or speaker/s, may be capable of producing sound levels that could cause permanent hearing loss. DO NOT operate for a long period of time at a high volume level or at a level that is uncomfortable. If you experience any hearing loss or ringing in the ears, you should consult an audiologist. IMPORTANT : The louder the sound, the shorter the time period before damage occurs.
- 20) Some Yamaha products may have benches and/or accessory mounting fixtures that are either supplied as a part or the product or as optional accessories. Some of these items are designed to be dealer assembled or installed. Please make sure that benches are stable and any optional fixtures (where applicable) are well secured BEFORE using. Benches supplied by Yamaha are designed for seating only. No other uses are recommended.
- 21) Do not modify internal AC connection for the I/O Center "DIO-100".
- 22) This product shall be connected to a MAINS socket outlet with a protective earthing connection.
- 23) This product has a power switch for shutting off all system. The switch is located on the Power Supply Unit nearby the entrance of the AC cord. Note that the switch on the I /O Center does not shutdown all system but I /O Center and Media Center only. Pressing the [I] side of the switch turns the I/O Center on and the [O] side off.
- 24) Make sure that the plug of the I/O Center's power cable can easily be disconnected from the AC outlet as a measure of precaution.

#### Battery

- Use your Pocket Controller "PRC-100" only with "EA-BL08" batteries, the "EA-70" AC adapter.
- Danger of explosion if battery incorrectly replaced. Replace only with the same type.

Outlets for Speakers

- Connect speakers of 2A or less of totals. Do not connect other products except speakers.
- Consult Yamaha service technician when using the outlets outside the purchased area.

## PLEASE KEEP THIS MANUAL

## STATEMENTS REGARDING THE WIRELESS LAN CARD

#### RADIATION EXPOSURE STATEMENT

The available scientific evidence does not show that any health problems are associated with using low power wireless devices. There is no proof, however, that these low power wireless devices are absolutely safe. Low power Wireless devices emit low levels of radio frequency energy (RF) in the microwave range while being used. Whereas high levels of RF can produce health effects (by heating tissue), exposure to low level RF that does not produce heating effects causes no known adverse health effects. Many studies of low level RF exposures have not found any biological effects. Some studies have suggested that some biological effects might occur, but such findings have not been confirmed by additional research. The WD05740 has been tested and found to comply with the Federal Communications Commission (FCC) guidelines on radio frequency energy (RF) exposures. The maximum SAR levels tested for the WD05740 has been shown to be 0.563W/kg at body. This device should not be co-located or operated with any other antenna or transmitter. In addition, use of the equipment other than PDA may not ensure compliance with FCC RF exposure guidlines.

#### FCC AND INDUSTRY CANADA INFORMATION (U.S.A , CANADA)

This device complies with Part 15 of the FCC Rules. Operation is subject to the following two conditions : (1) this device may not cause harmful interference, and (2) this device must accept any interference received, including interference that may cause undesired operation.

FCC WARNING: Changes or modifications not expressly approved by the party responsible for compliance could void the user's authority to operate the equipment. Properly shielded an grounded cables and connectors must be used for connection to host computer and/or peripherals in order to meet FCC emission limits.

L'utilisation de ce dispositif est autorisee seulement aux conditions suivantes : (1) il ne doit pas produire de brouillage et (2) l'utilisateur du dispositif doit etre pret a accepter tout brouillage radioelectrique recu, meme si ce brouillage est susceptible de compromettre le fonctionnement du dispositif.

The installer of this radio equipment must ensure that the antenna is located or pointed such that it does not emit RF field in excess of Health Canada limits for the general population; consult Safety Code 6, obtainable from Health Canada's website www.hc-sc.gc.ca/rpb

« L'installateur du présent matériel radio doit s'assurer quel'antenne est située ou pointée demanière à ce que cette dernière n'émette pas de champs radioélectriques supérieurs aux limitess pécifiées par Santé Canada pour le grand public; consulterl e Code de sécurité 6, disponible sur le site Web de Santé Canada, à l'adresse suivante : www.hc-sc.gc.ca/rpb. »

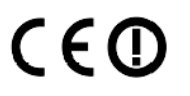

Hereby, Yamaha, declares that this Wireless LAN Card, model WD05740 is in compliance with the essential requirements and other relevant provisions of Directive 1999/5/EC. In some regions, there are restrictions in the outdoor use of the Wireless LAN Card.

Yamaha vakuuttaa täten että langaton LAN-kortti, malli WD05740 tyyppinen laite on direktiivin 1999/5/EY oleellisten vaatimusten ja sitä koskevien direktiivin muiden ehtojen mukainen.

Bij deze verklaart Yamaha dat deze Wireless LAN-kaart, model WD05740 voldoet aan de essentiële eisen en aan de overige relevante bepalingen van Richtlijn 1999/5/EC.

Par la présente, Yamaha déclare que cette carte réseau sans fil, modèle WD05740 est conforme aux exigences essentielles et aux autres dispositions de la directive 1999/5/CE qui lui sont applicables.

Härmed intygar Yamaha att denna trådlösa LAN-kort, modell WD05740 står I överensstämmelse med de väsentliga egenskapskrav och övriga relevanta bestämmelser som framgår av direktiv 1999/5/EG.

Undertegnede: Yamaha erklærer herved, at følgende udstyr: Trådløst netværkskort, model WD05740 overholder de væsentlige krav og øvrige relevante krav i direktiv 1999/5/EF.

Hiermit erklärt Yamaha, dass sich diese drahtlose LAN-Karte, Modell-WD05740 in Übereinstimmung mit den grundlegenden Anforderungen und den anderen relevanten Vorschriften der Richtlinie 1999/5/EG befindet.

Με την παρούσα, η Yamaha, δηλώνει ότι η ασύρματη κάρτα LAN, μοντέλο WD05740 συμμορφώνεται με τις απαραίτητες απαιτήσεις και τις λοιπές σχετικές διατάξεις της οδηγίας 1999/5/ΕΚ.

Con la presente Yamaha dichiara che questa sche da LAN senza filo, modello WD05740 è conforme ai requisiti essenziali ed alle altre disposizioni pertinenti stabilite dalla direttiva 1999/5/CE.

Por medio de la presente Yamaha declara que la tarjeta de red inalámbrica, el modelo WD05740, cumple con los requisitos esenciales y cualesquiera otras disposiciones aplicables o exigibles de la Directiva 1999/5/CE.

Yamaha declara que este cartão Wireless LAN, modelo WD05740 está conforme com os requisitos essenciais e outras disposições da Directiva 1999/5/CE.

In some cases Wireless LAN card type WL1100C-CF may be used in place of Wireless LAN card type WD05740. All statements on this page also apply to the WL1100C-CF.

#### FOR U.S.A.

#### COMPLIANCE INFORMATION STATEMENT (DECLARATION OF CONFORMITY PROCEDURE)

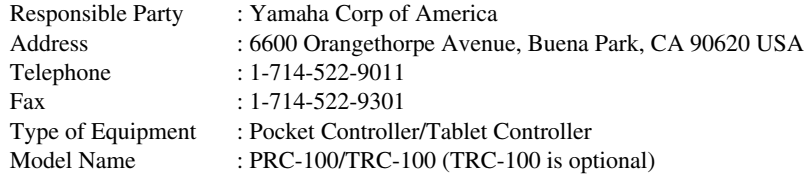

These devices complies with Part 15 of the FCC Rules.

Operation is subject to the following two conditions:

1) this device may not cause harmful interference, and

2) this device must accept any interference received including interference that may cause undesired operation.

See user manual instructions if interference to radio reception is suspected.

#### FCC INFORMATION (U.S.A.)

1. IMPORTANT NOTICE: DO NOT MODIFY THIS UNIT!

This product, when installed as indicated in the instructions contained in this manual, meets FCC requirements. Modifications not expressly approved by Yamaha may void your authority, granted by the FCC, to use the product.

- 2. IMPORTANT: When connecting this product to accessories and/or another product use only high quality shieldedcables. Cable/s supplied with this product MUST be used. Follow all installation instructions. Failure to follow instructions could void your FCC authorization to use to use this product in the USA.
- 3. NOTE: This product has been tested and found to comply with the requirements listed in FCC Regulations, Part 15 for Class "B" digital devices. Compliance with these requirements provides a reasonable level of assurance that your use of this product in a residential environment will not result in harmful interference with other electronic devices. This requirement generates/ uses radio frequencies and, if not installed and used according to the instructions found in the users manual, may cause interference harmful to the operation of other electronic devices. Compliance with FCC regulations does not guarantee that interference will not occur in all installations. If this product is found to be the source of interference, which can be determined by turning the unit "OFF" and "ON", please try to eliminate the problem by using one of the following measures: Relocate either this product or the device that is being affected by the interference.

Utilize power outlets that are on different branch (circuit breaker or fuse) circuits or install AC line filter/s.

In the case of radio or TV interference, relocate/reorient the antenna. If the antenna lead-in is 300 ohm ribbon lead, change the lead-in to co-axial type cable.

If these corrective measures do not produce satisfactory results, please contact the local retailer authorized to distribute this type of product. If you can not locate the appropriate retailer, please contact Yamaha Corporation of America, Electronic Service Division, 6600 Orangethorpe Ave, Buena Park, CA 90620

#### FOR U.S.A.

The Pocket Controller and the Tablet Controller contain a small amount of mercury. Disposal of this material may be regulated due to environmental considerations.

For disposal information in the United States, refer to the Electronic Industries Alliance web site: www. eiae.org

This applies only to products distributed by YAMAHA CORPORATION OF AMERICA.

#### FOR U.S.A.

This product contains a battery that contains perchlorate material. Perchlorate Material-special handling may apply. See www.dtsc.ca.gov/hazardouswaste/perchlorate

#### Information for Users on Collection and Disposal of Old Equipment and used Batteries

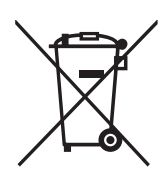

These symbols on the products, packaging, and/or accompanying documents mean that used electrical and electronic products and batteries should not be mixed with general household waste. For proper treatment, recovery and recycling of old products and used batteries, please take them to applicable collection points, in accordance with your national legislation and the Directives 2002/96/EC and 2006/66/EC.

By disposing of these products and batteries correctly, you will help to save valuable resources and prevent any potential negative effects on human health and the environment which could otherwise arise from inappropriate waste handling.

For more information about collection and recycling of old products and batteries, please contact your local municipality, your waste disposal service or the point of sale where you purchased the items.

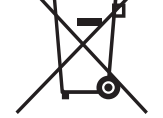

#### [For business users in the European Union]

If you wish to discard electrical and electronic equipment, please contact your dealer or supplier for further information.

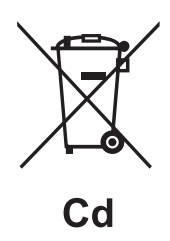

[Information on Disposal in other Countries outside the European Union] These symbols are only valid in the European Union. If you wish to discard these items, please contact your local authorities or dealer and ask for the correct method of disposal.

Note for the battery symbol (bottom two symbol examples): This symbol might be used in combination with a chemical symbol. In this case it complies with the requirement set by the Directive for the chemical involved.

#### Information concernant la Collecte et le Traitement des piles usagées et des déchets d'équipements électriques et électroniques

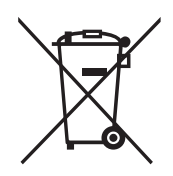

Les symboles sur les produits, l'emballage et/ou les documents joints signifient que les produits électriques ou électroniques usagés ainsi que les piles ne doivent pas être mélangés avec les déchets domestiques habituels. Pour un traitement, une récupération et un recyclage appropriés des déchets d'équipements électriques et électroniques et des piles usagées, veuillez les déposer aux points de collecte prévus à cet effet, conformément à la réglementation nationale et aux Directives 2002/96/EC et 2006/66/EC.

En vous débarrassant correctement des déchets d'équipements électriques et électroniques et des piles usagées, vous contribuerez à la sauvegarde de précieuses ressources et à la prévention de potentiels effets négatifs sur la santé humaine qui pourraient advenir lors d'un traitement inapproprié des déchets.

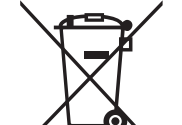

Pour plus d'informations à propos de la collecte et du recyclage des déchets d'équipements électriques et électroniques et des piles usagées, veuillez contacter votre municipalité, votre service de traitement des déchets ou le point de vente où vous avez acheté les produits.

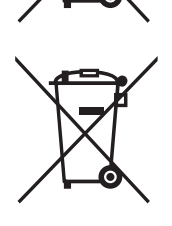

 $Cd$ 

[Pour les professionnels dans l'Union Européenne]

Si vous souhaitez vous débarrasser des déchets d'équipements électriques et électroniques veuillez contacter votre vendeur ou fournisseur pour plus d'informations.

#### [Information sur le traitement dans d'autres pays en dehors de l'Union Européenne]

Ces symboles sont seulement valables dans l'Union Européenne. Si vous souhaitez vous débarrasser de déchets d'équipements électriques et électroniques ou de piles usagées, veuillez contacter les autorités locales ou votre fournisseur et demander la méthode de traitement appropriée.

#### Note pour le symbole "pile" (deux exemples de symbole ci-dessous):

Ce symbole peut être utilisé en combinaison avec un symbole chimique. Dans ce cas il respecte les exigences établies par la Directive pour le produit chimique en question.

#### Verbraucherinformation zur Sammlung und Entsorgung alter Elektrogeräte und benutzter Batterien

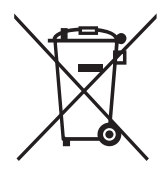

Befinden sich diese Symbole auf den Produkten, der Verpackung und/oder beiliegenden Unterlagen, so sollten benutzte elektrische Geräte und Batterien nicht mit dem normalen Haushaltsabfall entsorgt werden. In Übereinstimmung mit Ihren nationalen Bestimmungen und den Richtlinien 2002/96/EC und 2006/66/EC, bringen Sie alte Geräte und benutzte Batterien bitte zur fachgerechten Entsorgung, Wiederaufbereitung und Wiederverwendung zu den entsprechenden Sammelstellen.

schützen und verhindern mögliche negative Auswirkungen auf die menschliche Gesundheit und die Umwelt, die andernfalls durch unsachgerechte Müllentsorgung auftreten könnten.

Durch die fachgerechte Entsorgung der Elektrogeräte und Batterien helfen Sie, wertvolle Ressourcen zu

Für weitere Informationen zum Sammeln und Wiederaufbereiten alter Elektrogeräte und Batterien, kontaktieren Sie bitte Ihre örtliche Stadt- oder Gemeindeverwaltung, Ihren Abfallentsorgungsdienst oder die Verkaufsstelle der Artikel.

Cd

Informationen. [Entsorgungsinformation für Länder außerhalb der Europäischen Union]

Wenn Sie Elektrogeräte ausrangieren möchten, kontaktieren Sie bitte Ihren Händler oder Zulieferer für weitere

Diese Symbole gelten nur innerhalb der Europäischen Union. Wenn Sie solche Artikel ausrangieren möchten, kontaktieren Sie bitte Ihre örtlichen Behörden oder Ihren Händler und fragen Sie nach der sachgerechten Entsorgungsmethode.

#### Anmerkung zum Batteriesymbol (untere zwei Symbolbeispiele):

[Information für geschäftliche Anwender in der Europäischen Union]

Dieses Symbol kann auch in Kombination mit einem chemischen Symbol verwendet werden. In diesem Fall entspricht dies den Anforderungen der Direktive zur Verwendung chemischer Stoffe.

#### Información para Usuarios sobre Recolección y Disposición de Equipamiento Viejo y Baterías usadas

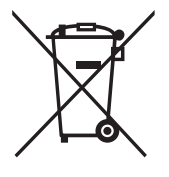

Estos símbolos en los productos, embalaje, y/o documentación que se acompañe significan que los productos electrónicos y eléctricos usados y las baterías usadas no deben ser mezclados con desechos hogareños corrientes. Para el tratamiento, recuperación y reciclado apropiado de los productos viejos y las baterías usadas, por favor llévelos a puntos de recolección aplicables, de acuerdo a su legislación nacional y las directivas 2002/96/EC y 2006/66/EC.

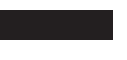

Al disponer de estos productos y baterías correctamente, ayudará a ahorrar recursos valiosos y a prevenir cualquier potencial efecto negativo sobre la salud humana y el medio ambiente, el cual podría surgir de un inapropiado manejo de los desechos.

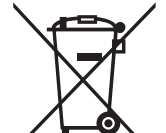

Para mayor información sobre recolección y reciclado de productos viejos y baterías, por favor contacte a su municipio local, su servicio de gestión de residuos o el punto de venta en el cual usted adquirió los artículos.

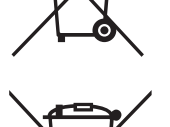

[Para usuarios de negocios en la Unión Europea]

Si usted desea deshacerse de equipamiento eléctrico y electrónico, por favor contacte a su vendedor o proveedor para mayor información.

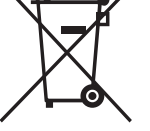

[Información sobre la Disposición en otros países fuera de la Unión Europea] Estos símbolos sólo son válidos en la Unión Europea. Si desea deshacerse de estos artículos, por favor contacte a sus autoridades locales y pregunte por el método correcto de disposición.

 $\mathsf{Cd}$ 

Nota sobre el símbolo de la batería (ejemplos de dos símbolos de la parte inferior) Este símbolo podría ser utilizado en combinación con un símbolo químico. En este caso el mismo obedece a un requerimiento dispuesto por la Directiva para el elemento químico involucrado.

#### Informazioni per gli utenti sulla raccolta e lo smaltimento di vecchia attrezzatura e batterie usate

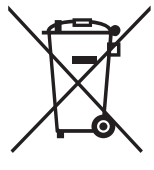

Questi simboli sui prodotti, sull'imballaggio, e/o sui documenti che li accompagnano significano che i prodotti e le batterie elettriche e elettroniche non dovrebbero essere mischiati con i rifiuti domestici generici. Per il trattamento, recupero e riciclaggio appropriati di vecchi prodotti e batterie usate, li porti, prego, ai punti di raccolta appropriati, in accordo con la Sua legislazione nazionale e le direttive 2002/96/CE e 2006/66/CE.

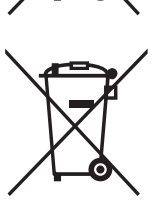

Smaltendo correttamente questi prodotti e batterie, Lei aiuterà a salvare risorse preziose e a prevenire alcuni potenziali effetti negativi sulla salute umana e l'ambiente, che altrimenti potrebbero sorgere dal trattamento improprio dei rifiuti.

Per ulteriori informazioni sulla raccolta e il riciclaggio di vecchi prodotti e batterie, prego contatti la Sua amministrazione comunale locale, il Suo servizio di smaltimento dei rifiuti o il punto vendita dove Lei ha acquistato gli articoli.

#### [Per utenti imprenditori dell'Unione europea]

Se Lei desidera disfarsi di attrezzatura elettrica ed elettronica, prego contatti il Suo rivenditore o fornitore per ulteriori informazioni.

[Informazioni sullo smaltimento negli altri Paesi al di fuori dell'Unione europea] Questi simboli sono validi solamente nell'Unione europea. Se Lei desidera disfarsi di questi articoli, prego contatti le Sue autorità locali o il rivenditore e richieda la corretta modalità di smaltimento.

## $Cd$

#### Noti per il simbolo della batteria (sul fondo due esempi di simbolo):

È probabile che questo simbolo sia usato in combinazione con un simbolo chimico. In questo caso è conforme al requisito stabilito dalla direttiva per gli elementi chimici contenuti.

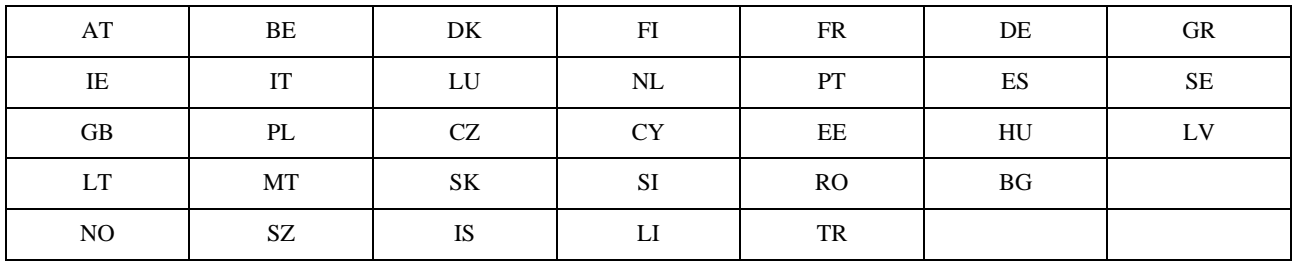

## disklavier<sup>®</sup> **Mark IV/PRO Series**

## **Advanced Operating Manual**

## **Introduction**

Congratulations and thank you for purchasing the Disklavier Mark IV/PRO Series Piano.

The Disklavier Mark IV/PRO Series Piano is an exciting new type of grand piano that brings together the excellence of Yamaha's finest acoustic piano and stateof-the-art innovations into an expansive home entertainment station. The new pocket controller offers greater ease of use to allow players of any level to enjoy the exciting functions of the piano from basic keyboard playing to PianoSoft playback entertainment. Let your imagination go, and enjoy the Disklavier to your heart's content.

Here are some examples of how you can enjoy your Disklavier

- Play the acoustic piano or the digital piano
- Play back songs accompanied by live piano performance
- Create a library of favorite songs in the Disklavier
- Practice playing songs using Disklavier's innovative functions
- Play along with professional recordings
- Connect the Disklavier with a computer to compose ensemble songs
- Synchronize piano performance with a video recording

Before using your Disklavier, please read this manual thoroughly and keep it on hand for future reference.

## **Note on source code distribution**

For three years after the factory shipment, you may request from Yamaha the source code for any portions of the product which are licensed under the GNU General Public License by writing to the following address: 1480 Ryoke, Kakegawa, Shizuoka, 436-0038, JAPAN Piano International Sales Division, Yamaha Corporation The source code will be provided at no charge; however, we may require you to reimburse Yamaha for the cost of delivering the source code to you.

The source code download is also available on the following website;

[http://www.global.yamaha.com/download/](http://www.global.yamaha.com/download/disklavier_markiv/) disklavier\_markiv/

- Note that we shall bear no responsibility whatsoever for any damage arising from changes (additions/ deletions) made to the software for this product by a third party other than Yamaha (or party authorized by Yamaha).
- Note that re-use of source code released to the public domain by Yamaha is unguaranteed, and Yamaha shall not bear any responsibility whatsoever for the source code.

## **Note on the online document**

Additional license information is included in the HDD in the Disklavier system. Connect the LAN port on the I/O Center to your network router, and then open the respective documents in the [Document] folder in the Disklavier's HDD.

## **Trademarks & Copyrights**

- This product is manufactured under license of U.S. Patents No. 5231671, No. 5301259, No. 5428708, and No. 5567901 from IVL Technologies Ltd.
- Yamaha, Disklavier, Silent, PianoSoft, PianoSoft·Plus, PianoSoft·PlusAudio, PianoSmart, and Smart PianoSoft are trademarks of Yamaha Corporation.
- SmartKey, CueTIME, and You Are The Artist are trademarks of Yamaha Corporation or Yamaha Corporation of America.
- Disklavier Mark IV software, Copyright © 2004 YAMAHA CORPORATION.
- This contains programs licensed under the GNU General Public License, GNU Lesser General Public License, the BSD Copyright, the Artistic License, and the others.
- Windows is a registered trademark of Microsoft Corporation in the United States and other countries.
- Macintosh and Mac OS are trademarks of Apple Inc., registered in the U.S. and other countries.

## **Important Precautions**

Read the following before operating the Disklavier.

## **Warning**

- Do not locate the Disklavier in a place subject to excessive heat, low temperatures, or direct sunlight. This could be a fire hazard and may damage the finish and internal parts.
- Excessive humidity or dust can lead to fire or electric shock.
- Connect the plug on the Disklavier power cable to a compatible AC outlet. Failure to do so will present a fire and electric shock hazard. If the power cable plug is not compatible with your AC outlet, consult your dealer.
- Do not plug several devices into the same AC outlet. This can overload the AC outlet, and lead to fire and electric shock hazard. It may also affect the performance of some devices.
- Do not place heavy objects on the power cable. A damaged power cable is a potential fire and electric shock hazard. If the power cable runs under a carpet, make sure heavy objects, including the Disklavier, are not placed on top of the cable.
- If the power cable is damaged (i.e. cut or a bare wire is exposed), ask your dealer for a replacement. Using the Disklavier in this condition is a fire and shock hazard.
- When disconnecting the power cable from an AC outlet, always pull by the plug. Never pull the cable. Damaging the cable in this way is a potential fire and electric shock hazard.
- The cover of the unit should be removed only by qualified service technicians.
- Do not place liquid containers such as vases, potted plants, glasses, cosmetic bottles, medicines, etc., on top of the Disklavier.
- Do not try to modify the Disklavier, as this could lead to fire or electric shock hazard.
- When moving the Disklavier to another location, turn off the power, remove the power plug from the AC outlet, and remove all cables connected to external devices.

## **Cautions**

- Turn off all audio devices when connecting to the Disklavier. Refer to the user's guide for each device. Use the correct cables and connect as specified.
- Set the volume level on all the devices to minimum before applying power.
- Do not play the Disklavier at a high volume for extended periods; you may damage your hearing. This is especially important when using headphones. If you think your hearing ability is impaired, consult your doctor.
- If the Disklavier is worked extremely hard that is, prolonged playback of very "busy" songs — the Disklavier's thermal relay may trip. The thermal relay will automatically reset when the Disklavier has cooled down.
- If you notice any abnormality such as smoke, odor, or noise — turn off the Disklavier immediately, and remove the power plug from the AC outlet. Consult your dealer for repair.
- If a foreign object or water gets inside the Disklavier turn it off immediately, and remove the power plug from the AC outlet. Consult your dealer.
- If you plan not to use the Disklavier for a long period of time (such as when you are on vacation), disconnect the electrical mains.
- Always remove the power plug from the AC outlet before cleaning the Disklavier. Leaving the power plug connected presents a risk of electric shock.
- Do not use benzene, thinner, cleaning detergent, or a chemical cloth to clean the Disklavier.
- Do not place metal objects with rubber feet on top of the Disklavier. The color and finish of the Disklavier can be damaged.
- Do not place heavy objects on the Disklavier. Doing so can damage the Disklavier.
- Use a soft, dry cloth to clean the Disklavier. However, if you discover a stain, carefully use a soft damp cloth to remove it.

## **Interference**

• The Disklavier uses high-frequency digital circuits that may cause interference to radios and TVs placed close to it. If interference does occur, relocate the affected equipment.

## **Handling Rechargeable Battery**

- Only use the "EA-BL08" rechargeable battery.
- When charging, be sure to use the Pocket Controller only with the "EA-70" AC adaptor.
- Do not dispose of the battery in a fire.
- Also keep the battery away from open flames.
- Never attempt to disassemble the battery pack.
- Do not short-circuit the terminals as they will become very hot and will damage the battery.
- Do not drop or subject the battery to shock.
- After storing the battery for a long period of time, be sure to charge the battery completely prior to use.
- Charge the battery properly, according to the details described in this manual.
- Fluid from a leaking battery accidentally entering an eye could result in serious injury. Should this occur, wash with clean water and immediately consult a doctor.
- Should fluid from a leaking battery come into contact with your skin or clothes, immediately wash with clean water.

## **Notes on Disklavier's Hard Disk Drive (HDD)**

#### **Making Backups on a Regular Basis**

Even with normal use, HDD may deteriorate over time. We therefore strongly recommend that you make backups of the song data on the HDD on a regular basis. Failure to do so may result in unrestorable loss of any saved data.

#### **Exclusion of Liability for Loss of Data**

Yamaha assumes no liability for the loss of any profits incurred as a result of the loss or corruption of any saved data on the HDD, for any loss or damage caused by or arising out of extraordinary circumstances (including circumstances that Yamaha has foreseen or could foresee), nor for any damages incurred or claimed by a third party.

## **Please keep this manual for future reference.**

## **Table of Contents**

## CHAPTER<sup>1</sup>

## **Getting Started 1**

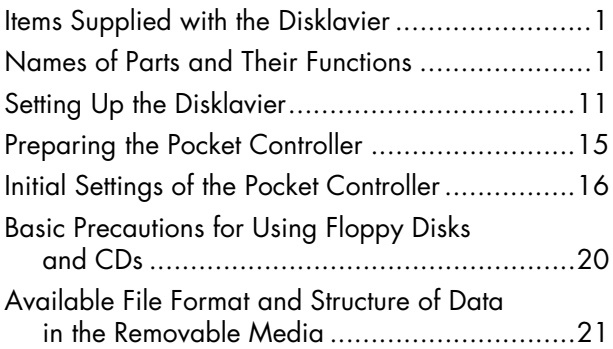

## CHAPTER 2

## **Song Playback Features 22**

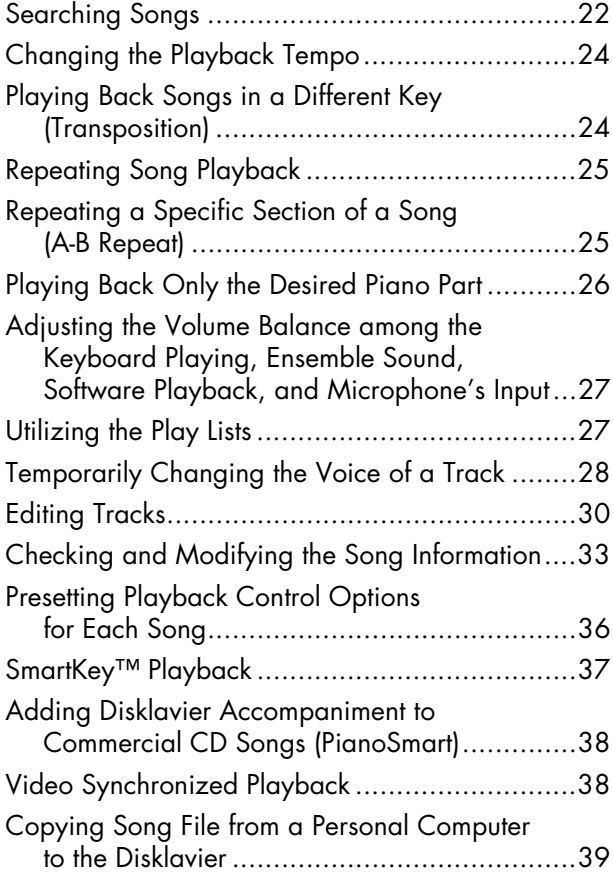

## CHAPTER 3

## **Piano Playing Features 42**

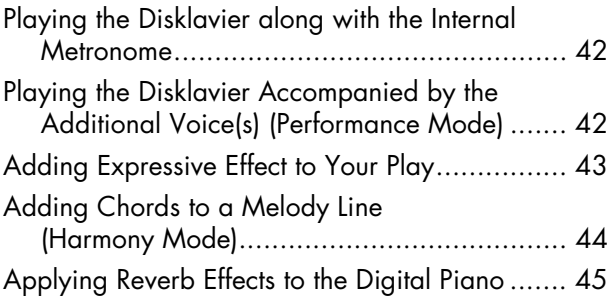

## CHAPTER 4

## **Recording Features 46**

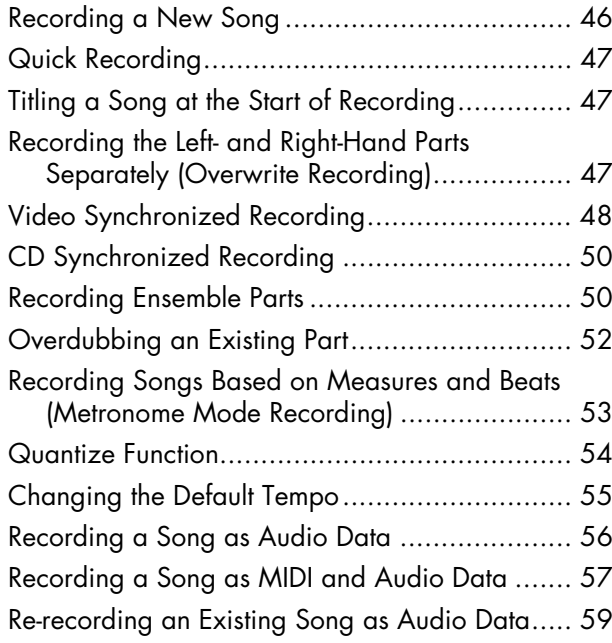

## CHAPTER 5

## **Creating a Song Library 61**

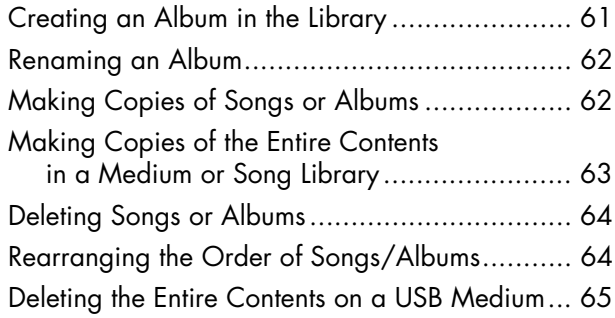

## CHAPTER  $6$

## **Other Settings**

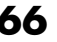

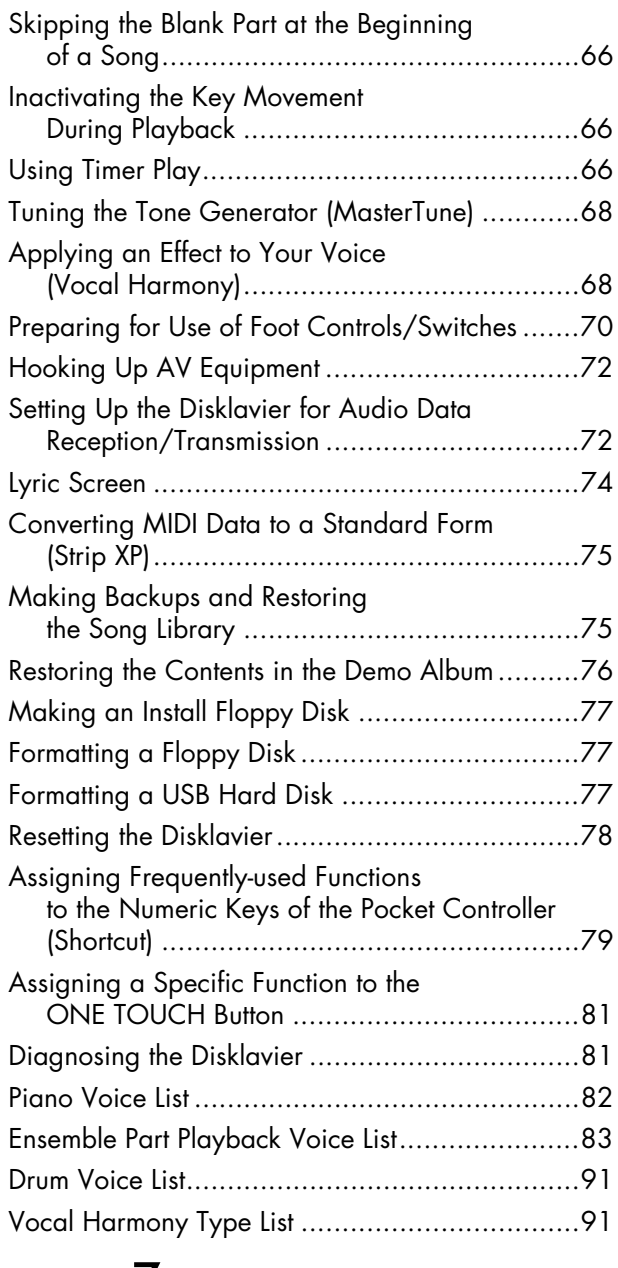

CHAPTER 7

## **Enhancing the Disklavier Features by Hooking Up a MIDI Device 93**

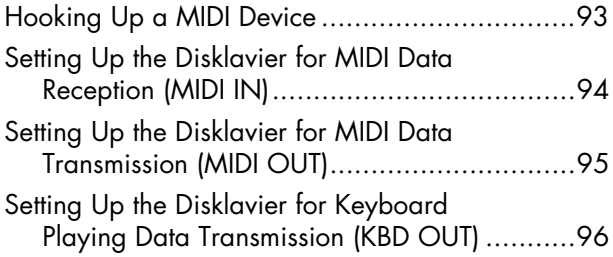

## CHAPTER 8

## **Internet Direct Connection (IDC)**<br>**97 Service**

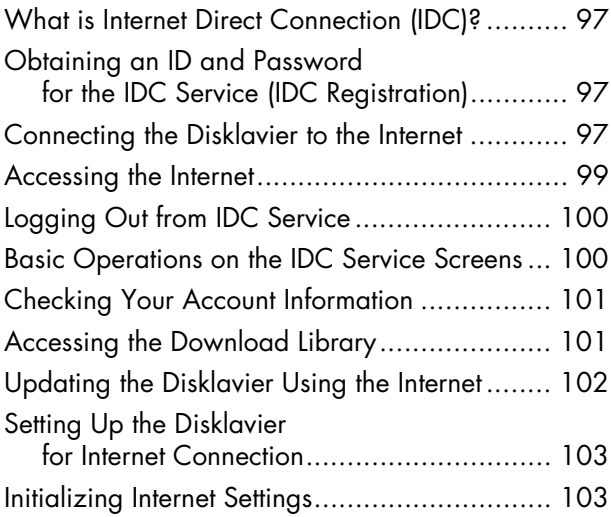

## CHAPTER<sup>9</sup>

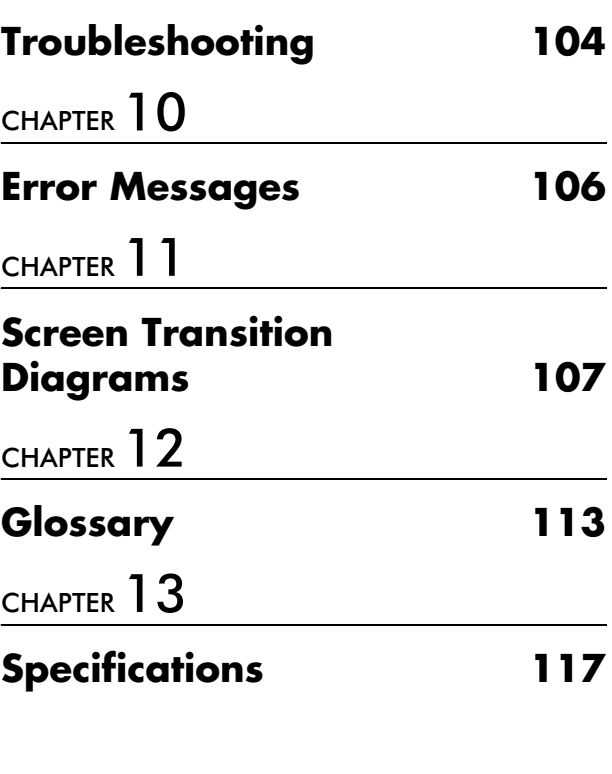

#### APPENDIX

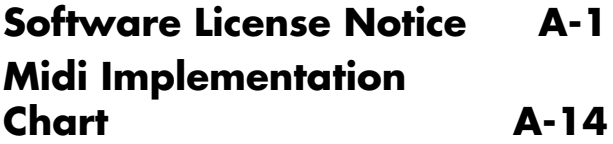

## **Getting Started**

## **Items Supplied with the Disklavier**

Make sure the following items are supplied with your Disklavier:

- Media Center (1)
- Installation kit for the Media Center (1 set)
- Monitor speaker  $(2)^*$
- Installation kit for the monitor speaker (1 set)\*
- Speaker cord  $(2)$ \*
- Pocket Controller PRC-100 (1)
- CF wireless LAN card  $(2)$ \*\*

*\* Only for models supplied with the Monitor speakers.*

*\*\*One of two cards is attached to the I/O Center at the factory.*

- Rechargeable battery EA-BL08 (1)
- Cradle (1)
- AC adaptor EA-70 (1)
- AC power cord (1)
- Advanced Operating manual (this book) (1)
- Ouick Guide (1)
- Stereo headphones (1 set)

## **Names of Parts and Their Functions**

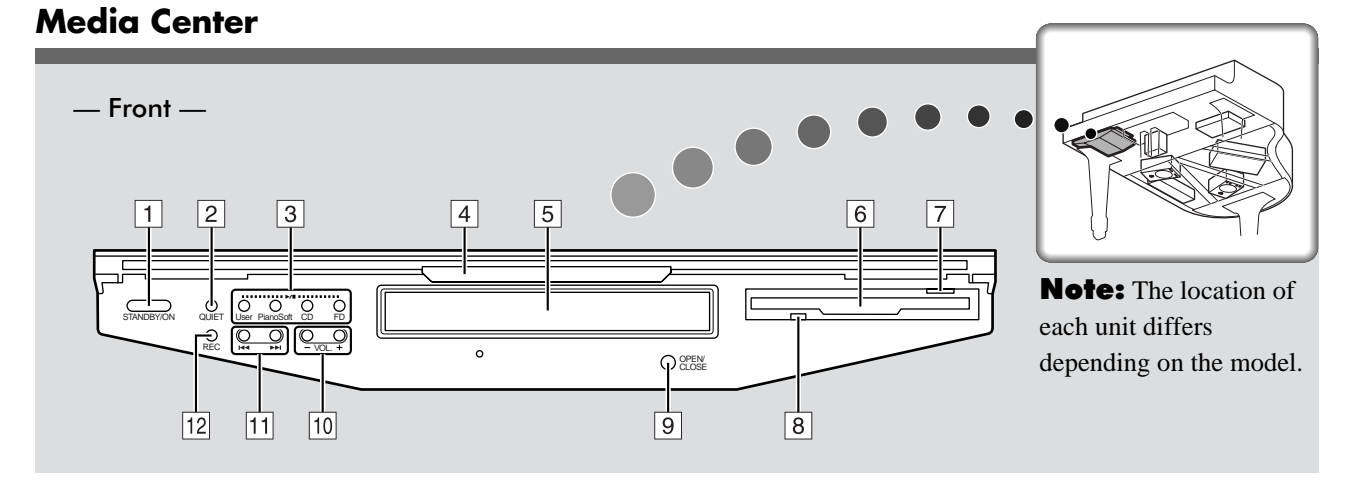

#### 1 STANDBY/ON button

Pressing the button turns the Disklavier on or puts it in Standby mode.

Holding down the button shuts down the Disklavier.

## **B** QUIET button

Activates the Quiet Mode.

#### 3 Source Select buttons Starts or stops playback of the songs stored in the corresponding library/medium.

User: Selects the User Library. PianoSoft: Selects the PianoSoft Library. CD: Selects the loaded CD.

FD: Selects the loaded floppy disk.

- **D** Front lid
	- Draw and swing down to cover the front panel.
- E CD tray

 $\rightarrow$  pg. 21 "Loading a CD"

- 6 Floppy disk drive
	- $\rightarrow$  pg. 20 "Loading and Ejecting a Floppy Disk"

## **7** Eject button

Ejects the loaded floppy disk.

#### 8 Access lamp

Lights while the system is reading/writing data on the floppy disk.

#### <sup>9</sup> OPEN/CLOSE button

Opens and closes the CD tray.

- $10$  VOL  $-/+$  (volume) buttons Adjusts the overall volume.
- **11 K4/>>I** (Song Select, Fast Reverse/Fast Forward) buttons Pressing the button selects a song. Holding down the button fast reverses/forwards.

#### 12 REC button

Set the Disklavier in Record Standby mode.

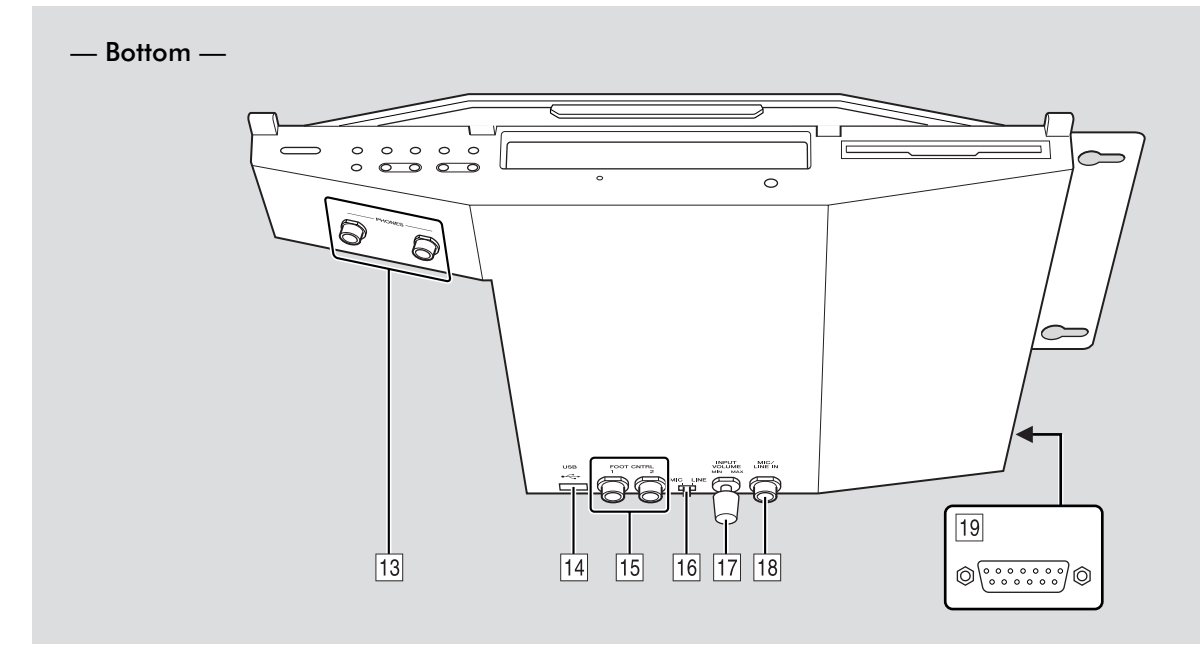

#### 13 PHONES jacks Accept headphones.

 $14$  USB  $\leftarrow$  (type A) port

Accepts a USB flash memory, etc.

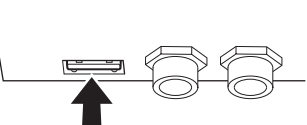

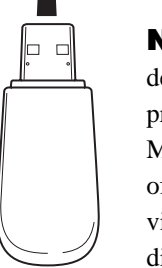

**Note:** Certain USB storage devices may not function properly with the Disklavier Mark IV/PRO Series. For a list of compatible products, please visit www.yamaha.com/ disklavier/

#### 15 FOOT CNTRL1/2 jacks

Accepts foot controls/switches.  $(\rightarrow$  pg. 70)

16 MIC/LINE switch Switches the input sensitivity of the MIC/LINE IN

jack.

MIC: Select this when you connect a microphone to the MIC/LINE IN jack.

LINE: Select this when you connect an external audio equipment to the MIC/LINE IN jack.

- 17 INPUT VOLUME knob Adjusts the input volume.
- 18 MIC/LINE IN jack Accepts a microphone.
- 19 To I/O Center port Accepts the cable from the I/O Center.

**Note:** Although the chassis of the Media Center may become hot when you use the Disklavier for a long period of time, this is not a malfunction.

## **I/O Center**

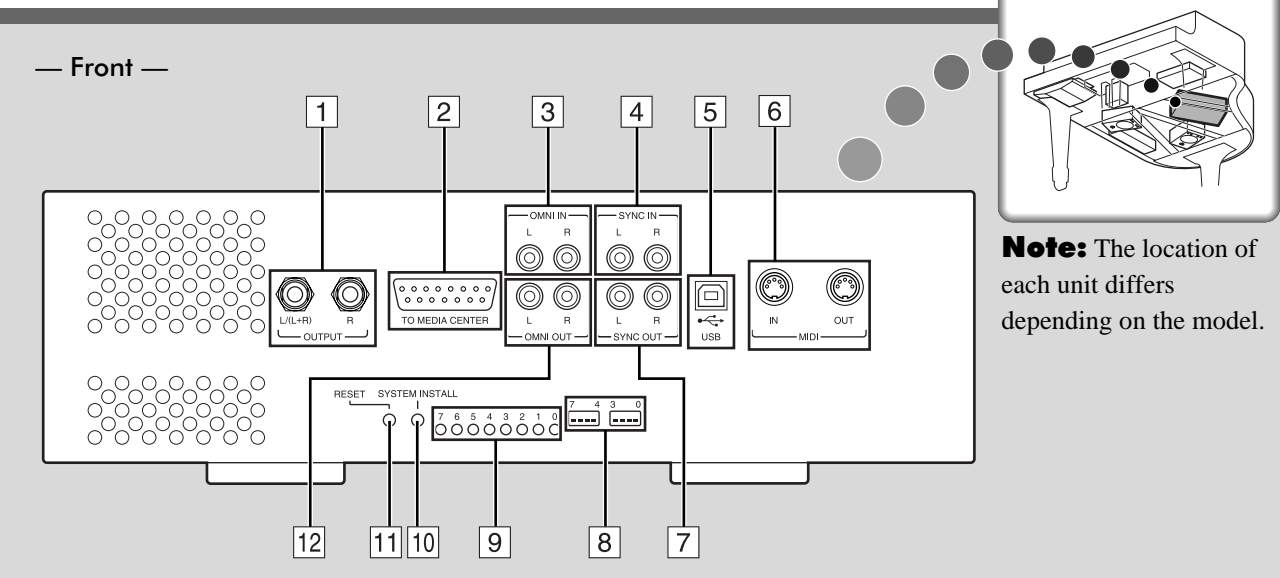

1 OUTPUT jacks

 $L/(L+R)$ : Accepts speaker cord from the left Monitor speaker\*.

R: Accepts speaker cord from the right Monitor speaker\*.

- 2 TO MEDIA CENTER port Accepts the cable from the Media Center.
- 3 OMNI IN (L/R) Multi-purpose input jacks Accept the RCA cords from the audio output of an external CD player, etc.
- 4 SYNC IN (L/R) input jacks Accept the RCA cords from the audio output of a camcorder.
- $5$  USB  $\iff$  (type B) port Accept the USB cable from a computer.
- 6 MIDI (IN/OUT) terminals Accept the MIDI cable from the input/output of a MIDI device.
- *\* Only for models supplied with the Monitor speakers.*
- **7** SYNC OUT (L/R) jacks Accept the RCA cords from the microphone/line input of a camcorder.
- 8 Dip switches For service use.
- <sup>9</sup> LED indicators For service use.
- 10 SYSTEM INSTALL button For service use.
- **M RESET button** For service use.
- 12 OMNI OUT (L/R) Multi-purpose output jacks Accept the RCA cords from the audio input of an AV amplifier.

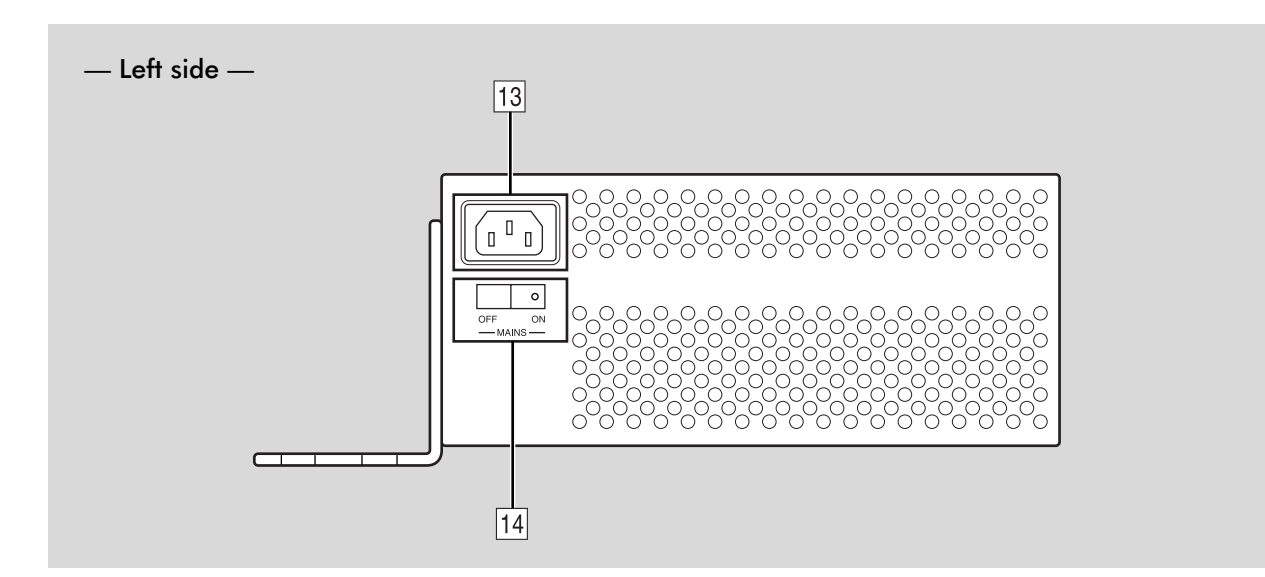

#### 13 AC inlet

Accepts the power cable from the Power Supply unit.

14 MAINS switch Turns the I/O Center on/off.

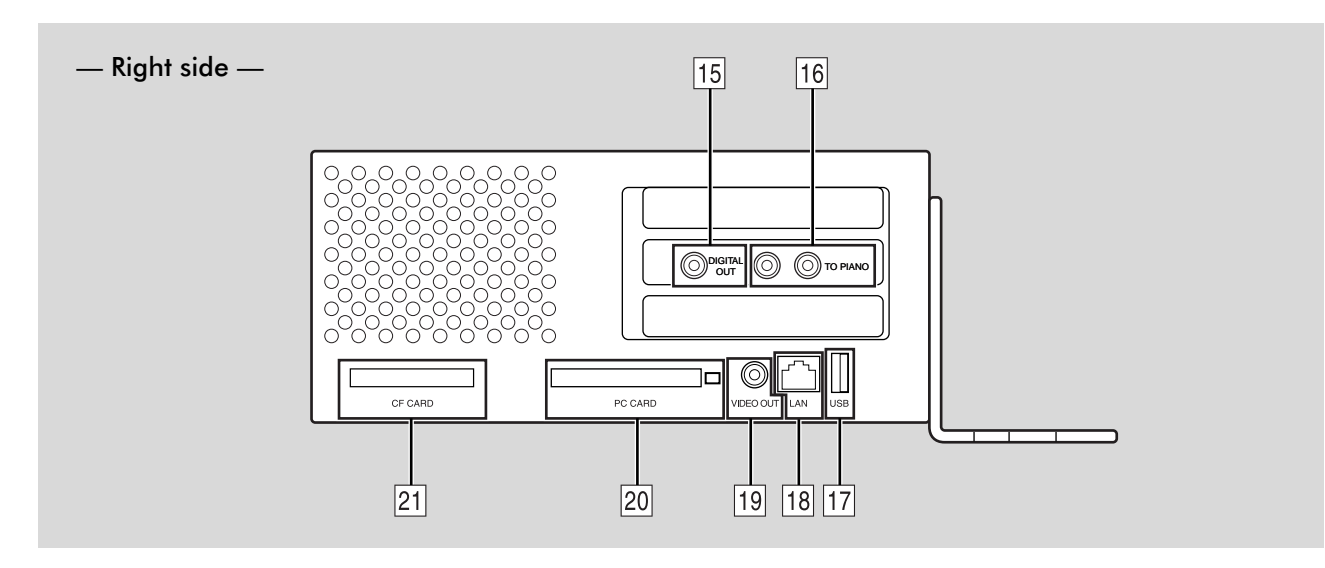

#### 15 DIGITAL OUT jack

Accepts the coaxial cable from the digital audio input of an AV amplifier or mixer, etc.

- 16 TO PIANO jacks Accept the cords from the Central Signal Processor.
- 17 USB (Type A) port For future use.

18 LAN (RJ 45) port

Accepts the LAN cable from a personal computer.

- 19 VIDEO OUT jack Accepts the video cable from composite video input of a TV.
- 20 PC CARD (PCMCIA type II) slot For future use.
- 21 CF CARD (PCI) slot The supplied CF wireless LAN card is attached to this slot at the factory.

### **Central Signal Processor**

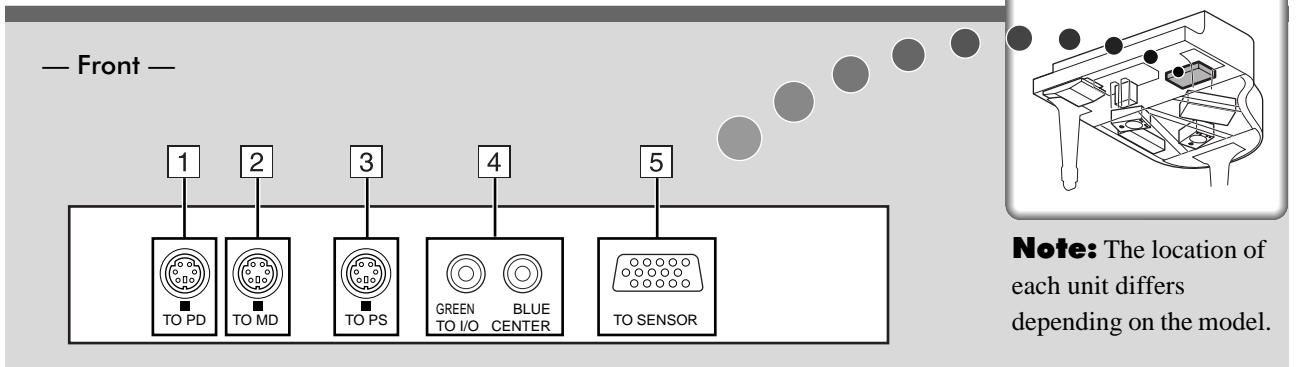

#### 1 TO PD terminal

Accepts the power cord from the Pedal Drive (PD) unit.

#### $\boxed{2}$  TO MD terminal

Accepts the power cord from the Motor Drive (MD) unit.

#### **B** TO PS terminal

Accepts the power cord from the Power Supply (PS) unit.

- 4 TO I/O CENTER (GREEN/BLUE) jacks Accept the cords from the I/O Center.
- E TO SENSOR port

Accepts the cable from the Disklavier.

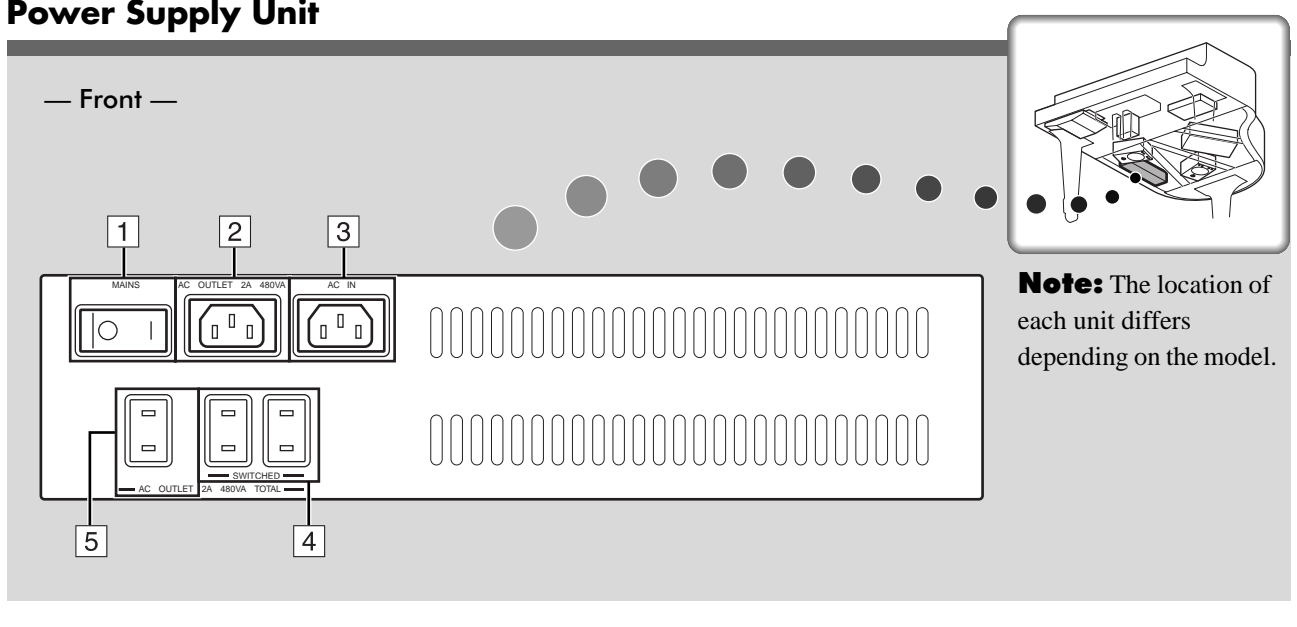

#### **T** MAINS switch

Turns the Power Supply unit on/off.

2 AC OUTLET

Accepts the power cable from the I/O Center.

#### $\boxed{3}$  AC IN

Accepts the power cable from an AC outlet.

- 4 AC OUTLET SWITCHED Accepts the Monitor speakers' AC power cables.
- E AC OUTLET (unswitched) Accepts the AC power cord of the cradle's AC power adaptor.

#### **Power Supply Unit**

#### — Right side —

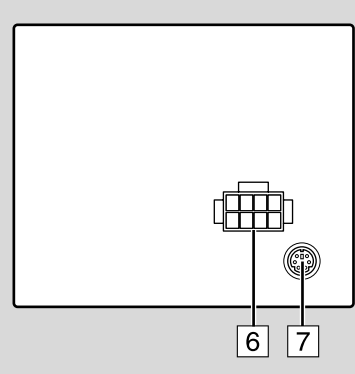

#### 6 TO DRIVE terminal

Accepts the power cord from the Key Drive (KD) unit.

#### **TO CSP terminal**

Accepts the power cable from the Central Signal Processor (CSP).

#### **Pocket Controller**

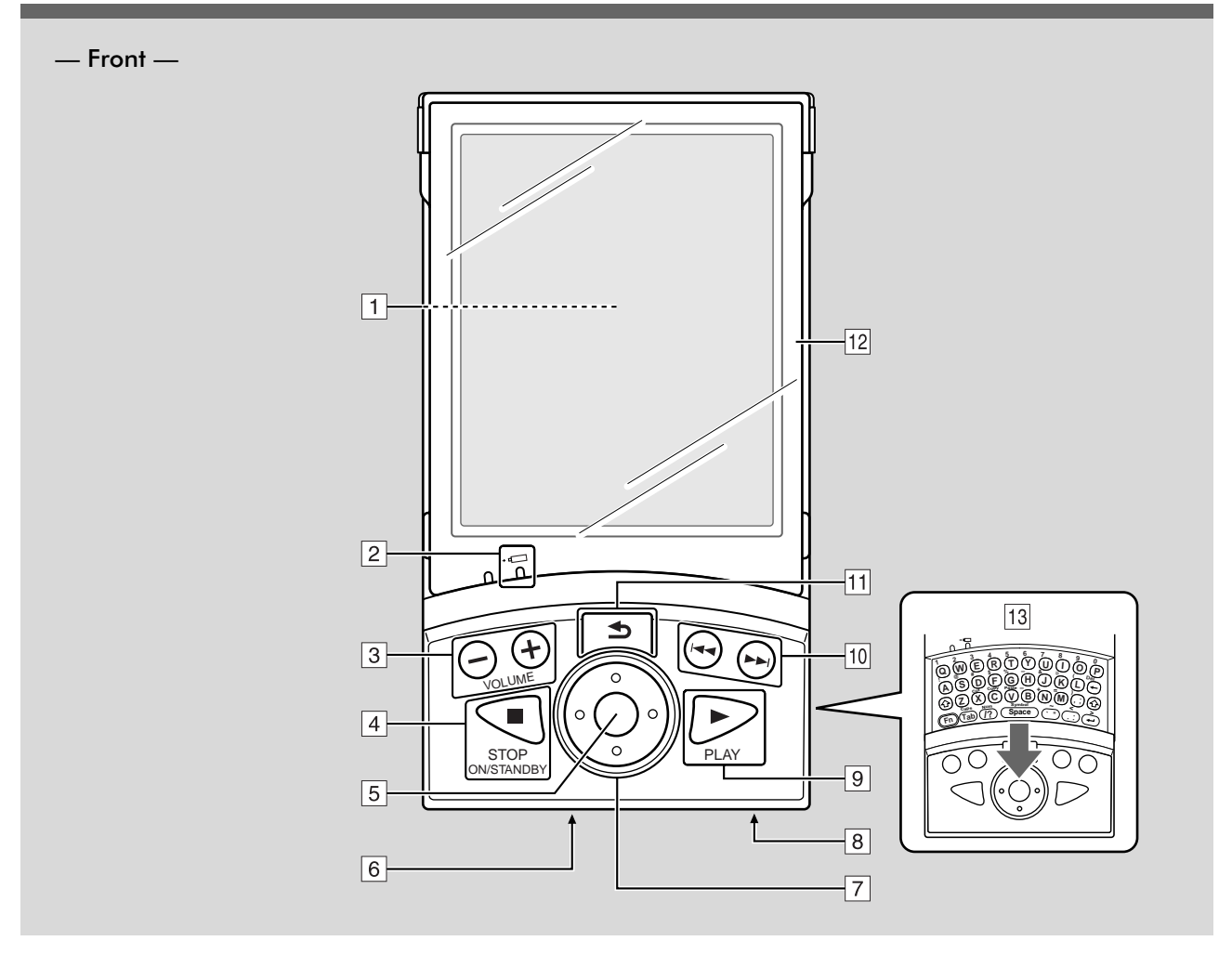

#### **T** Touch screen

 $\rightarrow$  pg. 3 "Tapping with the stylus pen" in "Quick" Guide".

- 2 Charge indicator (amber) Lights up when the Pocket Controller is being charged. The indicator goes out when charging is completed.
- $3$  VOLUME  $-/+$  buttons Adjust the overall volume.
- 4 STOP, ON/STANDBY button Stops playback, and turns the Pocket Controller on/ off.
- E Select button Executes the selected operation.
- 6 I/O port

Accepts the terminal on the cradle.

- **Z** Cursor buttons Selects the item on the touch screen or move the slider on a control bar.
- 8 AC adapter jack Accepts the AC adaptor.
- $9$   $\blacktriangleright$  PLAY button Starts playback.
- 10 H</>>> (Song Select, Fast Reverse/Fast Forward) buttons Pressing the button selects a song.

Holding down the button fast reverses/forwards.

 $\boxed{11}$   $\blacktriangle$  (Back) button Returns to the previous screen.

 $\boxed{12}$  Screen protector

Open or remove the protector when you tap on the touch screen. To remove the screen protector, lift it up and fold it back until it comes off.

13 Keyboard

Enters characters.  $(\rightarrow$  pg. 35 "Entering Characters")

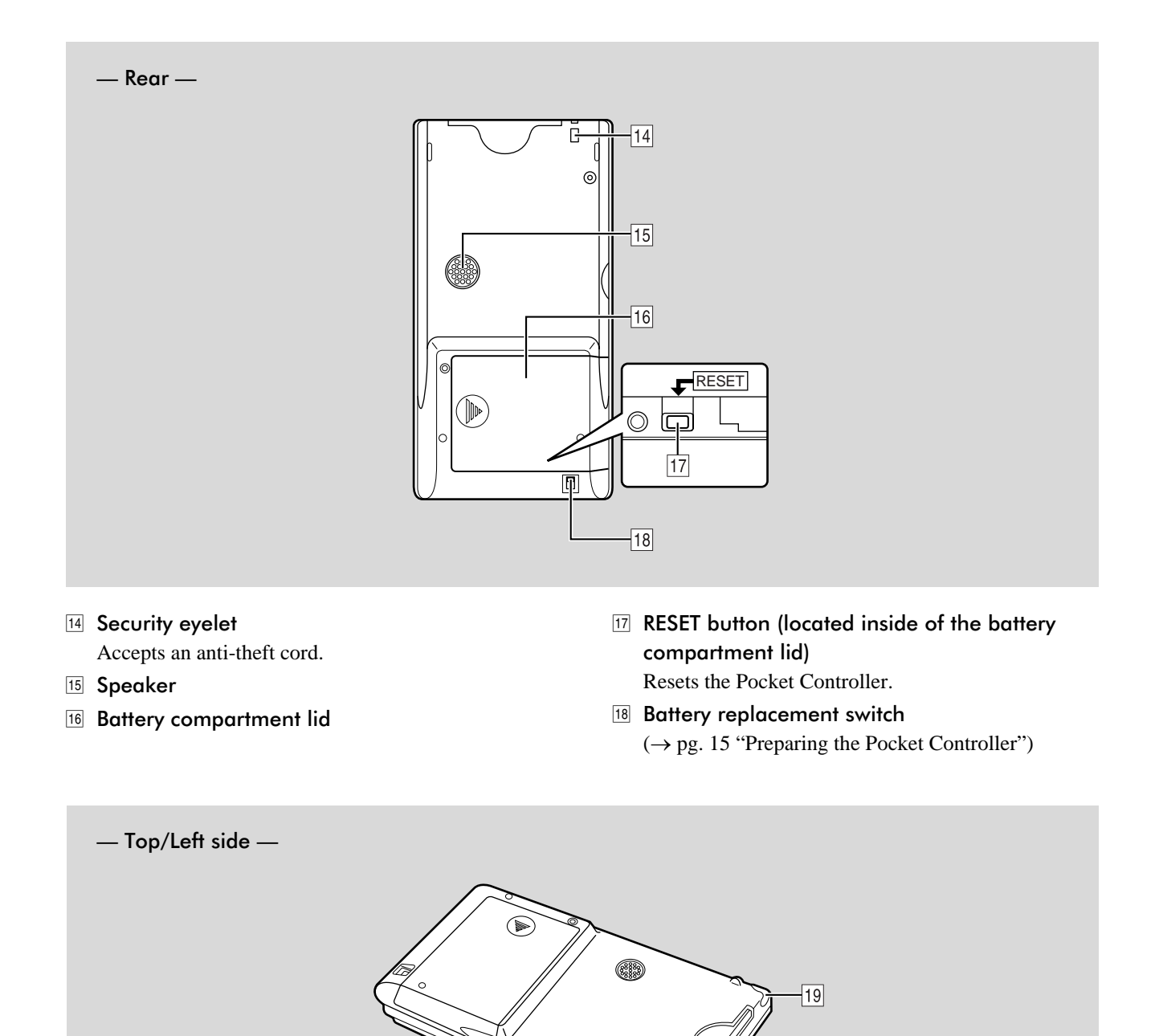

 $\overline{24}$ 

 $\boxed{23}$ 

- 19 Stylus pen For operating the touch screen.
- 20 CF card slot Holds the CF wireless LAN card.
- 21 Stereo headphone jack For future use.
- 22 Microphone
- 23 IR port For future use.
- $\sqrt{24}$  SD card slot
	- Holds the SD card.

 $\overline{22}$ 

 $\overline{20}$ 

 $\overline{21}$ 

## **Cradle**

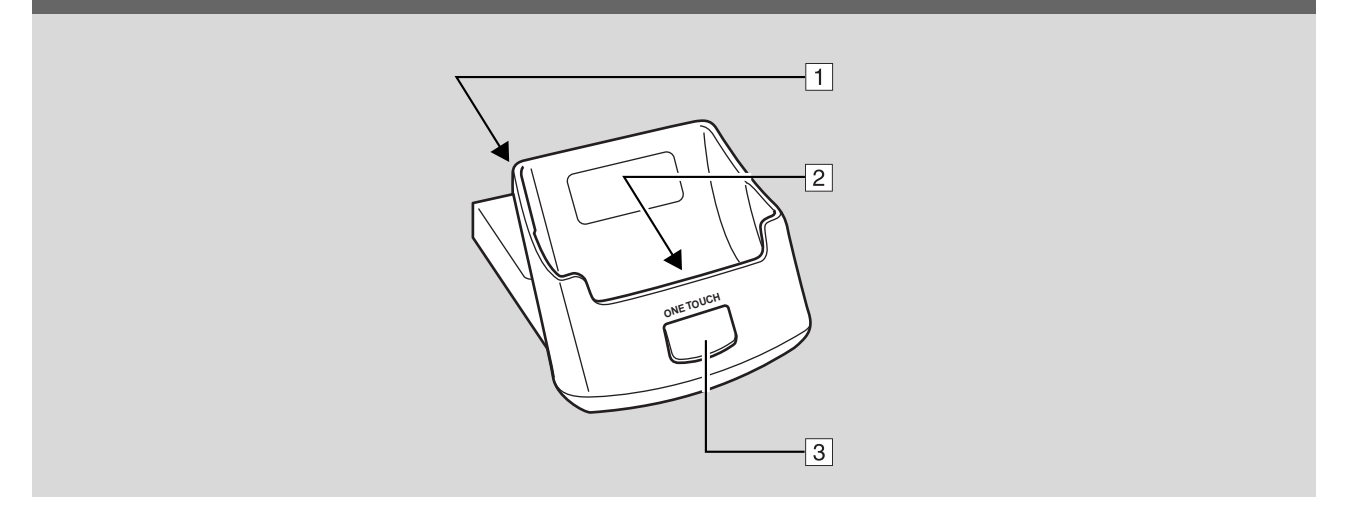

1 AC adaptor jack

Accepts the AC adaptor.

2 I/O port

Accepts the I/O port on the Pocket Controller.

3 ONE TOUCH button

( $\rightarrow$  pg. 81 "Assigning a Specific Function to the ONE TOUCH Button")

#### **Monitor Speakers\***

*\* Only for models supplied with the Monitor speakers.*

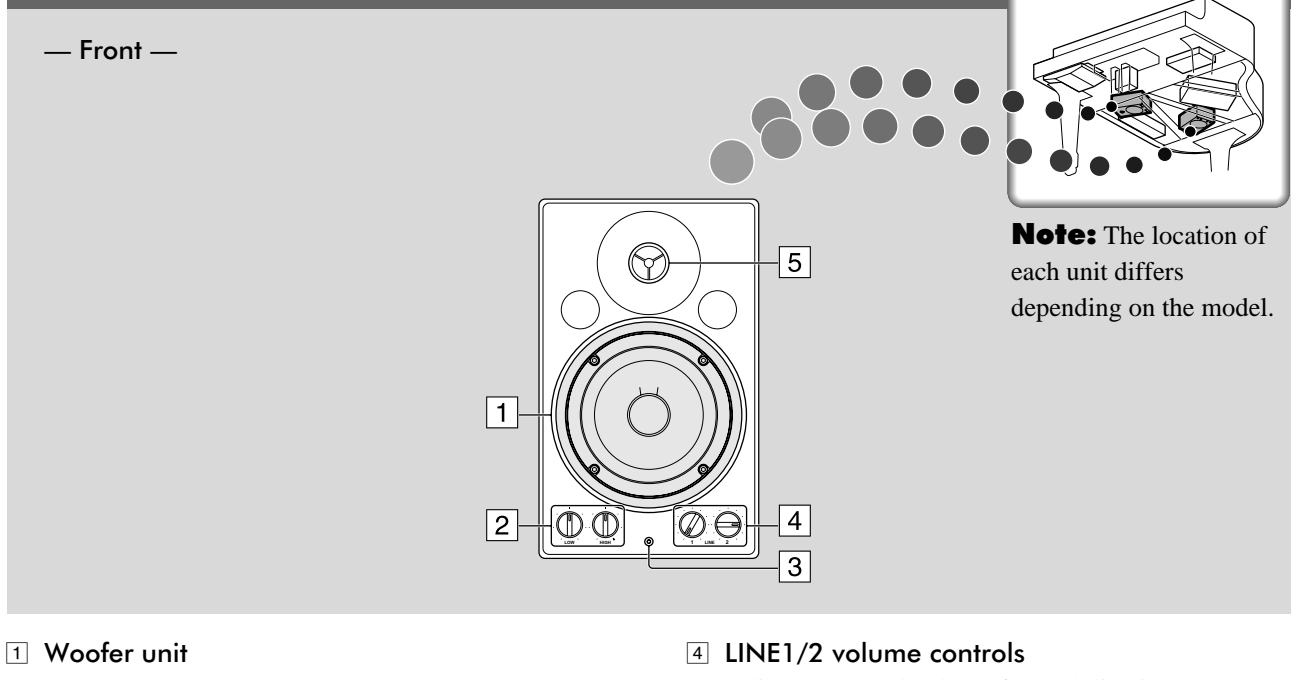

- 2 LOW/HIGH volume controls Adjust the base/treble sound volume.
- 3 Power indicator Lights up while the speaker is turned on.
- Adjust the sound volume for each line input.

Note: For normal use, turn down the LINE1 volume completely, and turn up the LINE2 volume at the three o'clock position.

**5** Tweeter unit

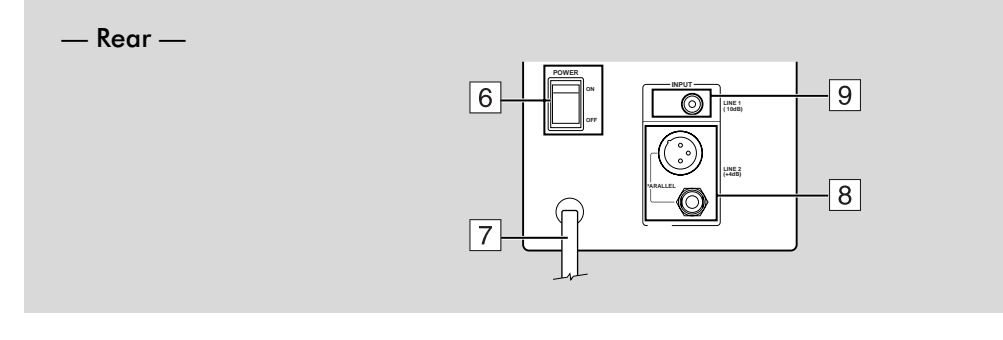

- 6 POWER switch Turns the monitor speaker on/off.
- 7 AC power cable
- 8 INPUT LINE2 (XLR connector/phone jack) Accepts the line output from the I/O Center or external AV equipment.
- **9 INPUT LINE1 (RCA jack)** Accepts the line output from external AV equipment.

## **Setting Up the Disklavier**

### **Installing the Media Center**

Screw the supplied screws into the nuts.

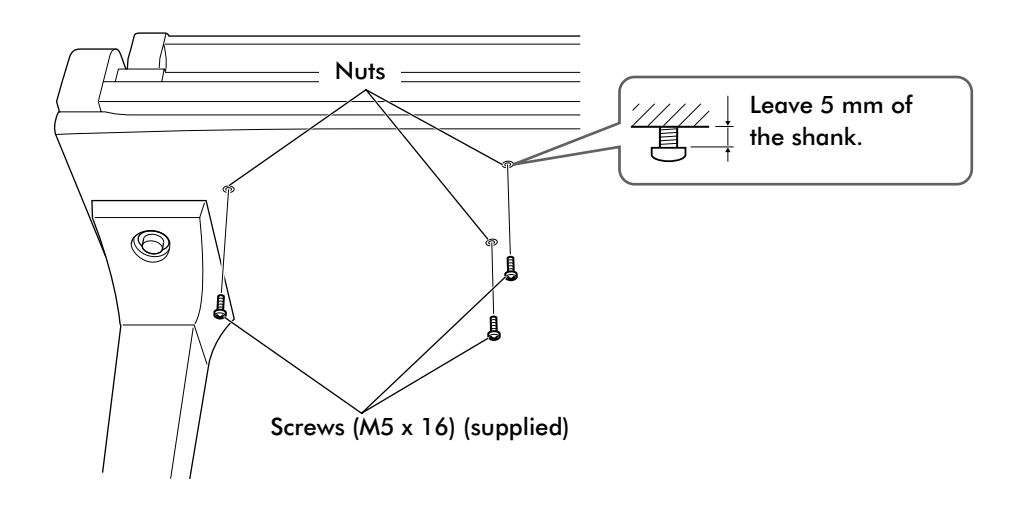

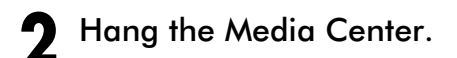

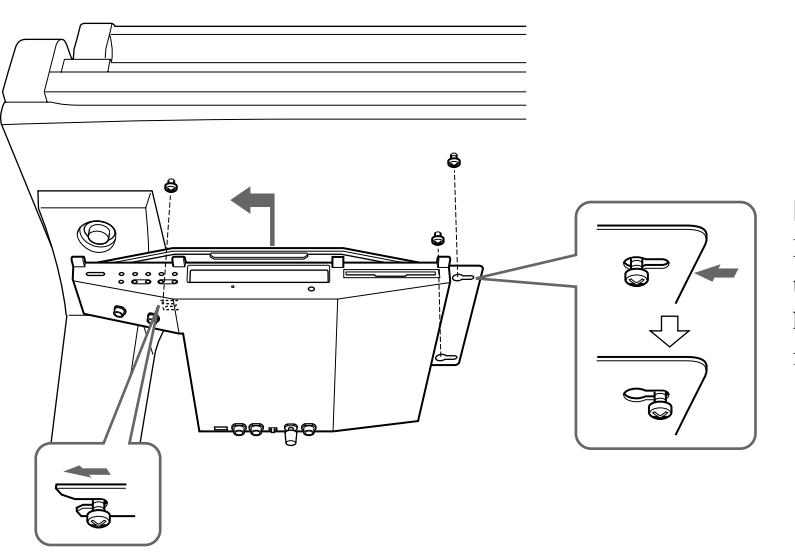

**Note:** When you hang the Media Center, be sure to hold the unit securely with both hands preventing the unit from falling down.

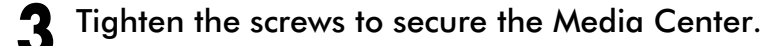

### **Installing the Monitor Speaker (only for models supplied with the Monitor speakers)**

Attach the hanger to the bottom.<br>Slant installation

Horizontal installation

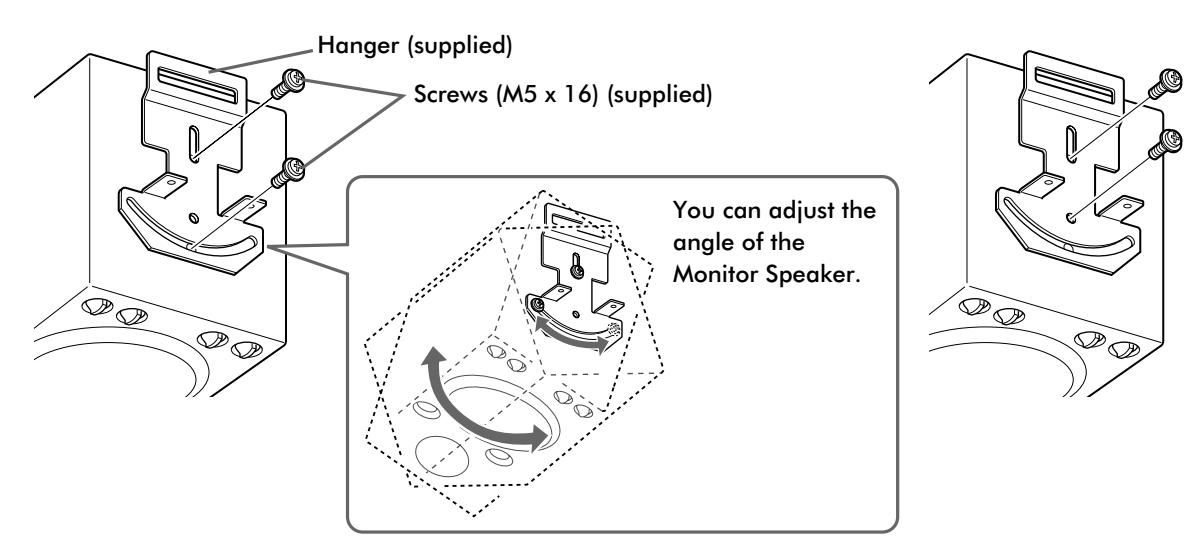

- Connect the speaker cord to the INPUT LINE2 phone jack. ( $\rightarrow$  pg. 13 "Wiring the Disklavier")
- **3** Hang the Monitor Speaker to the bracket.

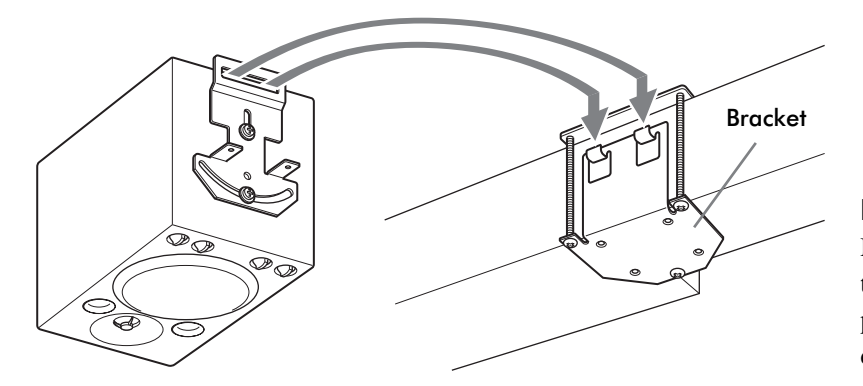

**Note:** When you hang the Monitor Speaker, be sure to hold the unit securely with both hands preventing the unit from falling down.

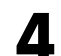

**4** Screw the thumbscrews to secure the Monitor Speaker.

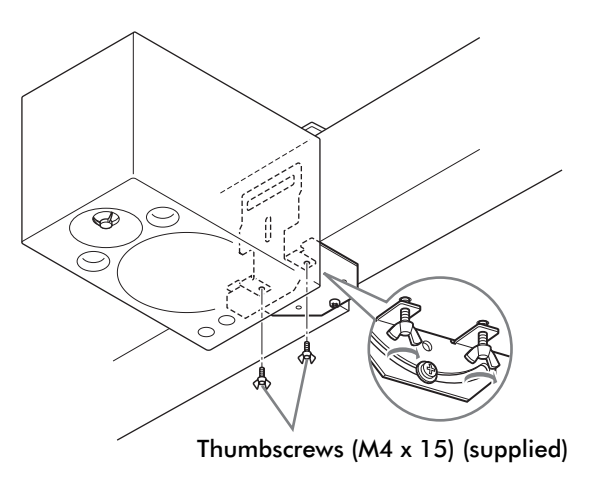

## **Wiring the Disklavier**

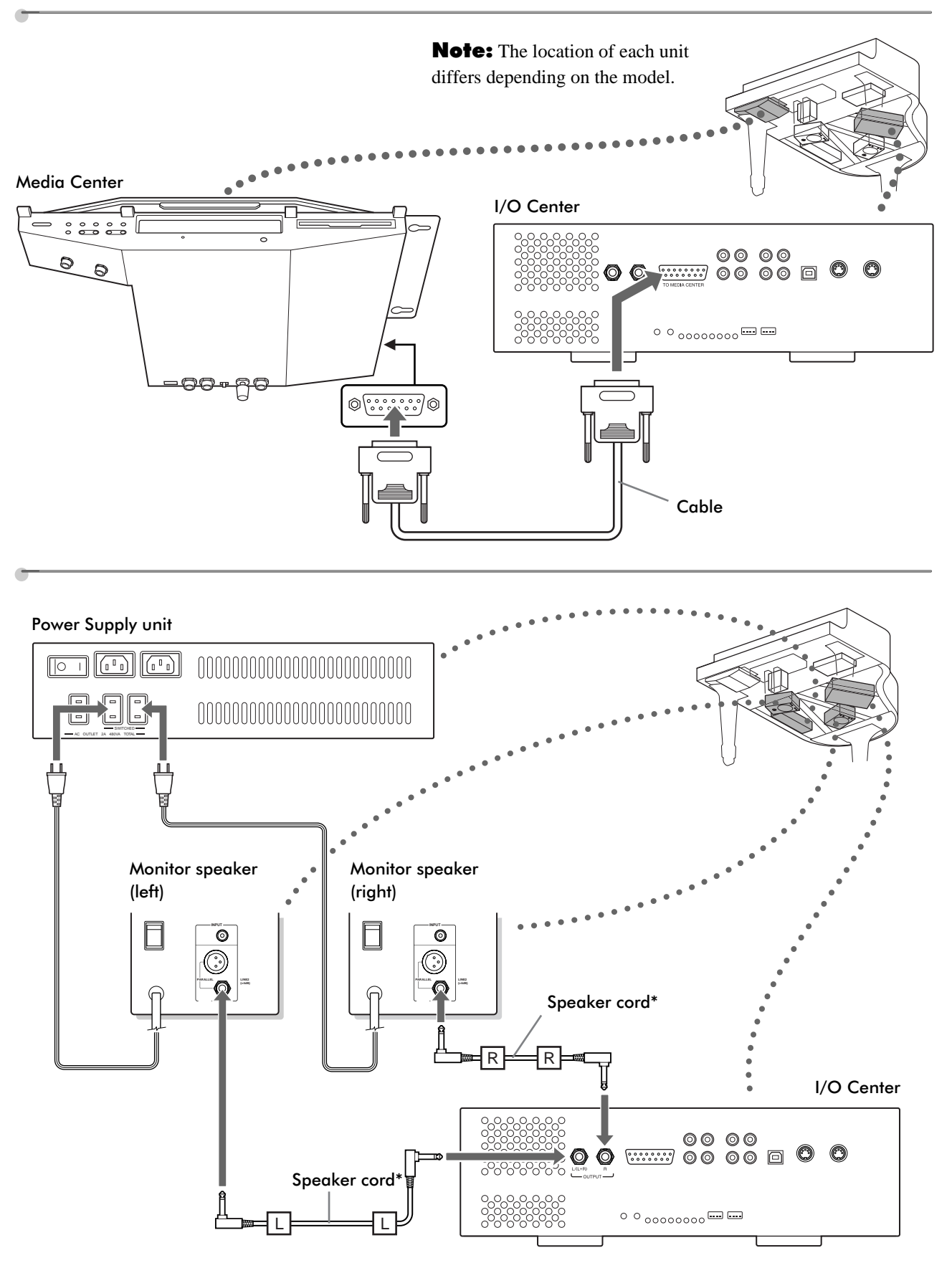

Note: This connection is necessary only for models supplied with the Monitor speakers.

*\* When you replace the speaker cord, prepare the cord equivalent to the supplied one that has L-shaped phone jacks at both ends.*

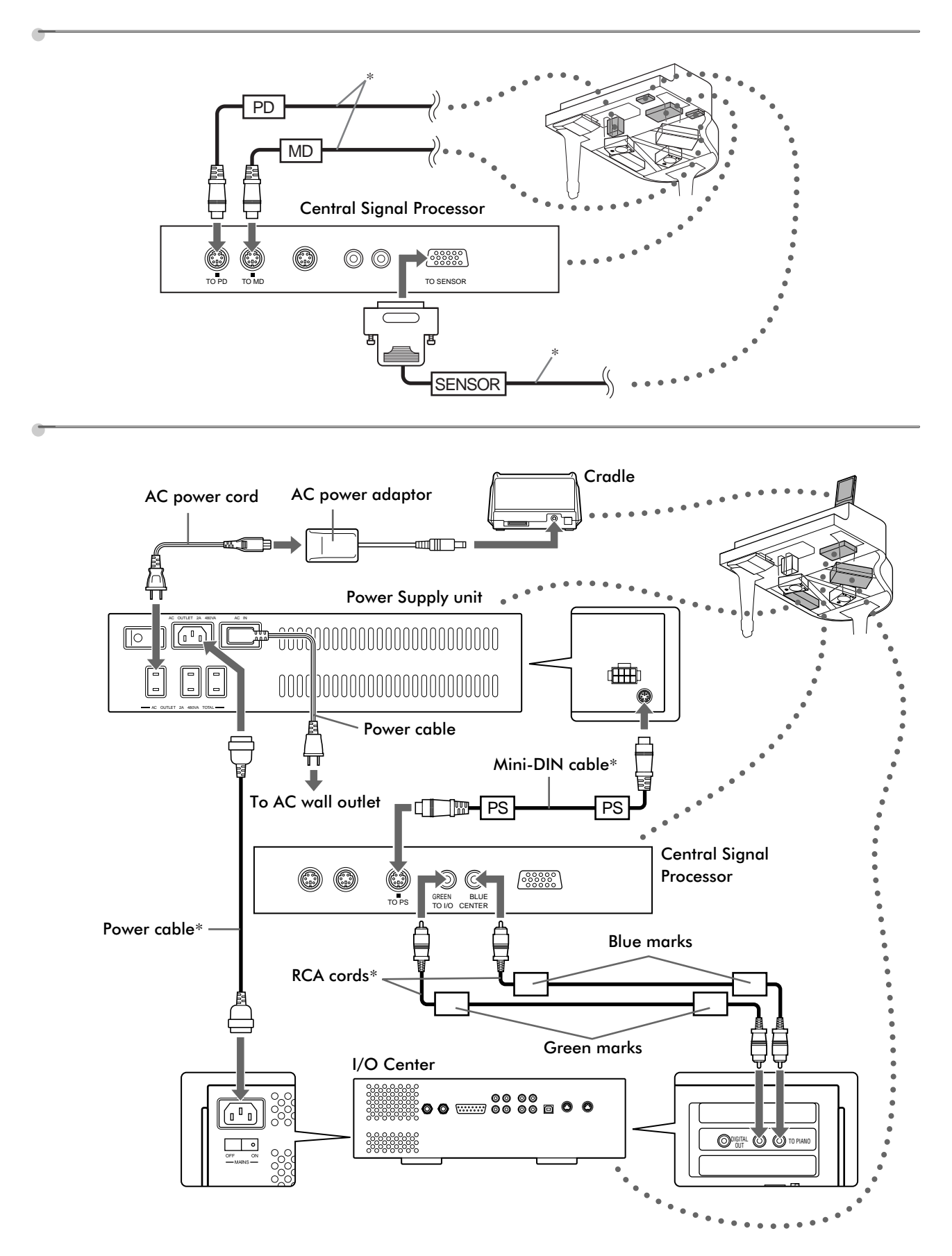

Note: Be sure to connect the Power Supply unit's power cable to an AC wall outlet after all other connections are done.

*\* These cords/cables are hooked up at the factory.*

## **Preparing the Pocket Controller**

**1** Remove the card slot protector, and then insert the supplied CF wireless LAN card into the CF card slot.

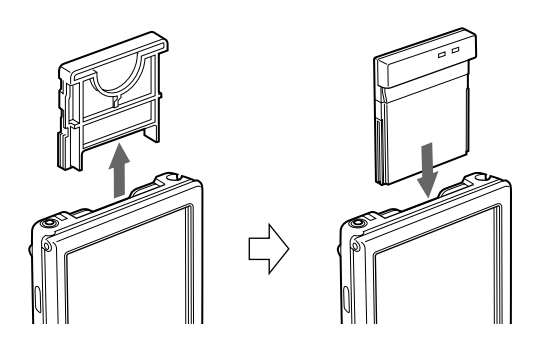

**2** Set the battery replacement switch to the [REPLACE BATTERY] position.

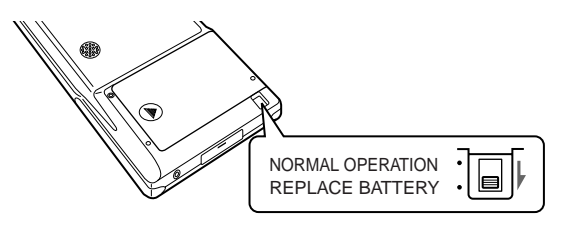

#### Put the rechargeable battery into the battery compartment.

Make sure that the  $\P$ ,  $\ominus$  and  $\oplus$  marks on the battery are aligned correctly with those printed inside the battery compartment.

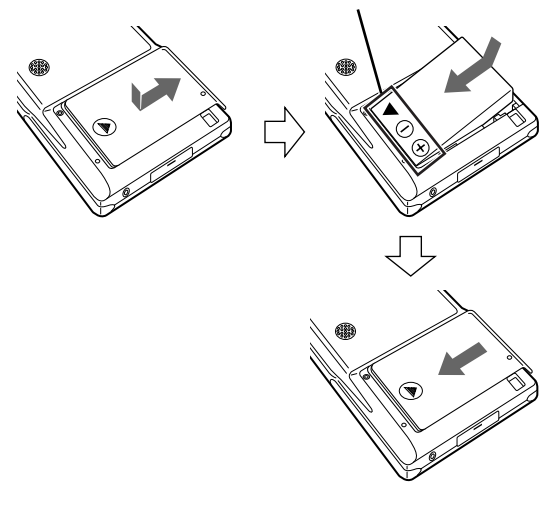

Set the battery replacement switch back to the [NORMAL OPERATION] position.

**5** Remove the I/O port cover, and then set the Pocket Controller on the cradle.

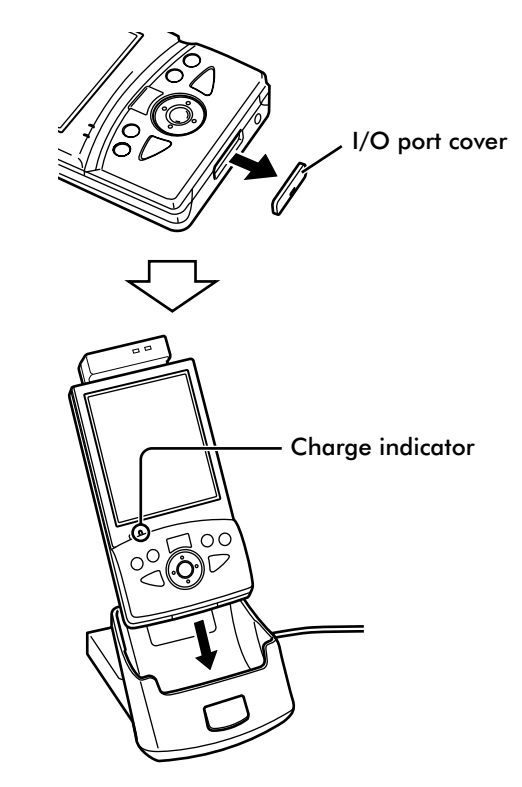

Charging starts and the charge indicator lights amber. When the battery is fully charged, the indicator goes out.

#### **Notes on Rechargeable Battery**

The rechargeable battery used in the Pocket Controller should last for one to two years under ordinary usage. When in use, the battery should hold a charge for 60 to 90 minutes. If the battery loses its ability to hold a charge or recharging cannot be completed, contact your nearest dealer and replace the rechargeable battery.

Use the following methods to increase the life of the rechargeable battery:

- For normal use, disconnect the Cradle from the "EA-70" AC adaptor, and reconnect it only when recharging.
- Turn off or dim the backlight of the Pocket Controller's touch screen with [Light & Power] setup.
- When the Pocket Controller is not in use, hold down  $\blacksquare$  for approximately two seconds to turn off the Pocket Controller.
- When the Pocket Controller is not used for a long period of time, remove the rechargeable battery.

## **Initial Settings of the Pocket Controller**

The following functions are available to control the Disklavier remotely. Set up a variety of useful functions to your preference.

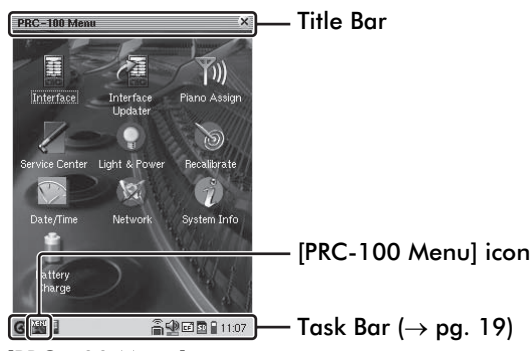

[PRC-100 Menu] screen

**Tip:** Tap on  $M$  ([PRC-100 Menu] icon) to return to the [PRC-100 Menu] screen.

**EXTERGEN** [Interface]: Usually utilize this function to control the Disklavier remotely. The [Main] screen is the top menu of this function. ( $\rightarrow$  pg. 12 in "Quick Guide")

[Interface Updater]\*: Updates the [Interface].

[Piano Assign]\*: ( $\rightarrow$  pg. 19 "Pairing the Pocket Controller and the Disklavier")

 $[$ Service Center]\*: ( $\rightarrow$  pg. 81 "Diagnosing the Disklavier")

 [Light & Power]\*: Makes energy conserving settings.

[So] [Recalibrate]: (See "Calibrating the Touch Screen".)

 [Date/Time]: (See "Setting up the Current Date and Time".)

[Network]\*: Lists available network services.

 [System Info]\*: Shows system information (memory, storage, version).

**[Battery Charge]: (** $\rightarrow$  **pg. 17 "Changing the Battery** Charge Mode")

*\* For normal use, modification of these setups are not required.*

## **Calibrating the Touch Screen**

The following procedure calibrates the touch screen to improve the accuracy of the tapping operation.

Tap on [Recalibrate] in the [PRC-100 Menu] screen, and then firmly tap on the cross hairs that appear in sequence one by one.

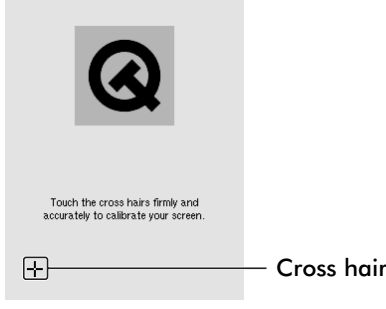

When the recalibration is completed, the [PRC-100 Menu] screen resumes.

## **Setting up the Current Date and Time**

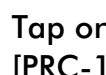

**GODY** 

**1** Tap on [Date/Time] in the [PRC-100 Menu] screen.

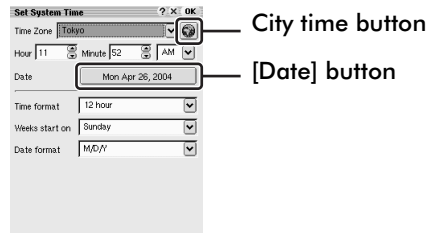

Tap on [Time Zone] v, and then on your time zone in the drop down list.

> Note: If your time zone does not appear in the drop down list, add the zone to the list by following the procedure in "Adding Your City to the [Time Zone] Drop Down List" on page 17, and then repeat step **2**.

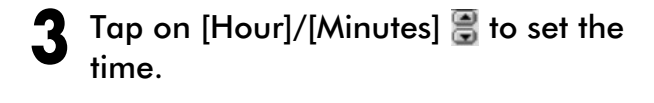

- Tap on [Time format]  $\vee$ , and then select the desired format.
- Tap on  $\vee$ , and then on [AM] or [PM], if necessary.
- **6** Tap on the [Date] button, and then tap on current date on the minicalendar that appears.
- Tap on [Weeks start on]  $\vee$ , and then tap on [Sunday] or [Monday] that is to be shown as the first day of the week in the mini-calendar.
- Tap on [Date format]  $\vee$ , and then on the desired format.
	- Tap on ox on the title bar. The [PRC-100 Menu] screen resumes.
- **n** Reboot the Pocket Controller.  $(\rightarrow$  "Rebooting the Pocket Controller" below)

#### **Adding Your City to the [Time Zone] Drop Down List**

**1** Tap on  $\odot$ 

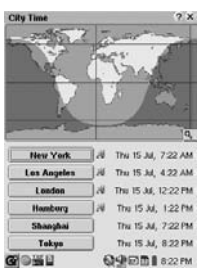

**2** Tap on the time zone to be replaced with your desired city.

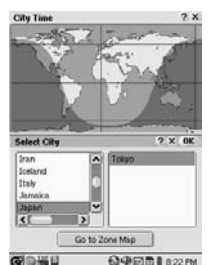

- **3** Tap on your country, and then on your city in the list.
- **4** Tap on o**x** on the "Select City" title bar.

**To correct the city selection,** tap on

**Example 2** thru **4** again.

## **Changing the Battery Charge Mode**

You can change the battery charge mode for the Pocket Controller, according to its usage condition.

- **[High]:** Select this to charge the battery fully anytime to use it for the long period of time.
- **[Medium]:** Select this to charge the battery only when its capacity is less than 70%. This is the default charge mode.
- **[Low]:** Select this to charge the battery only when its capacity is less than 50%. This mode will prolong the battery life.

#### **1** Tap on [Battery Charge] in the [PRC-100 Menu] screen.

## O Hgh  $\widehat{\bullet}$  Media  $O$  to  $2400000000$

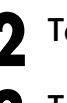

#### **2** Tap on the desired mode.

**3** Tap on . The [PRC-100 Menu] screen resumes.

## **Rebooting the Pocket Controller**

When a problem occurs, first see the "Troubleshooting" on page 104. If the problem persist, follow the procedure below.

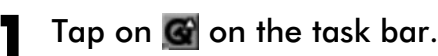

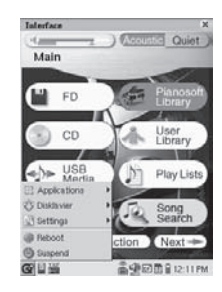

**2** Tap on [Reboot] on the menu that appears.

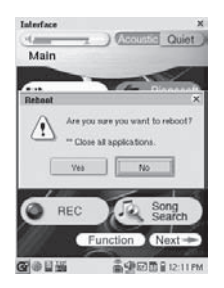

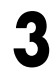

**3** Tap on  $\sqrt{ }$   $\sqrt{ }$ 

The [Main] screen appears after approximately three minutes.

**4** Reset the Pocket Controller.

(→ "Resetting the Pocket Controller" below)

## **Resetting the Pocket Controller**

When rebooting cannot be performed or the Pocket Controller does not work correctly even after rebooting, follow the procedure below.

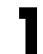

#### **1** Turn the Disklavier off.

 $(\rightarrow$  pg. 6 "Turning the Disklavier Off (Standby Mode)" in "Quick Guide")

**2** Connect the AC adapter to the AC adaptor jack, and then set the battery replacement switch to the [REPLACE BATTERY] position.

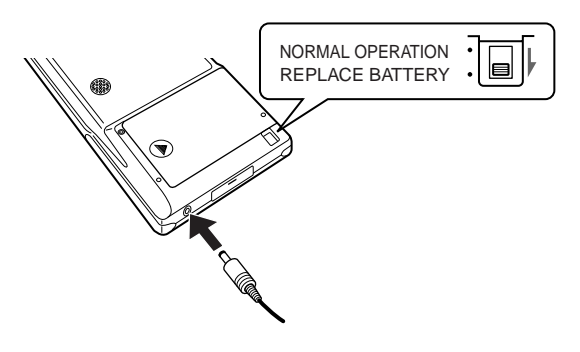

**3** Wait for five seconds, remove the battery compartment lid, and then press the [RESET] button with the stylus pen.

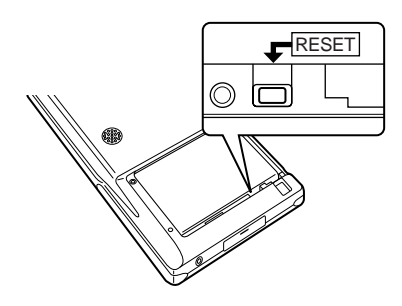

- **4** Replace the battery compartment lid, and then set the battery replacement switch back to the [NORMAL OPERATION] position.
- 

**5** Press to turn the Pocket Controller on.

> The [Main] screen appears after approximately two minutes.

**Continue to next page...**

## **Pairing the Pocket Controller and the Disklavier** For normal use, this setup is not required. **1** Make sure that other wireless equipment is turned off. **2** Tap on [Piano Assign] in the [PRC-100 Menu] screen.  $\times$  OK Piano Assign This program will assign your PRC-100 to<br>your Disklavier.  $\fbox{ 1.7\hskip -2.2em + 1.2em } \fbox{ 1.7em } \fbox{ 1.7$ 合业回面21128 AM **GAR 3** Move the Pocket Controller close to the Disklavier, and then tap on  $\sim$ .  $X$  OK Piano Assign -100 to this Diskla ESS-ID number ESS-ID : DKV220026 OK Cancel <u> <sup>종望⊡ ||</mark> 7:51 PM</u></u></sup>  $G2$ **4** Tap on  $\blacksquare$ .

### **5** Tap on a on the [Assigned successfully] screen.

The [PRC-100 Menu] screen resumes.

Note: Do NOT abort the procedure before step 4. Otherwise you cannot control the Disklavier.

#### **Description of the Task Bar**

The task bar is always displayed at the bottom of the screen to show various information and status of the Pocket Controller. Tapping on the icon shows the respective setup screen, etc.

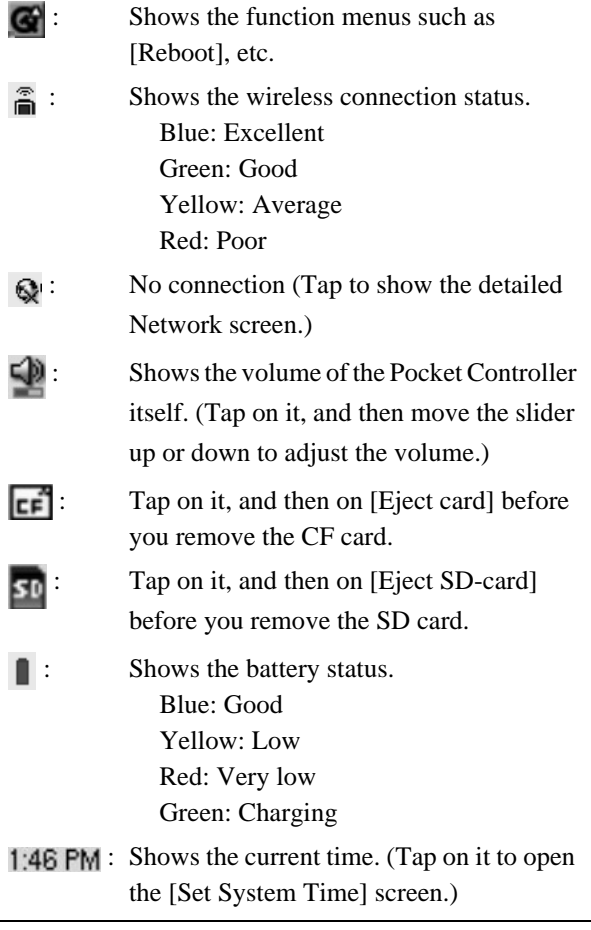

## **Basic Precautions for Using Floppy Disks and CDs**

### **Handling Floppy Disks**

In order to protect data stored on floppy disks from damage or loss, be sure to handle them with care, and observe the following precautions.

- Do not touch the surface of the internal disk.
- Do not store or place disks near a television, radio, loudspeaker, or any other device that generates a magnetic field.
- Do not expose disks to extreme temperature or humidity. The working temperature range for disks is between 4°C and 52°C (40°F and 125°F).
- Do not use disks in a dusty, dirty, or smoky environment.
- Remove the disk from the floppy disk drive before turning the Disklavier off.

### **Write Protection**

Floppy disks have a write protection tab to keep from accidentally formatting the disk or erasing files.

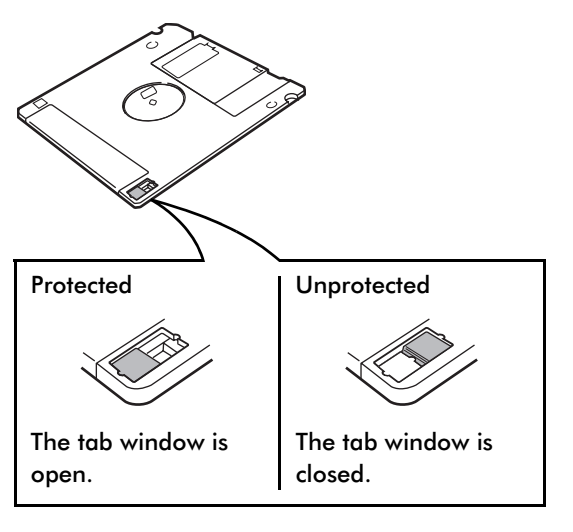

## **Loading and Ejecting a Floppy Disk**

#### **Loading**

Push the disk until it clicks into place.

#### Floppy disk drive on the Media Center

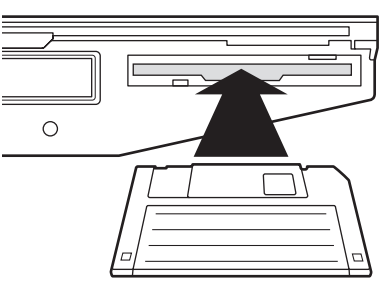

#### **Ejecting**

Press the eject button on the Media Center.

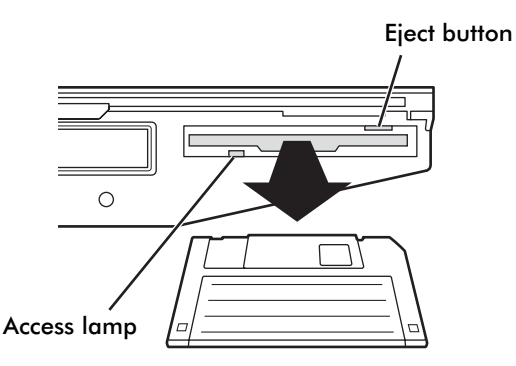

**Note:** Do not eject the floppy disk while the access lamp is flashing or lit. Doing so can seriously damage the disk and the floppy disk drive as well.

## **Handling CDs**

In order to protect data stored on compact discs from damage or loss, handle them with care, and observe the following precautions.

- Do not touch the surface of a CD.
- Do not expose CDs to extreme temperatures or humidity. The working temperature range is between 4°C and 52°C (40°F and 125°F).
- Wipe CDs with a clean cloth before playback.
- Remove the CD from the CD drive before turning the Disklavier off.

## **Loading a CD**

#### **Loading**

- **1** Press **O** CLOSE on the Media Center to open the CD tray.
- **2** Place the CD on the tray, and then press close the tray. OPEN/ CLOSE

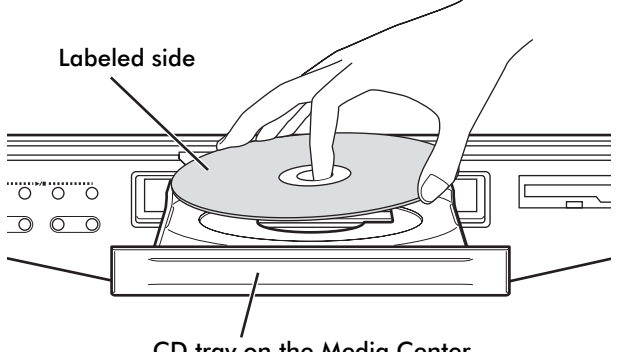

CD tray on the Media Center

## **Available File Format and Structure of Data in the Removable Media**

#### **CDs**

The files should be formatted in ISO 9660 LEVEL1.

## **Floppy Disks (2DD,2HD)**

- The files should be formatted in MS-DOS.
- The Disklavier reads only the files nested in the root directory.

#### **USB Flash Memories**

The files should be formatted in FAT16 or FAT32 file system.

#### **USB Hard Disk Drives**

The files should be formatted in FAT32 file system.

#### **Notes on the limitation of the compatible file format**

- SMF format 0: For playback and recording.
- SMF format 1: For playback only.
- E-SEQ: For playback and overwrite recording.
- The name of the SMF file should have an extension as ".MID" or ".mid".
- The name of the E-SEQ file should have an extension as ".FIL" or ".fil".

#### **Notes on the files created on the Disklavier PRO Series**

The song file created on the Disklavier PRO Series contains various data that enable high-accuracy in song playback. However, those data can not produce any expected results and, moreover, may control the keys unnaturally when the song file is modified on the external MIDI device such as sequencer, etc. The above mentioned problem does not occur in the following cases:

- When the song file stored/loaded in the Disklavier PRO Series is played back on the Disklavier PRO Series through an external MIDI device without any modification on that device.
- When the song file is output from the [MIDI OUT] terminal or the [USB  $\leftarrow$ ] port on the front of the I/O Center and played back on another MIDI device. Any modifications are available.
- When the following event is deleted from the song file. A0 kk dd : Polyphonic Key Pressure A1 kk dd : Polyphonic Key Pressure
	- B0 10 dd : Control Change (General Purpose) B1 10 dd : Control Change (General Purpose)
	- B0 51 dd : Control Change (General Purpose) B1 51 dd : Control Change (General Purpose)
# 2 **Song Playback Features**

## **Searching Songs**

You can search songs in the I/O center of the Disklavier.

### **Searching songs**

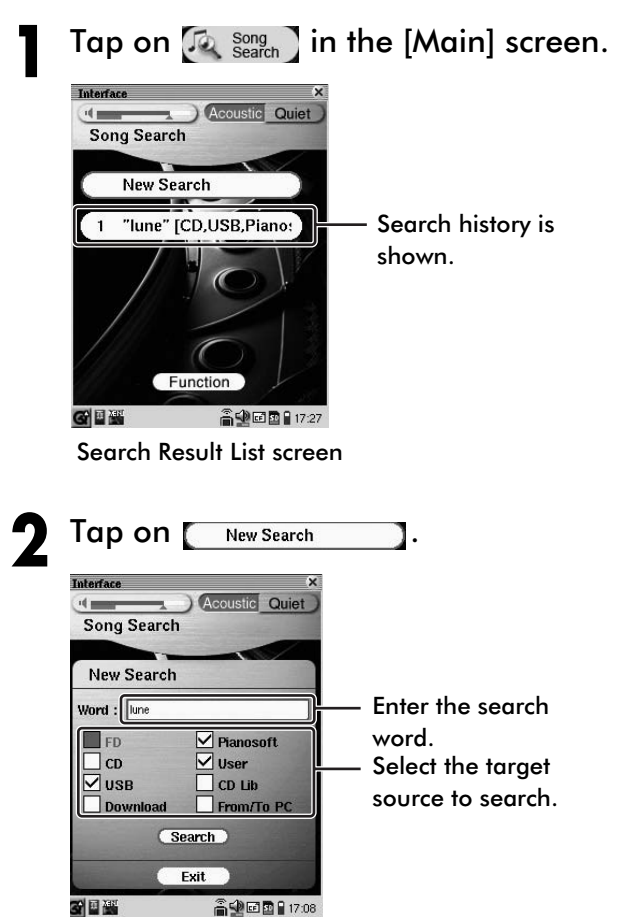

**3** Enter the search word in the [Word] box. ( $\rightarrow$  pg. 35)

**4** Select the desired target source, and then tap on [ Search ].

Song search starts.

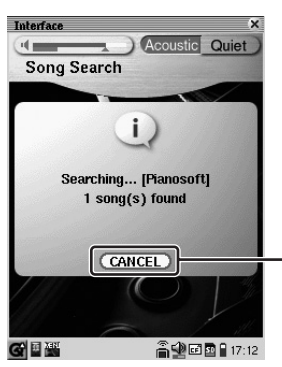

Tap to cancel the search.

Note: If you select the external source (CD and USB) in step **4**, the following screen appears. Tap on  $\bullet$  **OK** to continue.

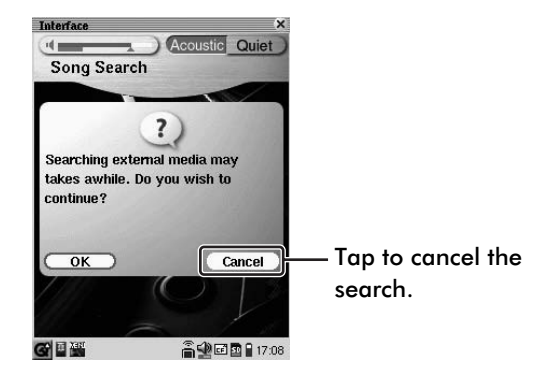

When searching is finished, the following screen appears.

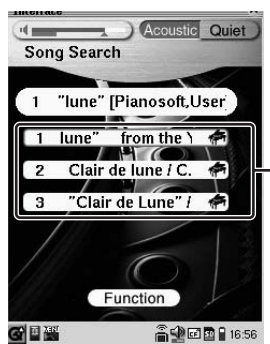

Songs that were found are listed here.

Search Result Song List screen

### **Playing the song found**

**1** Tap on the desired song in the Search Result Song List screen.

**Press**  $\rightarrow$  to start playback.

### **Playing all songs in the search result**

**1** Tap on the desired search result in the Search Result List screen.

**Press**  $\triangleright$  **to start playback.** All the songs found at the selected search result are played back.

### **Jumping to the song file**

**1** Select the desired song on the Search Result Song List screen.

**Zap on** Function

Function Menu appears.

**Jump to Song** 

The file of the selected song is loaded.

### **Clearing a song from the search result**

**1** Select the desired song on the Search Result Song List screen.

Tap on [ Function ].

Function Menu appears.

### **Jap on** Clear Song

The song is cleared from the search result.

### **Deleting the search result**

**1** Select the desired search result on the Search Result List screen or Search Result Song List screen.

**2** Tap on **Function** 

Function Menu appears.

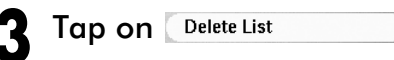

The search result is deleted.

### **Adding the Song Found to the Play Lists**

**1** Select the desired search result or song on the Search Result List screen or Search Result Song List screen.

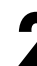

Tap on **Eunction** 

Function Menu appears.

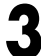

**Jap on** (Add to PlayLists

Function Menu appears.

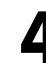

Tap on **PlayList**, and then on the destination list (album) if necessary.

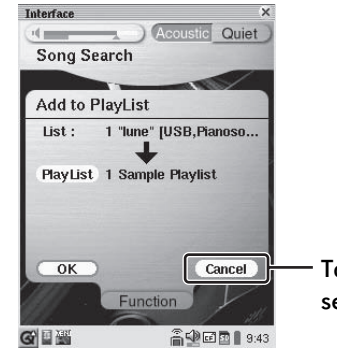

Tap to cancel the selection.

Tap on  $\begin{array}{|c|c|c|c|c|}\n\hline\n\text{5} & \text{0} & \text{0}\n\end{array}$ 

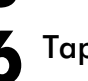

### Tap on ok after the completion message appears.

All the songs or the song found at the selected search result are added to the play list.

### **Changing the Playback Tempo**

This could be useful, for example, when listening carefully to a piano part at slow tempo, and also when practicing a difficult piano part at slow tempo.

Select the desired song. ( $\rightarrow$  pg. 12 "Selecting a Song" in "Quick Guide")

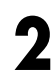

**2** Tap on <u>Tempo</u> in the [Song] screen.

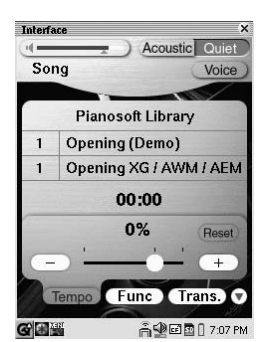

 $\frac{1}{2}$  Tap on  $\frac{1}{2}$   $\frac{1}{2}$  to adjust the tempo value, and then on **Tempo**.

The adjusted value appears instead of the character, [Tempo] on **Tempo**.

**To resume the original tempo, tap on Reset)** in step **3**.

**Tip:** The value can be adjusted from -50% to +20% in 1% increments.

### **Playing Back Songs in a Different Key (Transposition)**

This could be useful, for example, when you want to sing along in a more comfortable key.

Select the desired song. ( $\rightarrow$  pg. 12 "Selecting a Song" in "Quick Guide")

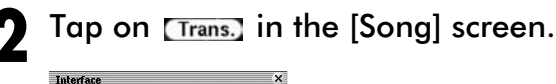

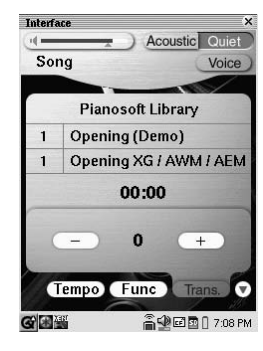

 $\bf 3$  Tap on  $\bf \bf/$   $\bf +$  to adjust the transposition value, and then on [Trans.].

> The adjusted value appears instead of the character, [Trans.] on **Trans.**

> **To cancel the transposition,** set the value to [0] in step **3**.

**Tip:** The song can be temporarily transposed in half-step keys up or down two octaves (-24 to  $+24$ ).

**Note:** Care must be taken when transposing songs on CDs, as increasing or decreasing the transposition value too much may have an adverse effect on sound quality.

### **Repeating Song Playback**

This could be useful, for example, when providing non-

Select the desired song.  $(\rightarrow$  pg. 12 "Selecting a Song" in "Quick Guide")

> Tap on  $\mathbb{Z}/\mathbb{Z}$  in the [Song] screen to show the desired playback

Playback options

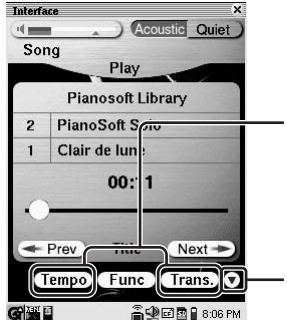

options.

 $\mathsf{Tap}$  on  $\mathsf{Tp}$  in the [Song] screen.

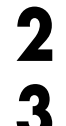

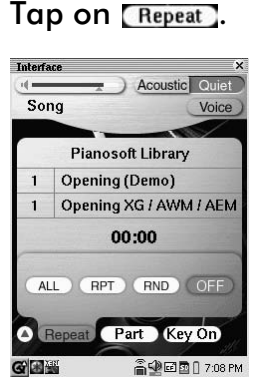

### **4** Tap on the desired repeat mode, and then on Repeat.

: Repeats all songs in the current album.

**RPT**: Repeats the current song only. : Repeats all songs in the current album in

random order.

The selected mode appears instead of the character, [Repeat] on **Repeat** 

**To cancel repeat mode,** tap on **OFF** in step **4**.

### **Repeating a Specific Section of a Song (A-B Repeat)**

stop background music at a party. In addition to the A-B Repeat feature, you can locate the registered points (point A and B) during playback and fast-reversing/forwarding.

> Select the desired song. ( $\rightarrow$  pg. 12 "Selecting a Song" in "Quick Guide")

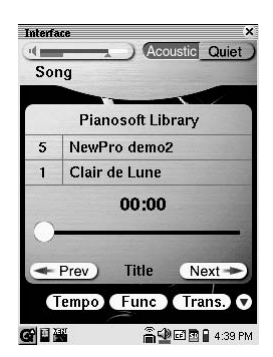

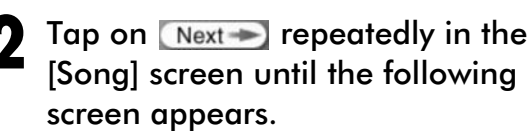

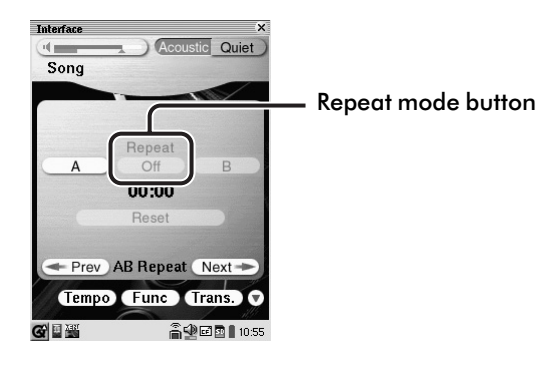

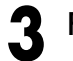

Press  $\blacktriangleright$  to start playback.

**4** Tap on **A** at the beginning of the section you want to repeat (point A).

### **5** Tap on **B** at the end of the section you want to repeat (point B).

The beginning of the section is located and playback stops.

**6** Tap on the Repeat mode button repeatedly to select the desired mode.

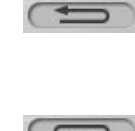

: When point B is reached, the beginning of the section is located and playback stops.

**CED**: When point B is reached, the beginning of the section is located and playback starts.

Off

 : Repeat mode is canceled but points A and B are retained.

**To locate the registered points (point A and B) during playback or while** 

**stopped,** tap on  $\overline{A}$  or  $\overline{B}$ 

**Tip:** You can also locate a point by fastreversing/forwarding between points A and B.

#### **To clear the registered point,** tap on .

Reset

### **Playing Back Only the Desired Piano Part**

This could be useful, for example, when listening carefully to one part, and also when you practice only the left- or right-hand part while the Disklavier plays the other.

### Select the desired song. ( $\rightarrow$  pg. 12 "Selecting a Song" in "Quick Guide")

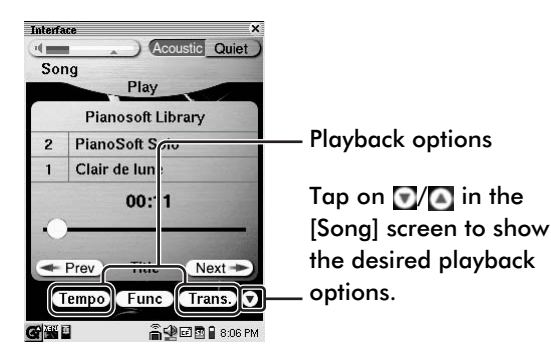

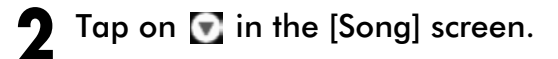

### Tap on **Part** .

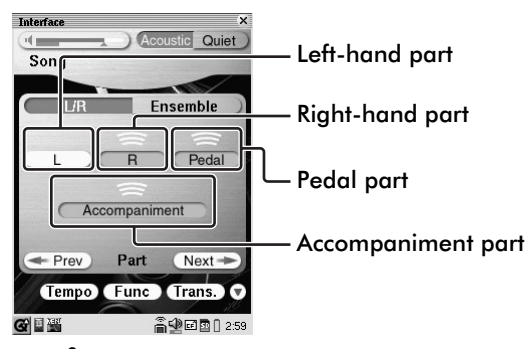

**Tip:** Tapping on Next in step 1 also shows this screen.

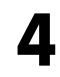

### **4** Tap on the desired part to change its setting (play or mute).

Each time you tap on the part, its setting changes as follows showing the status with the color of the part icon:

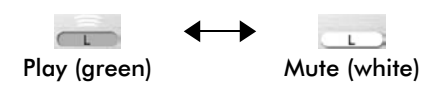

**Note:** Blank part (shown in yellow) contains no sound and you cannot change the setting.

### **Adjusting the Volume Balance among the Keyboard Playing, Ensemble Sound, Software Playback, and Microphone's Input**

Besides adjusting the overall volume, the volume balance among the different sound sources as described below can be adjustable.

**[Voice]:** Adjusts the volume of the digital piano sound\* that you play on the Disklavier's keyboard in Quiet/Headphone mode.  $(\rightarrow$  pg. 16 "Basic Piano Playing" in "Quick Guide")

*\* Note that this setting has no effect on the volume of the pre-recorded piano part in the software.*

- **[TG]:** Adjusts the volume of the ensemble sound reproduced by the tone generator (TG) of the Disklavier.
- **[Audio]:** Adjusts the volume of the accompaniment or standard audio sound pre-recorded in the software (CDs).
- **[MIC]:** Adjusts the volume of the sound input from the microphone.

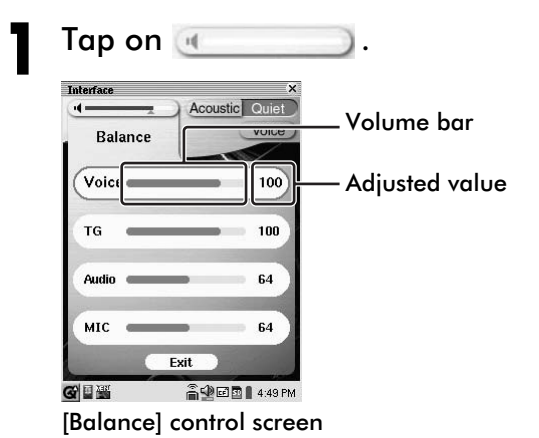

**2** Tap on the desired point on the volume bar of the desired sound to adjust its value.

**Tip:** Pressing **a a** also adjust the value.

Tap on **Exit** to clear the [Balance] control screen.

### **Utilizing the Play Lists**

By creating play lists of your favorite songs, you can program your Disklavier to automatically play back a series of songs, not to mention eliminate the trouble of changing CDs, floppy disks, or USB flash memories each time you want to listen to songs on a different medium. First create your own play list, and then play back that list by following the procedures below.

### **Adding the Desired Song to the Play Lists**

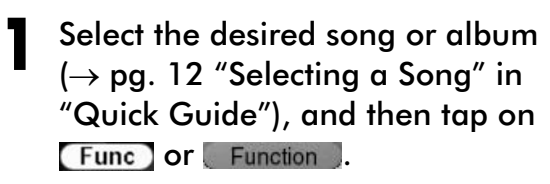

Function Menu appears.

## *<u>Add to PlayLists</u>*.

**To cancel this operation, tap on Funce.** 

**3** Tap on **PlayList**, and then on the destination list (album) if necessary.

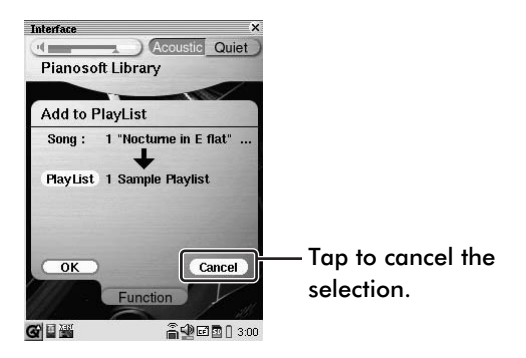

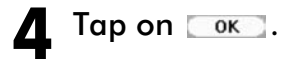

### Tap on  $\overline{\text{ok}}$  after the completion message appears.

Note: If necessary, change the order of the songs in the lists (albums).  $(\rightarrow$  pg. 64 "Rearranging the Order of Songs/Albums")

### **Playing Back the Desired Songs in the Desired Order**

Select the Play Lists that you created in the above procedure ( $\rightarrow$  pg. 12 "Selecting a Song" in "Quick Guide"), and then press  $\blacktriangleright$ .

### **Temporarily Changing the Voice of a Track**

You can change the voice of the ensemble tracks to your preference. For details on the track structure, see "Ensemble Part Recording and Track Structure" on page 50.

### Select the desired song. ( $\rightarrow$  pg. 12 "Selecting a Song" in "Quick Guide")

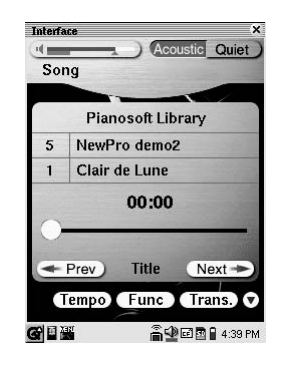

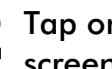

 $\mathsf{Tap}$  on  $\mathsf{Next} \rightarrow \mathsf{once}$  in the  $[\mathsf{Song}]$ screen.

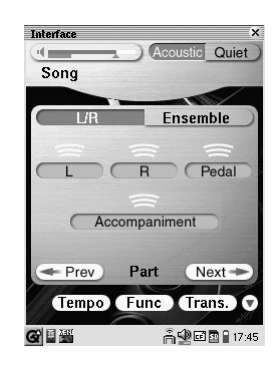

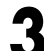

### **Tap on Ensemble**

The track information screen appears.

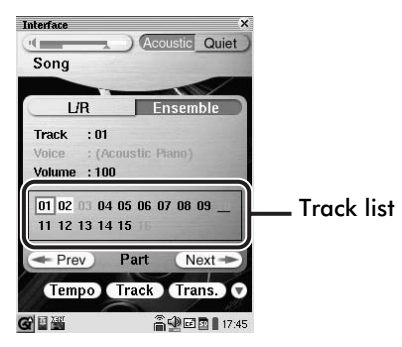

**Continue to next page...**

### **4** Tap on the desired track number to be edited in the track list.

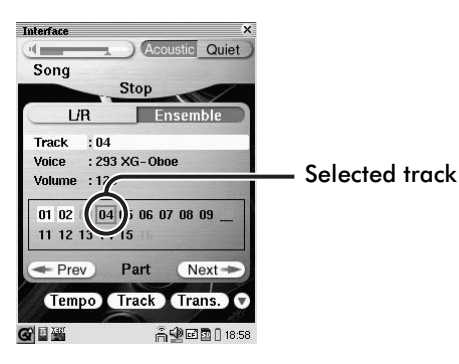

## **5** Tap on [Voice].

The voice list screen appears.

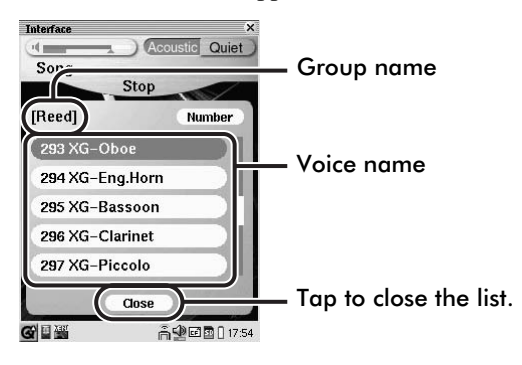

### **6** Tap on the desired voice name.

**Tip:** You can also select the desired voice by specifying the voice number. Tap Number, and the voice number selection screen appears.

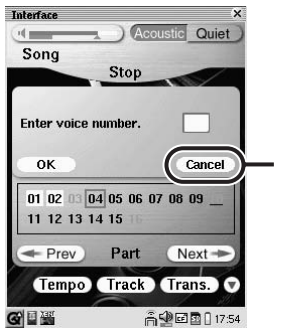

Tap to cancel selection.

Confirm the desired voice number referring to "Ensemble Part Playback Voice List" ( $\rightarrow$  pg. 83), enter the number with the keyboard on the pocket controller, and then tap on **OK**.

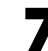

### Tap on Close.

To adjust the volume of the track, tap [Volume], and then press  $\langle \cdot \rangle$ .

### **Editing Tracks**

You can edit the existing ensemble tracks to your preference by using the following options.

#### **[Mix Track]:**

This could be useful for saving tracks by mixing two tracks.

#### **[Move Track]:**

This could be useful for changing the voice by moving a track.

#### **[Copy Track]:**

This could be useful for creating unison parts by copying and pasting a track.

#### **[Delete Track]:**

Deletes an unwanted track.

#### **[Transpose Track]:**

This could be useful for arranging existing ensemble parts. For example, when you have transposed a specific track to suit its instrument voice in advance, you can transpose other tracks in the same key.

### **Mix/Move/Copy Track**

Select the desired song. ( $\rightarrow$  pg. 12 "Selecting a Song" in "Quick Guide")

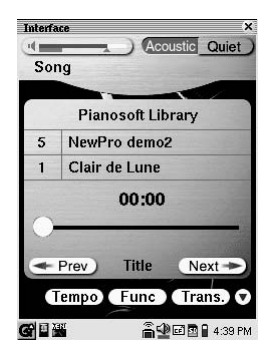

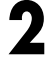

 $\mathsf{Tap}$  on  $\mathsf{Next} \rightarrow \mathsf{once}$  on the  $[\mathsf{Song}]$ screen.

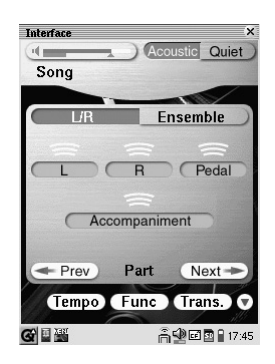

#### **3** Tap on .

The track information screen appears.

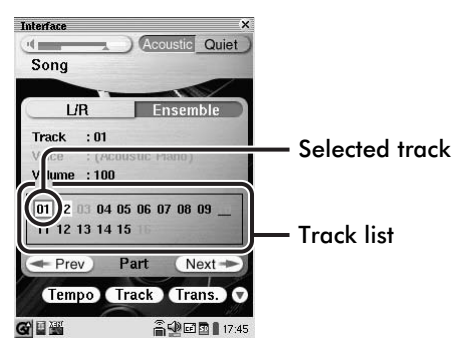

Each track number in the track list is colored depending on its status.

#### **Black:**

Recorded track

#### **Gray:**

Blank track

#### **With white background:**

Track assigned to a piano part

#### **Underlined:**

Track assigned to a rhythm part

### **4** Tap on the desired track number to be edited in the track list.

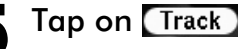

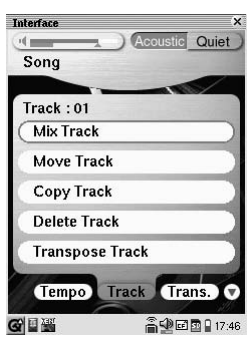

**Continue to next page...**

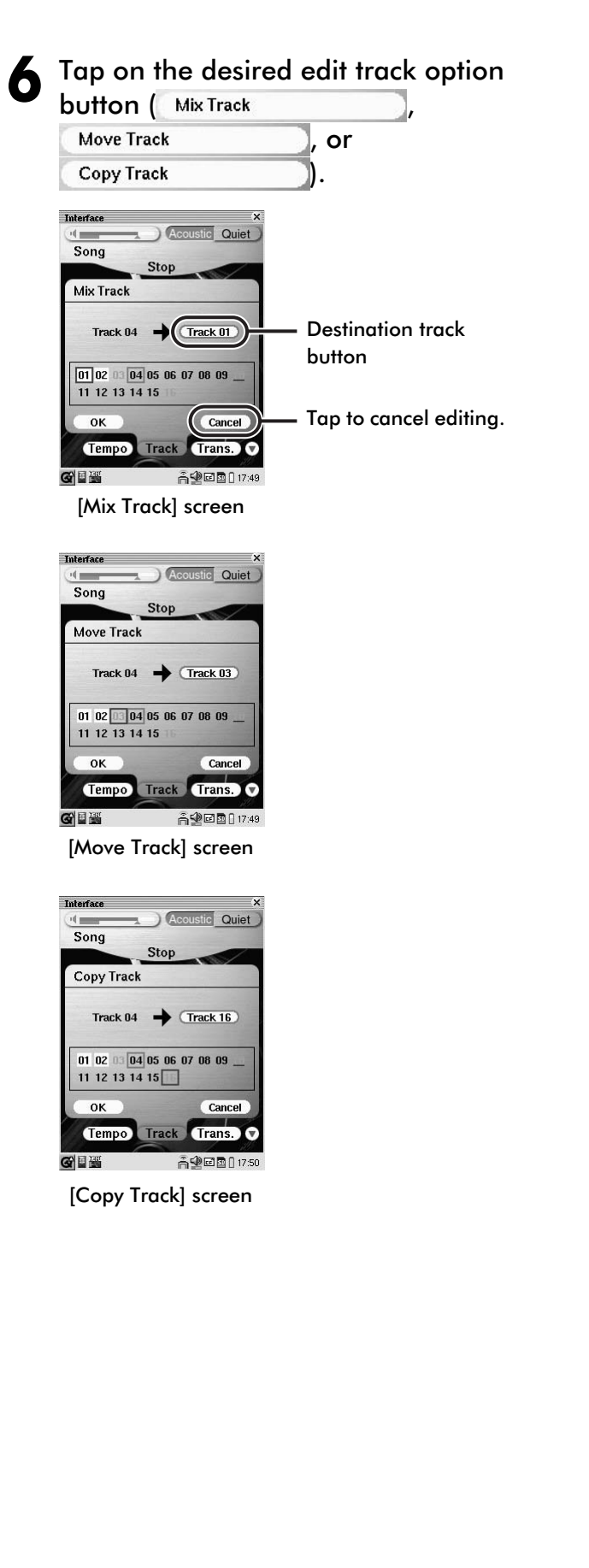

### **7** Tap on the destination track button.

The destination track selection screen appears.

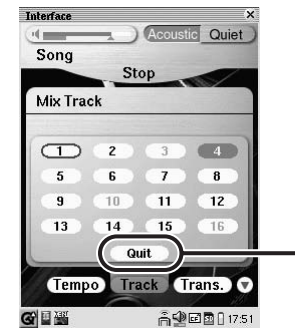

Tap to cancel selection.

### **8** Tap on the destination track number. **[Mix Track]:**

The track selected in step **4** will be mixed with the destination track.

### **[Move Track]:**

The destination track will be overwritten by the track selected in step **4** (the selected track will be blank).

### **[Copy Track]:**

The destination track will be overwritten by the track selected in step **4** (the selected track will be retained).

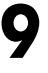

**9** Confirm that the destination track number is marked with a blue square, and then tap on  $\begin{array}{|c|c|c|c|c|}\n\hline\n\end{array}$  .

Tap on **OK** after the completion message appears.

### **Delete Track**

**1** Perform steps **1** thru **5** in "Editing Tracks (Mix/Move/Copy Track)".  $(\rightarrow$  pg. 30)

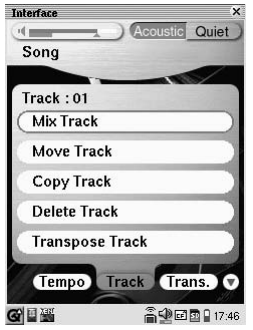

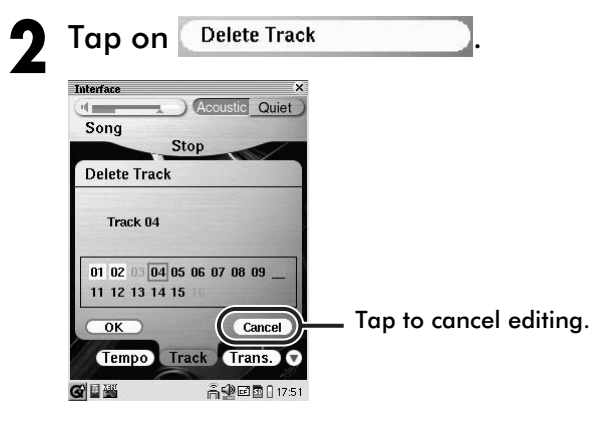

- Tap on  $\begin{array}{|c|c|c|} \hline \text{ox} & \text{ac} \end{array}$
- **4** Tap on **ak** after the completion message appears.

### **Transpose Track**

**1** Perform steps **1** thru **5** in "Editing Tracks (Mix/Move/Copy Track)".  $(\rightarrow$  pg. 30)

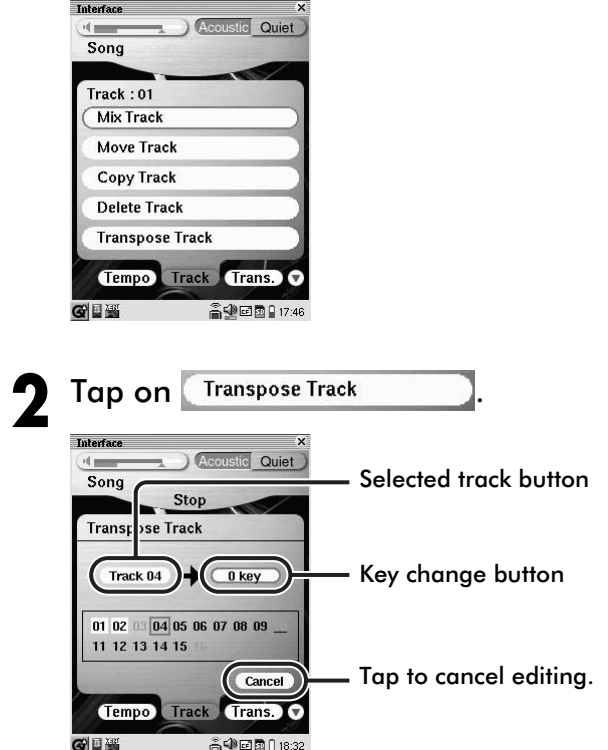

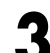

### **3** Tap on the key change button.

The key change screen appears.

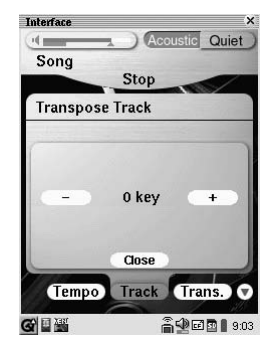

**Continue to next page...**

### **4** Tap on  $\boxed{-}$ / $\boxed{+}$  to adjust the transposition value, and then tap on Close.

**Tip:** The track can be transposed in half-step keys up or down  $(-60 \text{ to } +60)$ .

**Tap on OK**.

**Tip:** To transpose all the tracks, tap on the selected track button. The selected track number indication changes to [All Tracks]. Note that the rhythm track cannot be transposed.

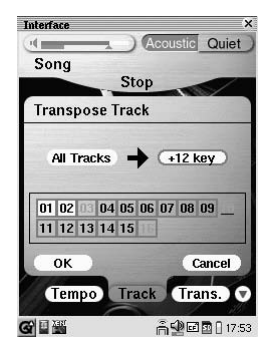

Tap on  $\begin{array}{|c|c|c|c|c|}\n\hline\n\text{Eq.} & \text{OK} & \text{.} \end{array}$ 

Tap on ak after the completion message appears.

### **Checking and Modifying the Song Information**

### **Checking the Song Information (Song-Info Screen)**

You can check the following information of the selected song:

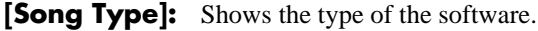

[**Length]:** Shows the total playback time.

**[Date]:** Shows the recording/modification date.

**[File Name]:** Shows the file name.

**[Last Played]:** Shows the latest playback date.

**[Play Count]:** Shows the number of times the song has played in its entirety.

**[Copyright]:** Shows the copyright.

Select the desired song. ( $\rightarrow$  pg. 12 "Selecting a Song" in "Quick Guide")

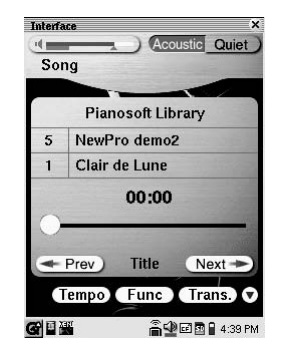

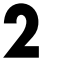

Tap on  $Next \rightarrow$  repeatedly in the [Song] screen so that the following screen appears.

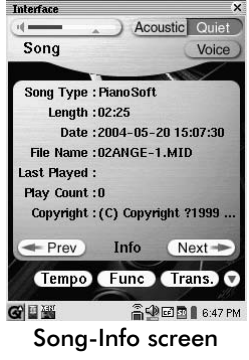

### **Checking and Modifying the Song Information (Song-Tag screen)**

You can modify the following information of the selected song:

**[Song Title]:** Modifies the title of the song.

**[Rate]:** Modifies the arbitrary rating by changing the number of the star icons.

**[Comment]:** Modifies your comment.

Select the desired song. ( $\rightarrow$  pg. 12 "Selecting a Song" in "Quick Guide")

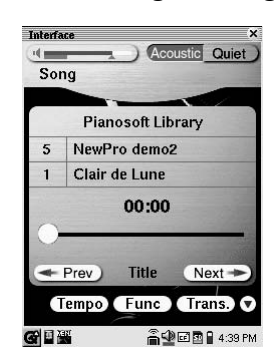

**2** Tap on  $Next =$  repeatedly in the [Song] screen so that the following screen appears.

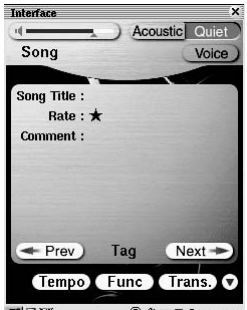

图目窗 ● 全国国 1:18 PM Song-Tag screen

### **3** Tap on the title of the desired information.

#### For [Song Title] and [Comment]

The text box for the selected information title appears.

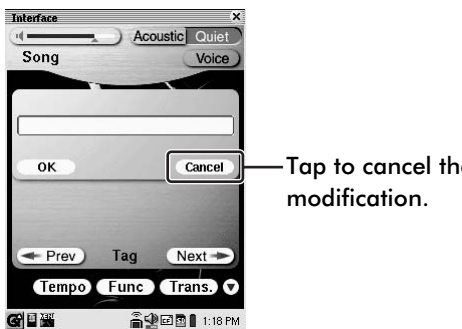

Tap to cancel the

#### For [Rate]

The selected title ([Rate]) is highlighted.

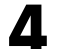

### **4** Modify the information.

### For [Song Title] and [Comment]

Modify the information, and then tap on . For details on modifying the information, see "Entering Characters" on page 35.

### For [Rate]

Press  $\left( \begin{array}{c} \bullet \\ \bullet \end{array} \right)$  to select the rating (shown by the number of the stars).

**Continue to next page...**

### **Entering Characters**

- **1** Slide the front panel of the Pocket Controller to show the keyboard.
- **2** Press a key to enter the corresponding letter.

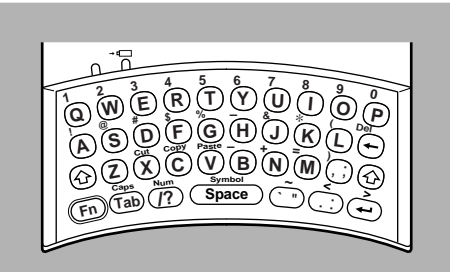

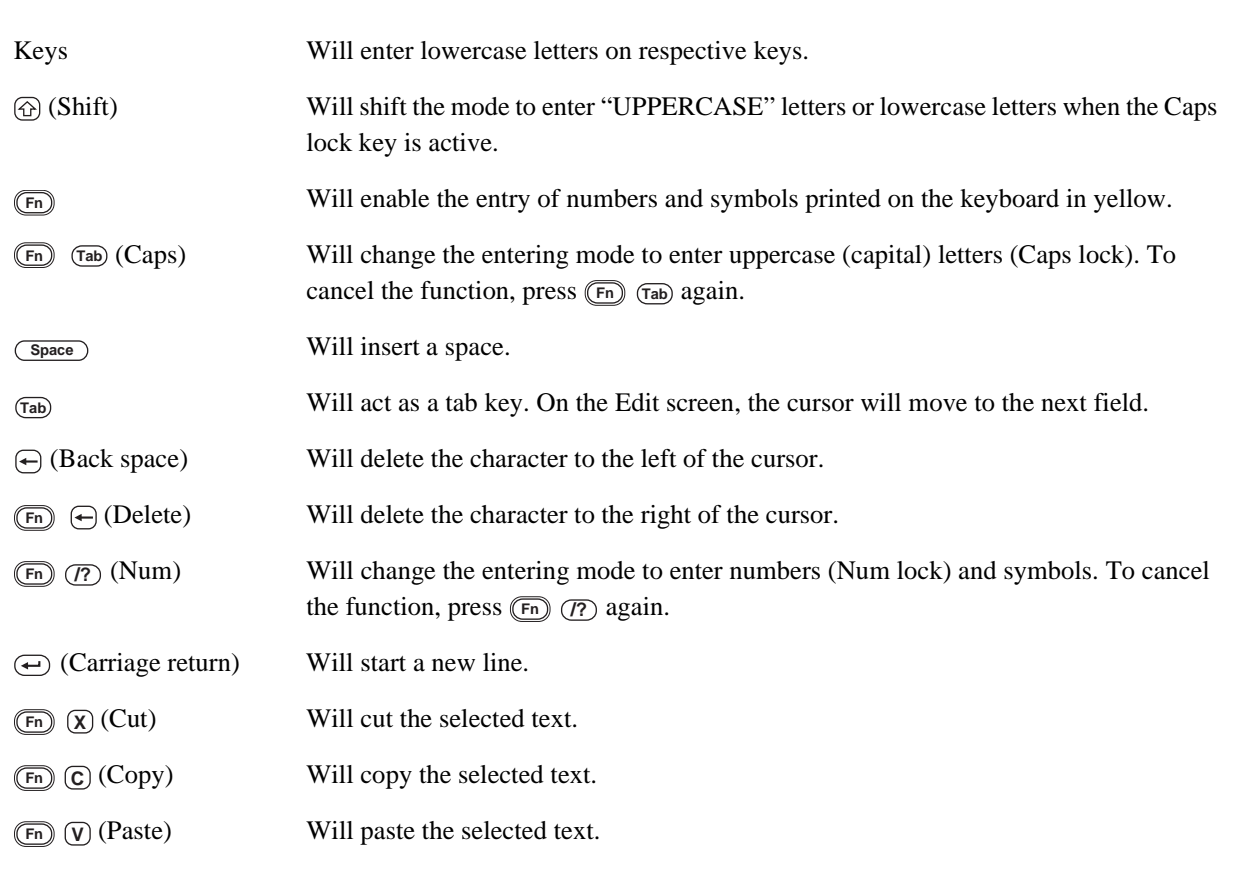

### **Presetting Playback Control Options for Each Song**

You can customize the manner of playback for each song in advance.

#### **[Piano Part Ch L]:**

Selects the desired channel ([01] thru [16]) to which you assign the left-hand part or not  $([##])$ .

#### **[Piano Part Ch R]:**

Selects the desired channel ([01] thru [16]) to which you assign the right-hand part or not  $([##]).$ 

#### **[Piano Velocity Curve]:**

In acoustic mode, the loud notes may get distorted when you play a MIDI song designed not for acoustic piano playback, but for a certain instrument voice. In such a case, you can automatically adjust only the volume of the acoustic piano part moderately without changing the volume of other parts. Select the desired acoustic piano volume ([Soft 85] thru [Soft 20]), or select [Thru] to inactivate this function.

Note: The smaller the [Soft] value, the softer the volume becomes.

#### **[Main Volume Adjust]:**

Adjusts the overall volume.

#### **[Audio Volume Adjust]:**

Adjusts the volume of the accompaniment or standard audio sound pre-recorded on the software (CDs).

#### **[Audio Pitch Adjust]:**

Adjusts the pitch of the accompaniment or standard audio sound pre-recorded on the software (CDs).

**[Skip]:** Sets the song to be played ([OFF]) or not ([ON]) during playback a series of songs in an album.

#### **[Guide]:**

Turns the SmartKey function on ([ON]) or off ([OFF]). When [ON] is selected, you can set the on/off setting of the SmartKey function respectively for each part ([L] and [R]). For details, see "Selecting the Part to Be Guided" on page 37.

Note: The [Guide] option is automatically set to [ON] when SmartKey song is played.

Select the desired song. ( $\rightarrow$  pg. 12 "Selecting a Song" in "Quick Guide")

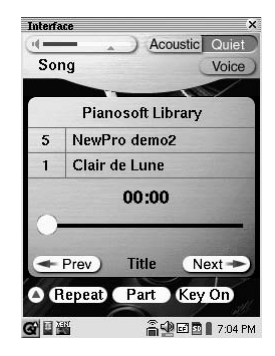

### Tap on Next - repeatedly in the [Song] screen so that the following screen appears.

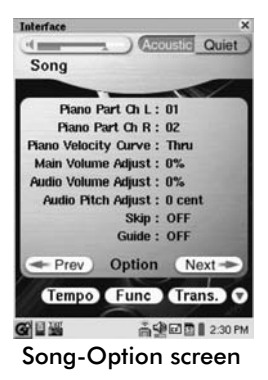

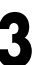

**3** Tap on the title of the desired option. The selected title is highlighted.

**Press to select/adjust the desired** option/level, and then press (select button).

## **SmartKey™ Playback**

The SmartKey feature of your Disklavier is a unique application of Yamaha's patented "Guide" system technology and compatible with SmartKey software. With the SmartKey software, non-players can play simple melodies by following the guidance of the prompt key without a written music book.

Note: SmartKey software may not be available in some countries.

Note: SmartKey is a trademark of Yamaha Corporation or Yamaha Corporation of America.

## <u>smartkey</u>

**Select the desired song with**  $\mathbb{F}$  icon. (→ pg. 12 "Selecting a Song" in "Quick Guide")

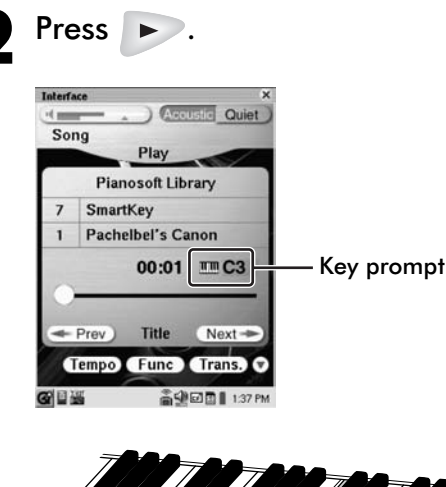

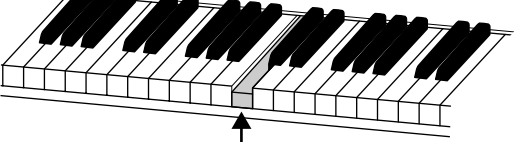

Key prompt (The key slightly moves downward)

#### **Key notation**

As a reference, "C3" is middle "C", which means "C4" is an octave above middle "C" and so on.

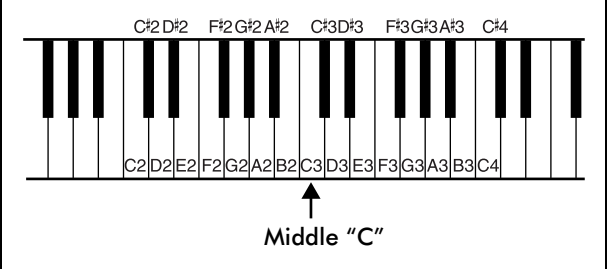

**3** Follow and play the prompt key.

The Disklavier plays a simple melody.

**4** Continue to play the prompt keys one by one until the end of the song.

Notice that the Disklavier patiently waits for you to play the right key before proceeding to the next key. Also, notice that if you happen to miss the prompt key, it will gently remind you the right key every few seconds until you play the right key.

### **Selecting the Part to Be Guided**

You can activate the SmartKey function only for your desired part ([L] or [R]). The [Guide] option should be turned on in advance.  $(\rightarrow$  pg. 36)

Show the [Part] screen. ( $\rightarrow$  pg. 26 "Playing Back Only the Desired Piano Part")

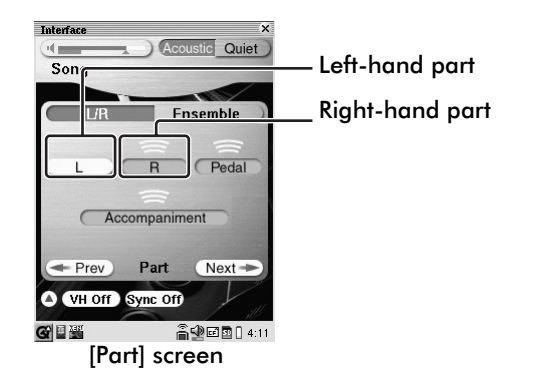

### **2** Tap on the desired part to change its setting (guide, normal play, or mute).

Each time you tap on the part, its setting changes as follows showing the status with the color of the part icon:

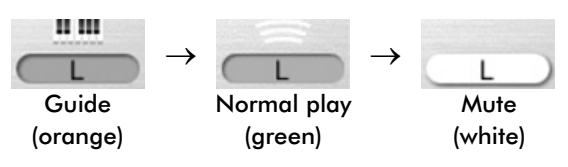

### **Adding Disklavier Accompaniment to Commercial CD Songs (PianoSmart)**

You can add a Disklavier piano performance provided on SmartPiano software floppy disks to the playback of songs on commercial CDs. Furthermore, once you playback a SmartPiano song to the end, the paired song on the CD is automatically copied to the [CD Library]. This feature eliminates the trouble of changing CDs and enables quick playback later.

## **1** Select the desired SmartPiano song (a<br>song with (→ pg. 14 in "Quick Guide")

When you select a SmartPiano song for the first time, [Please insert the CD.] screen appears.

**Tip:** It is convenient that you copy the SmartPiano software to the [User Library] in advance.  $(\rightarrow$  pg. 63 "Making Copies of the Entire Contents in a Medium or Song Library")

## **2** Load a CD paired with the SmartPiano software, if necessary.  $(\rightarrow$  pg. 21 "Loading a CD").

Note: When you perform PianoSoft playback for the first time, it takes 15 seconds to synchronize the SmartPiano song and the CD with the [Registering] appearing on the screen.

### **3** Wait until the [Registering] disappear, and then press  $\blacktriangleright$  to start PianoSmart playback.

Note: If [Different CD!] screen appears in step **2**, confirm that the CD paired with the selected SmartPiano song is loaded, and then tap on  $\circ$  ok.

### **Video Synchronized Playback**

### **1** Perform the video synchronized recording in advance.  $(\rightarrow$  pg. 48)

Note: Be sure to rewind the video cassette to locate the beginning of the recording.

**2** Make sure that the video synchronization is on.  $(\rightarrow$  pg. 48 "Setting Up the Camcorder and the Disklavier")

### **3** Turn down the volume completely on the camcorder.

Note: Although noises (synchronizing signal) are heard from the camcorder's speaker when the volume is not turned down completely, this is not a malfunction.

### Start playback on the camcorder.

The Disklavier automatically selects the song paired with the video, and then starts playback as well.

Note: You cannot change the playback tempo during video synchronized playback.

**Note:** When the song paired with the video is stored in [User Library] (songs recorded with Video Synchronized Recording will automatically be stored here) or [PianoSoft Library], the song is automatically selected and starts playback. However, it is required to select the desired song after step **2** when the song is stored in the removable medium.

### **Copying Song File from a Personal Computer to the Disklavier**

You can copy song files from a Windows or Macintosh computer to a special folder on the Disklavier called [FromToPC] and then play them on the Disklavier.

Note: Copy-protected songs, such as demonstration songs, cannot be copied to the [FromToPC] folder.

**Note:** Do not copy the files other than Disklavier song files.

**Note:** Do not access the [FromToPC] folder while the Disklavier is engaged in another operation (such as file copying or deleting).

**1** Connect the I/O Center to a LAN (local area network) to which a personal computer with a song file is also connected.

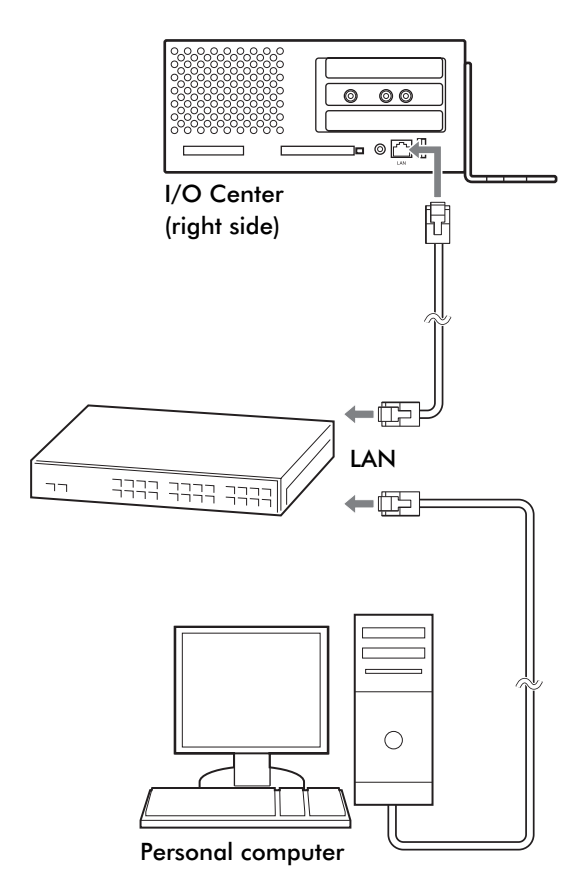

**Note:** It is necessary to configure the Disklavier properly for network communications by enabling it to get a DHCP IP address automatically (recommended) or by assigning an appropriate address manually. The procedure is the same as the one used for setting up the Disklavier for Internet communications. Please follow the instructions on page 103 for "Setting Up the Disklavier for Internet Connection."

Note: Use an STP (shielded twisted pair) cable for connection. ( $\rightarrow$  pg. 97 "Connecting the Disklavier to the Internet")

**Note:** For information about configuring a personal computer for network communications, please refer to the documentation that came with the computer.

### **For Windows**

### **2** On the computer screen, click [Start] and then select [My Network Places].

The [My Network Places] window appears. Confirm that the [Dkv\*\*\*\*\*\*] icon is shown in the [My Network Places] window.

Note: [Dkv\*\*\*\*\*\*] differs depending on each Disklavier.

Note: The folder or icon name differs depending on the version of your operating system.

**3** Double-click the [Dkv\*\*\*\*\*\*] icon.

The [Dkv\*\*\*\*\*\*\*] folder opens. Confirm that the [FromToPC] icon is shown in the [Dkv\*\*\*\*\*\*] folder.

**4** Double-click the [FromToPC] icon. The [FromToPC] folder opens.

**5** Copy the desired song files to the [FromToPC] folder.

### Tap on  $\left[\begin{array}{c} \bullet \\ \bullet \\ \bullet \end{array}\right]$  in the [Main] screen.

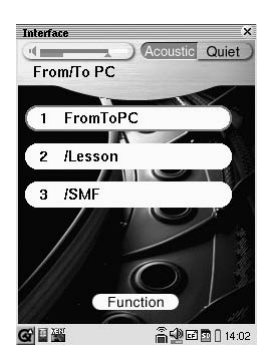

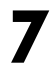

### **7** Tap on **Function** , and then on .

The contents of the [FromToPC] folder will be refreshed on the screen, and the new song files will be ready for playback on the Disklavier.

### **For Mac OS X 10.3 or 10.4**

**2** Click the [Finder] icon in the dock, and then click the [Network] icon in the left side of the window.

The [Network] window appears. Confirm that the [Dkv] icon is shown in the [Network] window.

### **3** Click the [Dkv] icon.

The [Dkv] folder opens. Confirm that the [Dkv\*\*\*\*\*\*] icon is shown in the [Dkv] folder.

Note: [Dkv\*\*\*\*\*\*] differs depending on each Disklavier.

### **4** Click the [Dkv\*\*\*\*\*\*] icon.

**5** In the first dialog that appears, select [FromToPC] from the mini-menu and click [OK].

**Note:** If the user ID and password are required during the process, enter any name for the ID and leave the space for the password blank.

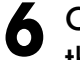

### **6** Click [OK] again in the next dialog that appears.

Connection process completes and the [FromToPC] icon appears in the left side of the window.

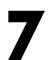

**7** Click the [FromToPC] icon. The [FromToPC] folder opens.

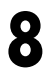

### **8** Copy the desired song files to the [FromToPC] folder.

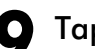

**Tap on**  $\left[\begin{array}{c} \bullet \\ \bullet \end{array}\right]$  **in the [Main] screen.** 

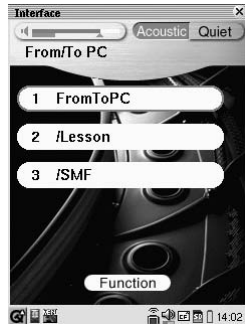

### Tap on Function , and then on .

The contents of the [FromToPC] folder will be refreshed on the screen, and the new song files will be ready for playback on the Disklavier.

### **For Mac OS X 10.5 or later**

**2** Click the [Finder] icon in the dock, and then select [Go] and then [Network] from the menu bar.

The [Network] window appears. Confirm that the [Dkv\*\*\*\*\*\*] icon is shown in the [Network] window.

Note: [Dkv\*\*\*\*\*\*] differs depending on each Disklavier.

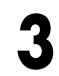

### **3** Click the [Dkv\*\*\*\*\*\*] icon.

The [Dkv\*\*\*\*\*\*] folder opens. Confirm that the [FromToPC] icon is shown in the [Dkv\*\*\*\*\*\*] folder.

Note: If the user ID and password are required during the process, enter any name for the ID and leave the space for the password blank.

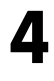

### **4** Click the [FromToPC] icon.

The [FromToPC] folder opens.

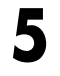

### **5** Copy the desired song files to the [FromToPC] folder.

 $\sum_{\text{Therefore}}$  Tap on  $\sum_{\text{To be a}}^{\text{From}}$  in the [Main] screen.

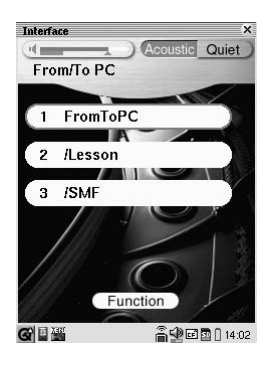

**Tap on Function**, and then on .

The contents of the [FromToPC] folder will be refreshed on the screen, and the new song files will be ready for playback on the Disklavier.

### **For Windows only**

#### **In case that you cannot find the [Dkv\*\*\*\*\*\*] icon**

- 1 Click [Entire Network] under [Other Places] in the left side menu of the [My Network Places] window.
- 2 Double-click the [Microsoft Windows Network] icon to open it.
- 3 Double-click the [Dkv] icon to open it.
- 4 Double-click the [Disklavier \*\*\*\*\*\*] icon to open it and confirm that the [FromToPC] folder is shown under that.
- 5 Copy the desired song files to the [FromToPC] folder.

#### **In case that you cannot find the [Dkv] icon or [Entire Network] in the left side menu of the [My Network Places] window**

- 1 Tap on **N<sub>2</sub>** on the Pocket Controller.
- 2 In the dialog that comes up, look for [Dkv\*\*\*\*\*\*] and memorize it.
- 3 Enter the address ("\\Dkv\*\*\*\*\*\*\FromToPC") in the address bar at the top of Explorer (or Internet Explorer browser) on the PC and click [OK].
- 4 Copy the desired song files to the [FromToPC] folder.

# 3 **Piano Playing Features**

### **Playing the Disklavier along with the Internal Metronome**

The beats of the metronome help you play the Disklavier with a steady tempo. The tempo, the meter (beat), and the volume of the click can be adjusted.

**Note:** The [Tempo] value indicates the number of beats in a minute, and one beat represents a quarter note. When you play a song written in different measure unit, convert the unit to quarter note (e.g. When playing a song in 3/2, set [Beat] to 6/4).

### Tap on  $\boxed{\color{blue}\blacktriangle_{\color{blue}\text{home}}\color{black}}$  in the [Main] screen.

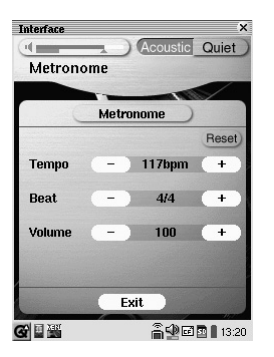

**2** Tap on <u>Metronome</u> to start the metronome.

The color of Metronome changes to blue. **To stop the metronome,** tap on Metronome

### $\frac{1}{\sqrt{2}}$  Tap on  $\frac{1}{\sqrt{2}}$  /  $\frac{1}{\sqrt{2}}$  to adjust the value of the desired option.

**Tip:** Tap on Reset to resume the default tempo. In such a case, note that the operation changes only the [Tempo] value.

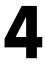

#### Tap on **Exit** to complete the operation.

### **Playing the Disklavier Accompanied by the Additional Voice(s) (Performance Mode)**

This function lets you play the piano sound of the Disklavier accompanied by other voices produced by the internal tone generator. A maximum of two voices sound in unison with the right-hand part that you play and one voice does with the left-hand part. You can also mute the piano sound to your preference.

#### **1** Tap on **Figure Perform** in the [Main] screen. Acoustic Q Performance **Acoustic Bass** Tap to change the split Split Point = C2 point (see step **3**.) Warm Pad  $R<sub>2</sub>$ **Drawbar Organ**  $\mathbb{C}$ Voice name Exit ● 10回图 5:17 PM GIII

Turns on/off the left-hand/right-hand1/righthand2 part accompanying voice

Tap on  $L / R1 / R2$  to turn on/off the accompanying voice for the respective part.

Each time you tap on  $\lfloor \frac{\ell}{2} \rfloor$  ,  $\lfloor \frac{\ell}{2} \rfloor$  , the respective voice turns on (blue) and off (yellow) alternately.

### **3** Tap on [SplitPoint], and then press  $\bullet$  to select a note as the split point (within the range from [A-1] to [C7]) if necessary.

The selected note and notes lower than that note are assigned to the left-hand part, and the notes higher than that are assigned to the right-hand part.

Note: The split point can be set only when both  $L$  and  $R_1$  /  $R_2$  are turned on (blue).

**4** Tap on the voice name of the desired part.

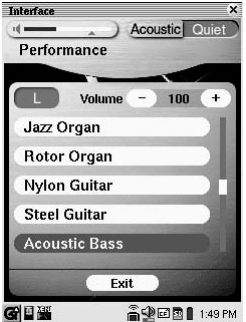

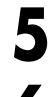

**5** Tap on the desired voice.

Tap on  $[Volume] \t - \t \sqrt{1 + \t}$  to adjust the volume of the selected voice.

Tap on **Exit** to complete the operation.

To mute the piano sound, tap on Piano. Piano. turns to red. Each time you tap on **Piano**, the piano sound turns on and off alternately.

### **Adding Expressive Effect to Your Play**

In Quiet or Headphone mode, when a voice contained in [AEM Brass], [AEM Sax], or [AEM Section] Instrument Group is selected, depressing the pedal adds articulations specific to the wood/brass wind. Three types of articulation are assigned to the respective pedals.

#### **Soft pedal:**

Assigned for adding Head (blow-up) articulation to the manner of beginning a note.

#### **Sostenuto pedal:**

Assigned for adding Joint articulation to the interval of two notes.

#### **Damper pedal:**

Assigned for adding Tail (fall-down) articulation to the manner of ending a note.

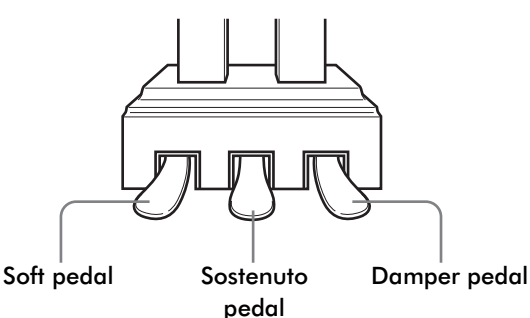

**1** Select the desired voice contained in [AEM Brass], [AEM Sax], or [AEM Section] Instrument Group.  $(\rightarrow$  pg. 82 "Piano Voice List" and pg. 19 "Selecting the Voice in Quiet/ Headphone Mode" in "Quick Guide")

### **2** Operate the key and the desired pedal.

The key and pedal operation varies depending on the type of the articulation.

#### For Head (blow-up) articulation

**1** Press and hold the soft pedal, and then press the desired key.

The blow-up speed is controlled in accordance with the angle of the pedal that is pressed.

#### For Joint articulation

- **1** Press the desired key to be jointed with the next key.
- **2** Depress and hold the sostenuto pedal, and then press another key in a certain interval. The first note leads to the second one by added

glissando between them.

**Tip:** This articulation is the most effective when the interval of the two notes is an octave.

**Note:** When the interval of the jointed notes is narrower or wider than an octave, Joint articulation may not effect those notes.

#### For Tail (fall-down) articulation

- **1** Press the desired key.
- **2** While the key is pressed, depress the damper pedal, and then release the key.
- **3** Release the damper pedal to mute the note. The note sustains for a while with its pitch falling down to the lower octave's note before muting the note completely.

**Tip:** When you immediately release the damper pedal, short Tail articulation effects on that note. When you slowly release the damper pedal, long Tail articulation effects on that note.

**Note:** The Disklavier stops sustaining the note, and then adds Tail articulation at the release of the damper pedal (not at the release of the key).

### **Adding Chords to a Melody Line (Harmony Mode)**

In Quiet or Headphone mode, the Disklavier can add a chord suitable for the melody line played on the keys higher than the split point in accordance with the notes played (but without sound) on the keys\* lower than the split point.

*\* The Disklavier creates a chord based on the notes of up to three keys.*

Note: In this mode, the keys lower than the split point are muted.

### **Setting up Harmony Mode**

You can select the desired split point and the balance between the chord's volume and the melody line's volume.

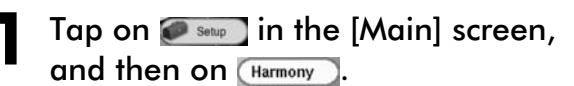

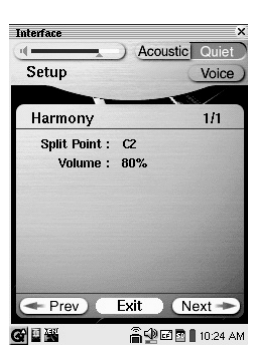

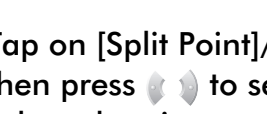

**2** Tap on [Split Point]/[Volume], and then press  $\bullet$  to select/adjust the selected option.

Tap on Exit to complete the operation.

### **Playing the Disklavier in Harmony Mode**

**1** Activate Quiet or Headphone Mode.  $(\rightarrow$  pg. 16 "Basic Piano Playing" in "Quick Guide")

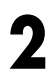

Tap on **Voice** in the Information Area.

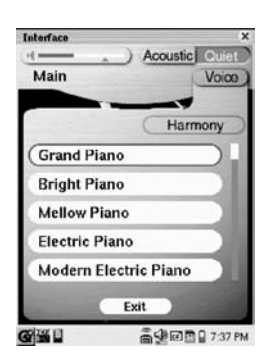

**Tap on <b>Harmony** to activate Harmony Mode.

Each time you tap on  $\Box$  Harmony , Harmony Mode is activated or inactivated alternately.

Tap on Exit to clear the [Voice] screen.

**5** Play the desired chord on the keys lower than the split point and play the melody line on the keys higher than the split point.

### **Applying Reverb Effects to the Digital Piano**

A piano sounds differently depending on the size of the room in which it is played. The reverberation is the major reason for this difference. Controlling the reverberation simulates the acoustics of the digital piano played in a concert hall. This effect can be also applied to the microphone input.

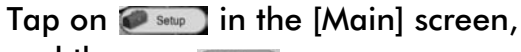

and then on  $R<sub>reven</sub>$ .

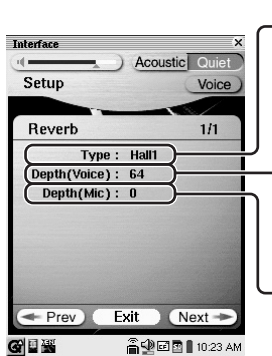

Selects the desired <sup>-</sup>reverb type.

Adjusts the reverb level of the digital piano sound.

Adjusts the reverb level of the microphone.

**2** Tap on [Type], on the desired reverb type, and then on Close.

**3** Tap on [Depth (Voice)]/[Depth (Mic)], and then press  $\bullet$   $\bullet$  to adjust the reverb level.

Tap on **Exit** to complete the operation.

# 4 **Recording Features**

## **Recording a New Song**

A song that you play on the Disklavier can be recorded in the [User Library] and the recorded song can be easily played back. Furthermore, you can select and exclusively record the desired part.

### **1** Tap on **a** Rec in the [Main] screen.

A new song will be created automatically.

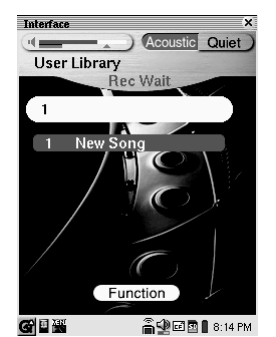

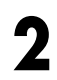

**2 Zap on 1** New Song

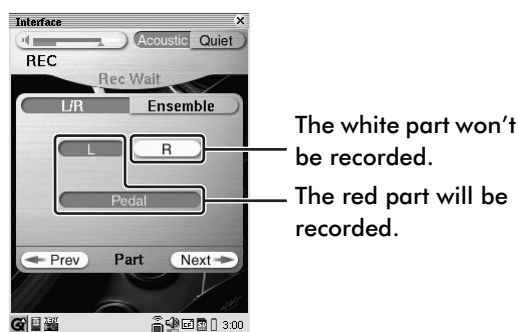

**Tap on the desired part ( Example 3**, or ( ) redal ( ) to change its setting (record or not).

Each time you tap on the part, its setting changes alternately.

### **To record both left- and right-hand part,** go to step **4**.

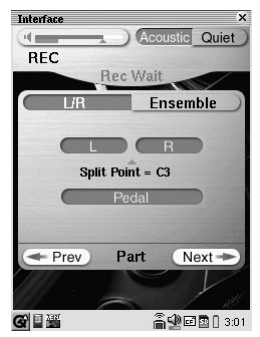

**To record either left- or right-hand part,** go to step **5**.

**4** Tap on [Split Point], and then press to select the desired note as the split point.

The selected note and notes lower than that note are assigned to the left-hand part, and the notes higher than that are assigned to the right-hand part.  $(\rightarrow$  pg. 37 "Key notation")

### **5** Press > to start recording.

Recording is automatically paused.

Note: When the video synchronization is on  $(\rightarrow$  pg. 48 "Video Synchronized Recording"), recording does not pause in this step.

**6** Confirm that [Recording] appears in the Information area, and then start playing the Disklavier.

The Disklavier starts recording.

**7** After playing the Disklavier, press **to stop recording.** 

**To play back the recorded song,** press  $\triangleright$ .

## **Quick Recording**

With the simple operation of the buttons on the Media Center, you can quickly start recording. The new song will be recorded as the last song of the last album in the [User Library] by following the procedure below.

**1** Press REC **on the Media Center.**<br> **1** D Lights up red and O flashes green  $REC$  lights up red and  $\bigcup_{\text{Ser}}$  flashes green. **To cancel recording,** press <sub>REC</sub> again.

**2** Press  $\bigcup_{\text{User}}$  to start recording. User stops flashing green, and then remains lit.

**3** Play the Disklavier.

**4 After playing the Disklavier, press** or  $\int_{\text{User}}$  to stop recording.  $REC$  and  $U$ <sub>User</sub> turn off.

### **Titling a Song at the Start of Recording**

During the recording procedure, you can title a new song before you start recording. You can also title the recorded song later on.  $(\rightarrow$  pg. 33 "Checking and Modifying the Song Information")

**1** Perform the procedures from step **<sup>1</sup>** thru step **2** of "Recording a New Song".  $(\rightarrow$  pg. 46)

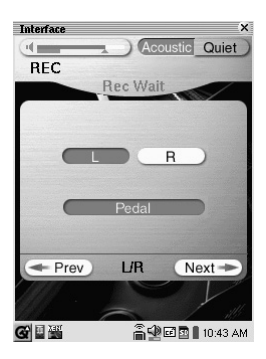

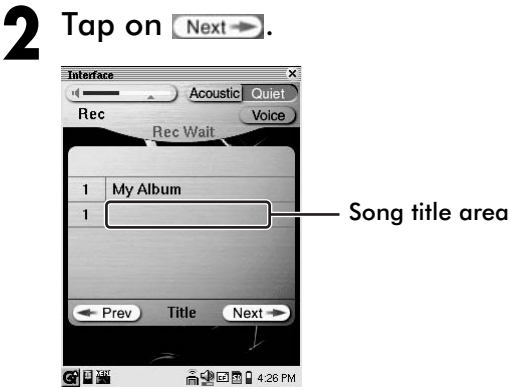

**3** Tap on the song title area, name the song ( $\rightarrow$  pg. 35 "Entering Characters"), and then tap on  $\sim$  ok. **To cancel this operation, tap on Cancel .** 

### **Recording the Left- and Right-Hand Parts Separately (Overwrite Recording)**

You can overwrite the desired part to a previous recording. For example, if you record the left-hand part of a song, and then record a right-hand part over the previously recorded song, both recording will be combined.

**1** Record the desired part of a song in advance. ( $\rightarrow$  pg. 46 "Recording a New Song")

**2** Select the song to be overwritten, if necessary. (→ pg. 12 "Selecting a Song" in "Quick Guide")

> **Tip:** When you start overwriting in succession to the previous recording, skip this step and go to step **3**.

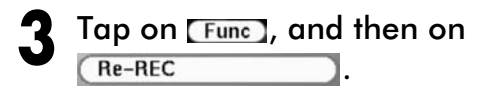

**4** Tap on the desired part (**CHUP**),

**Example 3 Fedal (B)** to select its setting (to be recorded/overwritten).

Each time you tap on the part, its setting changes as follows showing the status with the color of the part icon:

Not record (white)/Not overwrite (green)  $\leftrightarrow$ Record/overwrite (red)

**Tip:** You can also overwrite the previously recorded part along with the blank part.

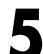

**Press**  $\triangleright$  to start recording.

Recording is automatically paused.

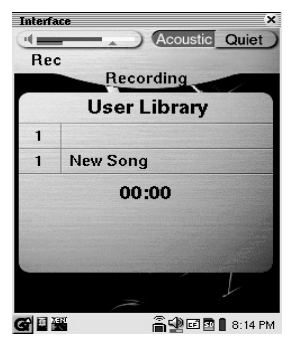

**6** Confirm that [Recording] appears in the information area, and then start playing the Disklavier.

The Disklavier starts recording.

**7** After playing the Disklavier, press  $\blacksquare$  to stop recording, and then tap on [save] (to overwrite) or [NEW] (to record as a new song) to complete the recording.

**To cancel the recording, tap on Cancel .** 

### **Video Synchronized Recording**

By recording a song played on the Disklavier synchronized with the video recording, later on, you can enjoy piano playback with the video.  $(\rightarrow$  pg. 38 "Video Synchronized Playback") First set up the camcorder and the Disklavier, and then start recording by following the procedures below.

### **Setting Up the Camcorder and the Disklavier**

**1** Hook up a camcorder to the I/O Center.

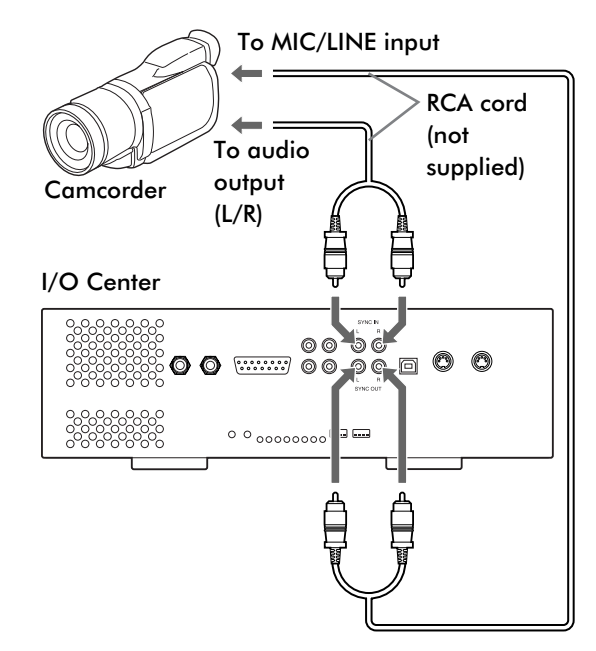

Tap on *2* Setup in the [Main] screen, and then on  $S<sub>NNC</sub>$ .

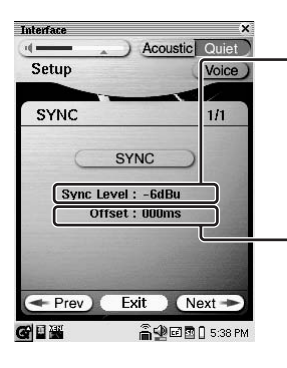

- For normal use, the adjustment of this option is not required.
- Adjusts the length of the offset time that leads the actual playback of entire recording.

**Continue to next page...**

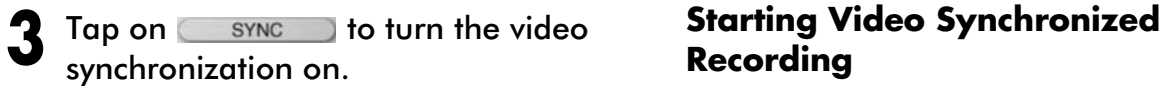

Each time you tap on  $\Box$  SYNC , the video synchronization turns on and off alternately.

**4** Tap on the desired option ([Sync Level] or [Offset]), and then press  $\bullet$ to adjust its value.

**To cancel the adjustment, press 5.** 

**Press**  $\bigcirc$  (select button) to set the value.

**Tip:** The shortcut button on the [Song] screen is also available. Tap on sync on to turn on video synchronization, and sync off to turn it off.

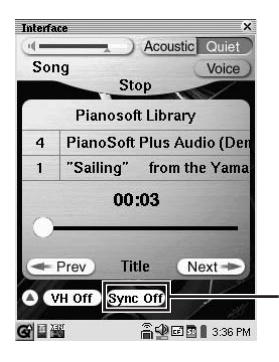

Each time you tap on this button, Sync on and Sync Off alternates.

Note: Video synchronization does not function under the following conditions:

• While songs on SmartPianoSoft, PianoSoftPlusAudio, SmartKey, and audio CD are played back.

• While Vocal Harmony mode is activated.

In such cases, the icon sync off is shown in gray.

**Press**  $\Rightarrow$  **repeatedly until the [Main]** screen appears, and then tap on **O** REC in the [Main] screen.

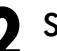

**2** Start recording on the camcorder.

**3** Confirm that [Rec Wait] appears in the information area, and then press  $\blacktriangleright$  to start recording.

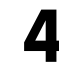

**4** Wait for approximately ten seconds, and then start playing the Disklavier.

> Note: This step is necessary for synchronization of the song and the video playback, and should not be omitted.

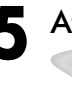

After playing the Disklavier, press<br> **Fig. 15** to stop recording. to stop recording.

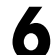

Stop recording on the camcorder.

### **CD Synchronized Recording**

You can record a Disklavier piano performance in the [User Library] along with the playback of songs on commercial CDs. Once you record a song to the end with this feature, the played back song on the CD is automatically copied to the [CD Library]. When you play back the performance recorded with this feature, follow the procedure in "Adding Disklavier Accompaniment to Commercial CD Songs (PianoSmart)" on page 38.

- **1** Load the desired CD, if necessary.  $(\rightarrow$  pg. 21 "Loading a CD")
- Select the desired song ( $\rightarrow$  pg. 12 "Selecting a Song" in "Quick Guide"), and then tap on [Func].
- 

Tap on **SPS REC** 

**Tip:** Tap on the desired part to change its setting (record or not) if necessary.  $(\rightarrow$  pg. 46)

- **Press**  $\rightarrow$  **to start playback of the** CD.
- **5** Start playing the Disklavier along with the CD playback.
	- **6** After playing the Disklavier, press to stop recording.

### **Recording Ensemble Parts**

In addition to making piano-only recordings, you can record a part in a voice different from the piano as an ensemble part. (The piano can also be selected as an ensemble voice.) You can also overwrite an existing song with an ensemble part.

### **Ensemble Part Recording and Track Structure**

Piano and ensemble parts played on the Disklavier are recorded as MIDI data. MIDI data consist of 16 tracks, with a single voice assigned to each track (There is a resemblance to a score with 16 staves). Generally the lefthand part of the piano (including half-pedal data) is assigned to Track 1, the right-hand part (including halfpedal data) to Track 2, and the ensemble and rhythm parts to the remaining tracks.

- **1** Put the Disklavier in Quiet Mode or Headphone Mode. ( $\rightarrow$  pg. 16 "Basic Piano Playing" in "Quick Guide")
- **2** Tap on  $\bullet$  REC in the [Main] screen. **Jap on**  $\begin{bmatrix} 1 \\ 1 \end{bmatrix}$  New Song **4** Tap on Ensemble pustie Quiet  $REC$  $F$ nse  $\overline{AB}$ Track  $:05$ : 002 XG-GrandPno Voice  $: 100$ Track list  $=$  Prov Next-Selected track 图画画 **高业回国 | 14:26**

Each track number in the track list is colored depending on its status.

#### **Black:**

Recorded track

#### **Gray:**

Blank track

#### **With white background:**

Track assigned to a piano part

#### **Underlined:**

Track assigned to a rhythm part

### **5** Tap on the track number to be overwritten in the track list.

**Tip:** After tapping on a track number, you can select tracks by pressing  $\langle \cdot \rangle$ .

### Tap on [Voice], and then the desired voice.

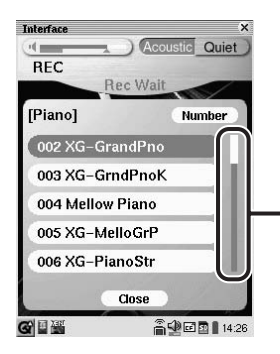

Appears when there are more voices not shown in the window. In such a case, tap on either end of this bar to show the hidden voices.

**Tip:** Checking in advance the desired voice number in "Ensemble Part Playback Voice List" ( $\rightarrow$  pg. 83) helps you quickly select the voice.

Tap on (Number), and the following screen appears.

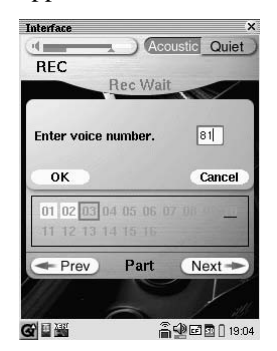

Enter the voice number with the keyboard on the pocket controller, and then tap on  $\sim$  ok.

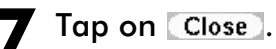

- **Tap on [Volume], and then press (3)** to adjust the volume of the ensemble part.
- Press  $\blacktriangleright$ , and then play the Disklavier along with the playback of the song.

Recording starts automatically.

After playing the Disklavier, press to stop recording.

Tap on  $\sqrt{5}$  save (to overwrite) or  $\sqrt{N}$  (to record as a new song) to complete the recording.

**To cancel recording, tap on Cancel** 

### **To change a voice and its volume without overwriting with a new performance,**

perform the above procedures from steps **1** thru **11**, omitting steps **9** and **10**.

### **Overdubbing an Existing Part**

You can overdub<sup>\*</sup> a track (part) in an existing song.

- *\* The existing and new performances will be mixed when you play back an overdubbed song.*
- Select a song to be overdubbed<br>  $(\rightarrow$  pg. 12 "Selecting a Song" in "Quick Guide"), and then tap on [Func]

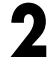

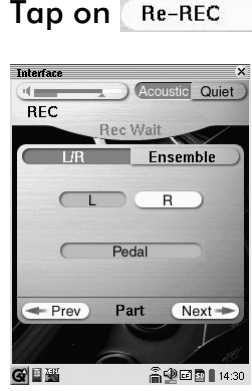

**3** Select a track (part) to be overdubbed.

#### **Overdubbing a Piano Part**

Tap on the desired part to turn the color from green to red. ( $\rightarrow$  pg. 47 "Recording the Left- and Right-Hand Parts Separately (Overwrite Recording)")

#### **Overdubbing an Ensemble Part**

Tap on **Ensemble**, and then on the desired track (black number).  $(\rightarrow$  pg. 50 "Recording Ensemble Parts")

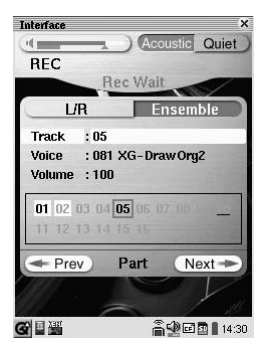

**4** Tap on Next is twice.

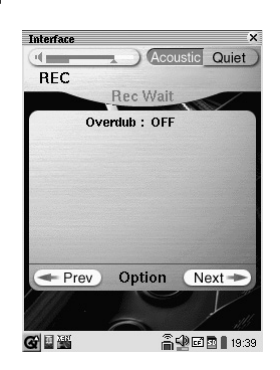

- **English**
- **Tap on [Overdub], and then press**  $\bullet$ to select [ON].
- **Press >, and then play the** Disklavier along with the playback of the song.

Recording starts automatically.

**7** After playing the Disklavier, press ■ to stop recording.

Tap on save (to overwrite) or **NEW** (to record as a new song) to complete the recording.

**To cancel recording, tap on Cancel .** 

**Tip:** To overwrite (not overdub) a track, select [OFF] in step **5**.

### **Song Recording Songs Based on Measures and Beats (Metronome Mode Recording)**

There are two recording modes available for the Disklavier: Time Mode (recording mode based on the elapsed playing time) and Metronome Mode. Once you record songs in Metronome Mode, you can start overwriting recordings synchronized with the beats of the internal metronome over the recorded songs. Furthermore, you can change the tempo of the recorded songs afterward by editing its original data.

### **Making a New Recording**

Set up the metronome. ( $\rightarrow$  steps 1 thru **3** of "Playing the Disklavier along with the Internal Metronome" on page 42)

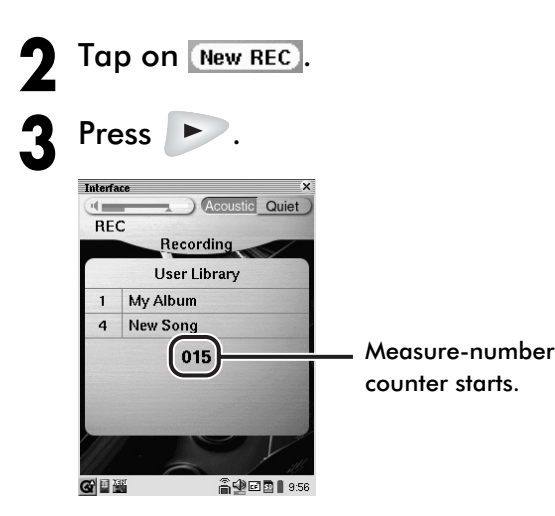

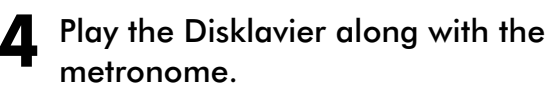

Recording starts automatically.

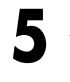

**5** After playing the Disklavier, press  $\blacksquare$  to stop recording.

# **Overwriting a Part on an Existing**

- **1** Select the song to be overwritten  $(\rightarrow$  pg. 12 "Selecting a Song" in "Quick Guide"), and then tap on [Func].
- 

Tap on Re-REC

 $\bf 3$  Set up the overwritten part (track) and its voice. ( $\rightarrow$  pg. 47 "Recording the Left- and Right-Hand Parts Separately (Overwrite Recording)",  $\rightarrow$  pg. 50 "Recording Ensemble Parts")

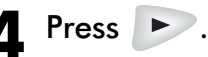

**5** Play the Disklavier along with the metronome.

Recording starts automatically.

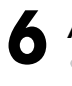

**6** After playing the Disklavier, press ■ to stop recording.

Tap on save (to overwrite) or NEW (to record as a new song) to complete the recording.

**To cancel recording, tap on Cancel .** 

### **Quantize Function**

This function is used to compensate for slight inaccuracies in the playing data (the length of a note and the timing of the key stroke). A measure is equally divided into a certain number of sections (4, 6, 8, 12, and 16 sections) and the key strokes are fit exactly into the sections. In the Disklavier, each section indicates a quarter note.

- **1** Perform steps **1** and **2** of "Recording Songs Based on Measures and Beats (Metronome Mode Recording)". (→ pg. 53)
- **2** Tap on the desired song in the list that appears.
	- Tap on **Next** > repeatedly until the following screen appears.

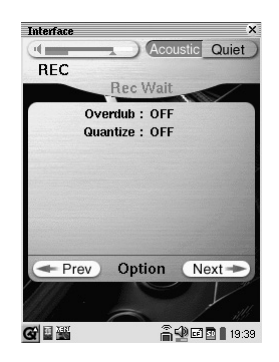

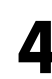

**4** Tap on [Quantize], and then press  $\bullet$  to select the desired option ( $[1/$ 4], [1/6], [1/8], [1/12], [1/16]).

The lower number of the fraction indicates the number of sections a measure is evenly divided into.

 $5$  Press  $\triangleright$ .

The metronome starts clicking.

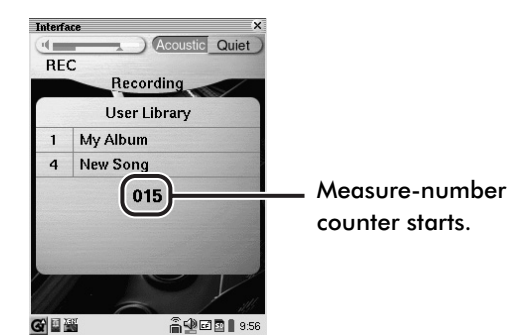

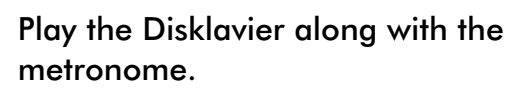

Recording starts automatically.

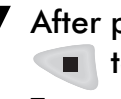

**7** After playing the Disklavier, press **to stop recording. To cancel Quantize function,** select [OFF] in step **4**.

### **Changing the Default Tempo**

You can change the default tempo of a recorded song afterward. When you change the tempo, note that the current tempo is overwritten by the new one.

- **1** Select the song to be overwritten  $(\rightarrow$  pg. 12 "Selecting a Song" in "Quick Guide"), and then tap on [Func].
- 

Tap on Re-REC

 $\bf 3$  Set up the overwritten part (track) and its voice. ( $\rightarrow$  pg. 47 "Recording the Left- and Right-Hand Parts Separately (Overwrite Recording)",  $\rightarrow$  pg. 50 "Recording Ensemble Parts")

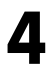

### **4** Tap on Next -

EX.: A song recorded in Time Mode

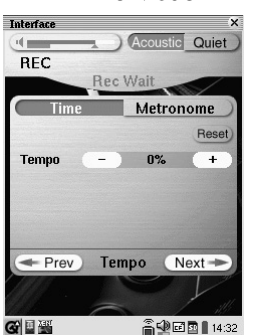

#### in Metronome Mode Interface Acoustic Quiet  $REC$ Metronome Time  $117$ bpm Tempo  $\overline{+}$  $414$ Beat  $100 +$ Volume  $=$  Prev Tempo Next-**GIE HI**

EX.: A song recorded

**高望回国 143** 

### $\begin{bmatrix} 1 & - \end{bmatrix}$   $\begin{bmatrix} 1 & - \end{bmatrix}$  of  $\begin{bmatrix} 1 & - \end{bmatrix}$  to adjust the tempo.

**To resume the original tempo,** tap on Reset

Note: You cannot change the [Beat] setting of a song recorded in Metronome Mode.

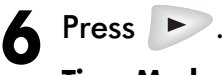

**Time Mode:**

Playback starts.

**Metronome Mode:** Metronome starts.

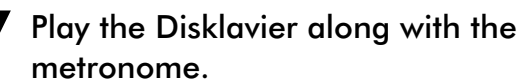

Recording starts automatically.

**8** After playing the Disklavier, press **to stop recording.** 

Tap on save (to overwrite) or NEW (to record as a new song) to complete the recording.

**To cancel recording, tap on Cancel** 

**To change a tempo without overwriting with a new performance,** perform the above procedures from step **1** thru **9**, omitting steps **3**,**6** and **7**.

### **Recording a Song as Audio Data**

A song that you play on the Disklavier and the audio input from the MIC/LINE IN jack can be recorded in the [User Library] as audio data (WAVE file).

**Note:** You can also re-record the existing song as audio data.  $(\rightarrow$  pg. 59 "Re-recording an Existing Song as Audio Data")

**Note:** Metronome Mode recording  $(\rightarrow$  pg. 53) and changing the default tempo ( $\rightarrow$  pg. 55) are not available with this recording method.

Tap on  $\left[\begin{array}{cc} \bullet & \downarrow_{\text{Iser}} \\ \downarrow_{\text{bfarv}} \end{array}\right]$  in the [Main] Screen.

**2** Select the desired album in the list that appears, and then tap on Function .

**Tap on** Audio REC

**4** Tap on 1 New Song

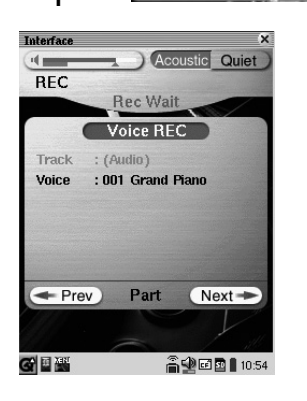

**To switch the internal voice to record,**

tap on [Voice], and then on the desired voice.  $(\rightarrow$  pg. 50 "Ensemble Part Recording and Track Structure")

**To record only the audio input from the microphone,** tap on **voice REC** to cancel the voice recording.

**To switch the speaker output on and off** 

**when recording,** tap on  $\leftarrow$  Prev or  $\left(\text{Next} \right)$ repeatedly until the following screen appears.

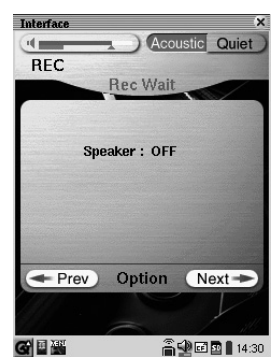

Tap on [Speaker], and press  $\Diamond$  to switch between [ON] and [OFF].

Press  $\Rightarrow$  twice, and then tap on  $\leftrightarrow$  Prev) or  $[Next]$  repeatedly to return to the previous screen.

 $\overline{\mathbf{5}}$  Tap on  $\overline{\mathbf{1}}$  and then adjust the volume in [TG] and [MIC].  $(\rightarrow$  pg. 27 "Adjusting the Volume Balance among the Keyboard Playing, Ensemble Sound, Software Playback, and Microphone's Input")

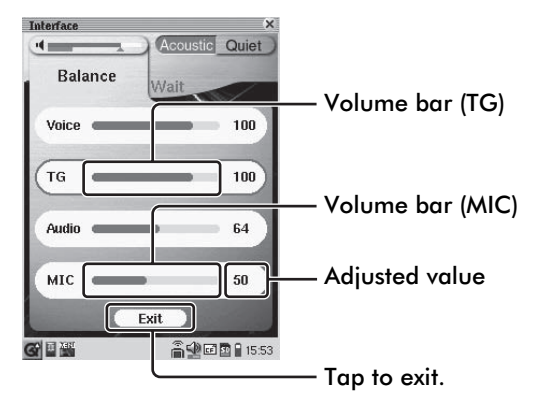

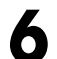

**6** Press **b** to start recording.

Recording starts automatically.

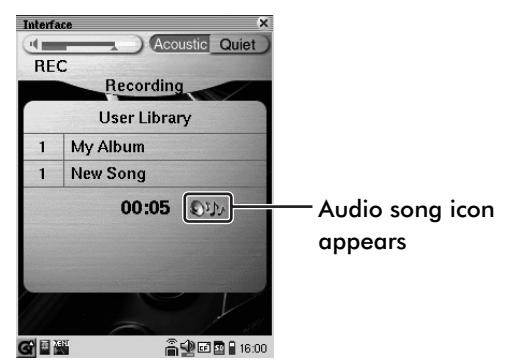

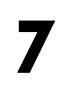

**7** Start playing the Disklavier or recording with the microphone.

**8** After playing the Disklavier, press ■ to stop recording. **To play back the recorded song,**  $pres \rightarrow$ .

### **Recording a Song as MIDI and Audio Data**

You can record your piano performance as MIDI data and the audio input from the MIC/LINE IN jack as audio (WAVE file) data simultaneously.

**Note:** Metronome Mode recording  $(\rightarrow$  pg. 53) and changing the default tempo ( $\rightarrow$  pg. 55) are not available with this recording method.

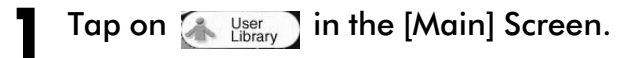

**2** Select the desired album in the list that appears, and then tap on Function

**Jap on** New REC with Audio .
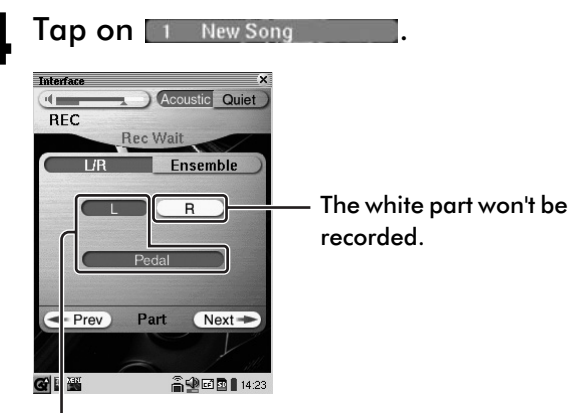

The red part will be recorded.

**To select the part to record,** tap on the desired part  $(L, L, R)$ , or **If the change its setting (record**) Pedal or not).  $(\rightarrow$  pg. 46)

**To record the ensemble part,** tap on **Ensemble** and select the voice. ( $\rightarrow$  pg. 50)

**To switch the speaker output on and off when recording,**  $\tan \left( + \text{Prev} \right)$  **or**  $\left( \text{Next} + \right)$ repeatedly until the following screen appears.

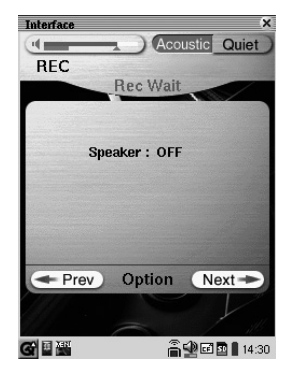

Tap on [Speaker], and press  $\bullet$   $\bullet$  to switch between [ON] and [OFF].

Press  $\Rightarrow$  twice, and then tap on  $\leftrightarrow$  Prev or  $R$  Next  $\rightarrow$  repeatedly to return to the previous screen.

Tap on  $\sqrt{1 - 1}$ , and then adjust the volume in [MIC].  $(\rightarrow$  pg. 27 "Adjusting the Volume Balance among the Keyboard Playing, Ensemble Sound, Software Playback, and Microphone's Input")

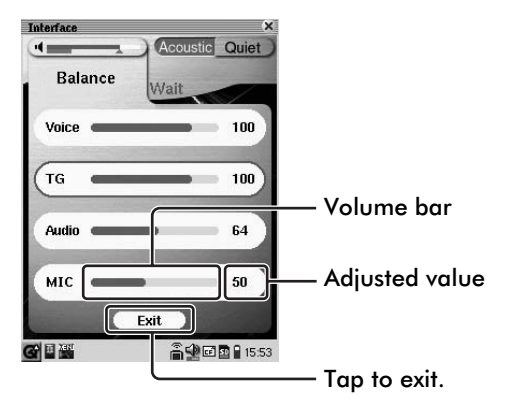

**6** Press **b** to start recording.

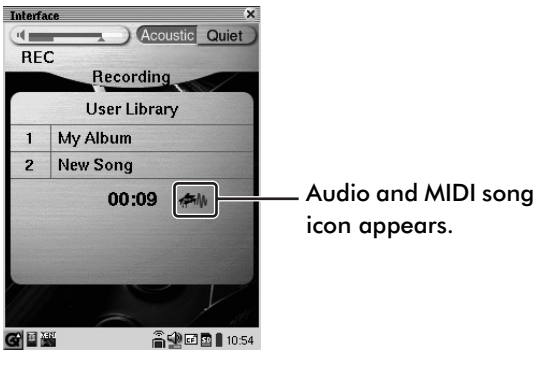

Recording starts automatically.

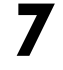

**7** Start playing the Disklavier or recording with the microphone.

**8** After playing the Disklavier, press ■ to stop recording.

**To play back the recorded song,** press  $\rightarrow$ .

## **Re-recording an Existing Song as Audio Data**

You can re-record the song already existing in the [User Library] as audio data (WAVE file). You can also overdub your digital piano performance or the audio input from the MIC/LINE jack along with the song.

Note: Copy-protected songs (such as demonstration songs), PianoSoft·PlusAudio songs, PianoSoft·PlusGraphic songs, and SmartPianoSoft songs cannot be re-recorded as audio data.

**Note:** Metronome Mode recording  $(\rightarrow$  pg. 53) and changing the default tempo ( $\rightarrow$  pg. 55) are not available with this recording method.

Tap on **Fig. 1986** in the [Main] Screen.

**2** Select the song to be re-recorded  $\mapsto$  "Selecting a Song" in "Quick Guide"), and then tap on **Func**.

**Tap on** Re-REC to Wave Acoustic Quiet  $REC$ Rec Wai Voice REC Tracl (Audio) : 001 Grand Piano Voice

GEN **高望回国** 10:54

 $Next +$ 

Part

 $\leftarrow$  Prev

**To switch the internal voice to record,**

tap on [Voice], and then on the desired voice.  $(\rightarrow$  pg. 50 "Ensemble Part Recording and Track Structure")

**To record only the audio input from the microphone,** tap on **Voice REC** to cancel the voice recording.

**To switch the speaker output on and off** 

**when recording,**  $\tan \theta$  **F**  $\theta$  **Prev** or  $\theta$  **Next** repeatedly until the following screen appears.

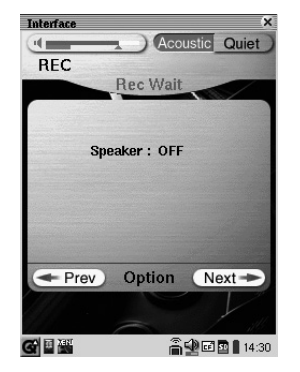

Tap on [Speaker], and press  $\Diamond$  to switch between [ON] and [OFF].

Press  $\Rightarrow$  twice, and then tap on  $\rightarrow$  Prev) or  $R$  repeatedly to return to the previous screen.

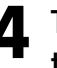

**4** Tap on **1 Accord 1**, and then adjust the volume in [TG] and [MIC].  $(\rightarrow$  pg. 27 "Adjusting the Volume Balance among the Keyboard Playing, Ensemble Sound, Software Playback, and Microphone's Input")

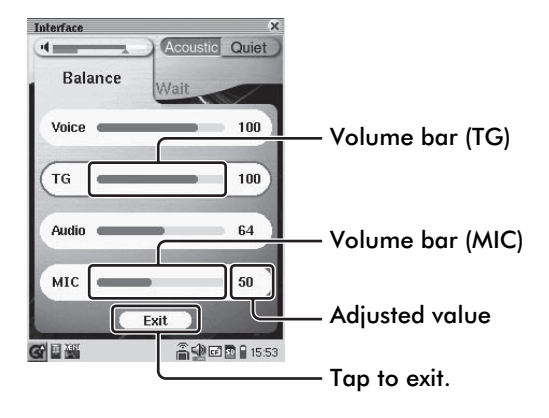

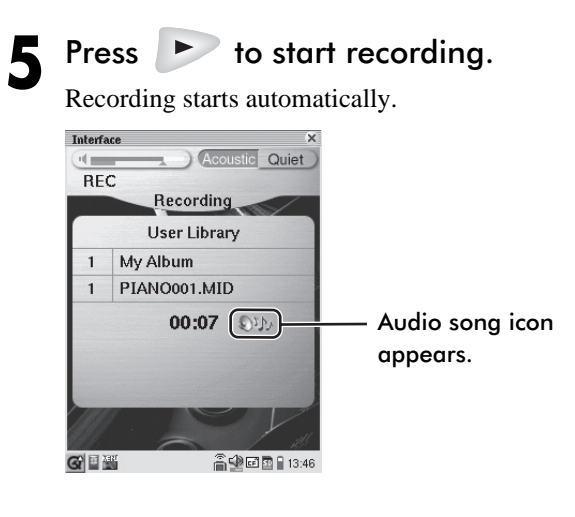

## **6** Start playing the Disklavier or recording with the microphone.

**7** After playing the Disklavier, press<br>to stop recordina. to stop recording.

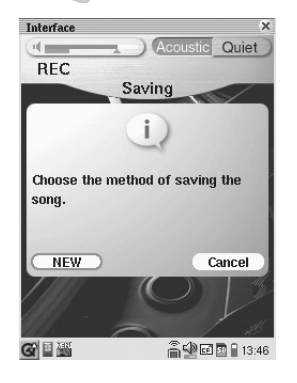

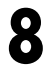

**8** Tap on **NEW** to complete the recording.

**To cancel recording, tap on Cancel.**